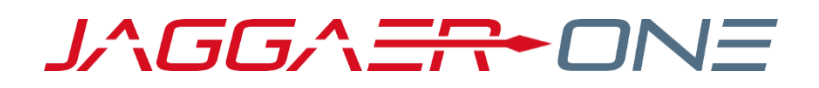

# 23.2 RELEASE NOTES FOR RESEARCH MATERIAL MANAGEMENT

**15 DECEMBER 2023**

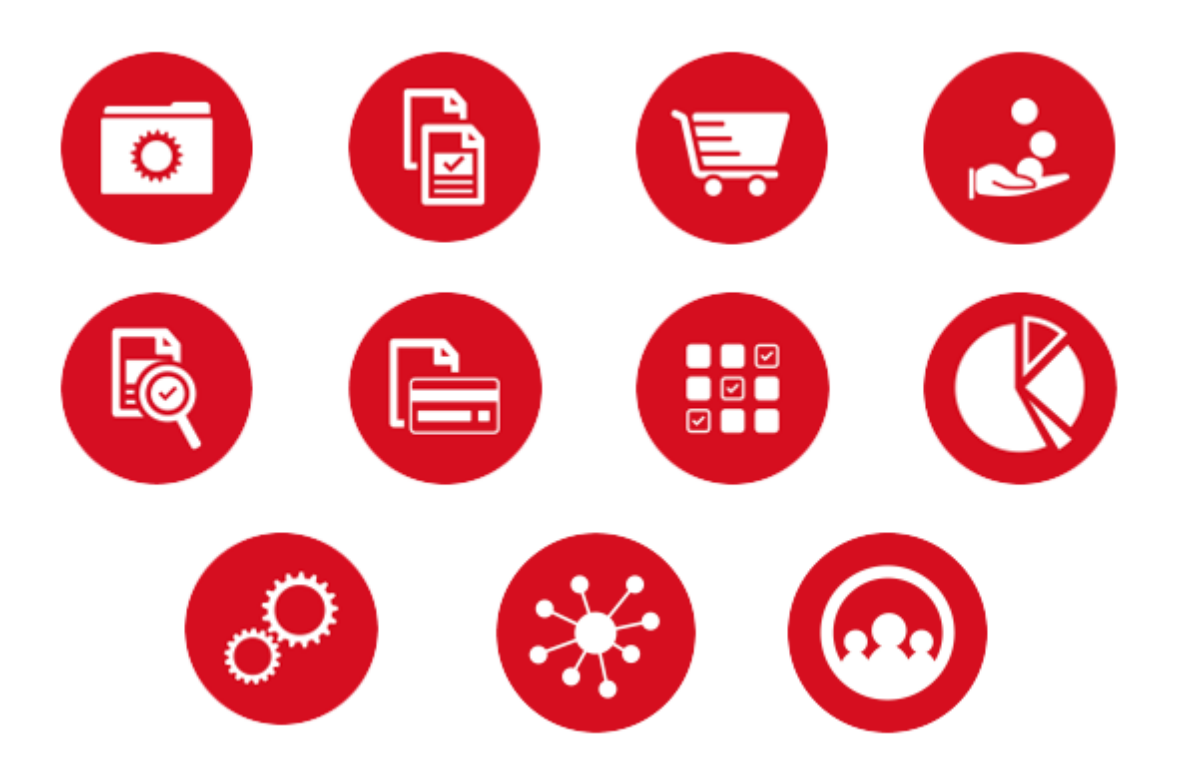

### Table of Contents

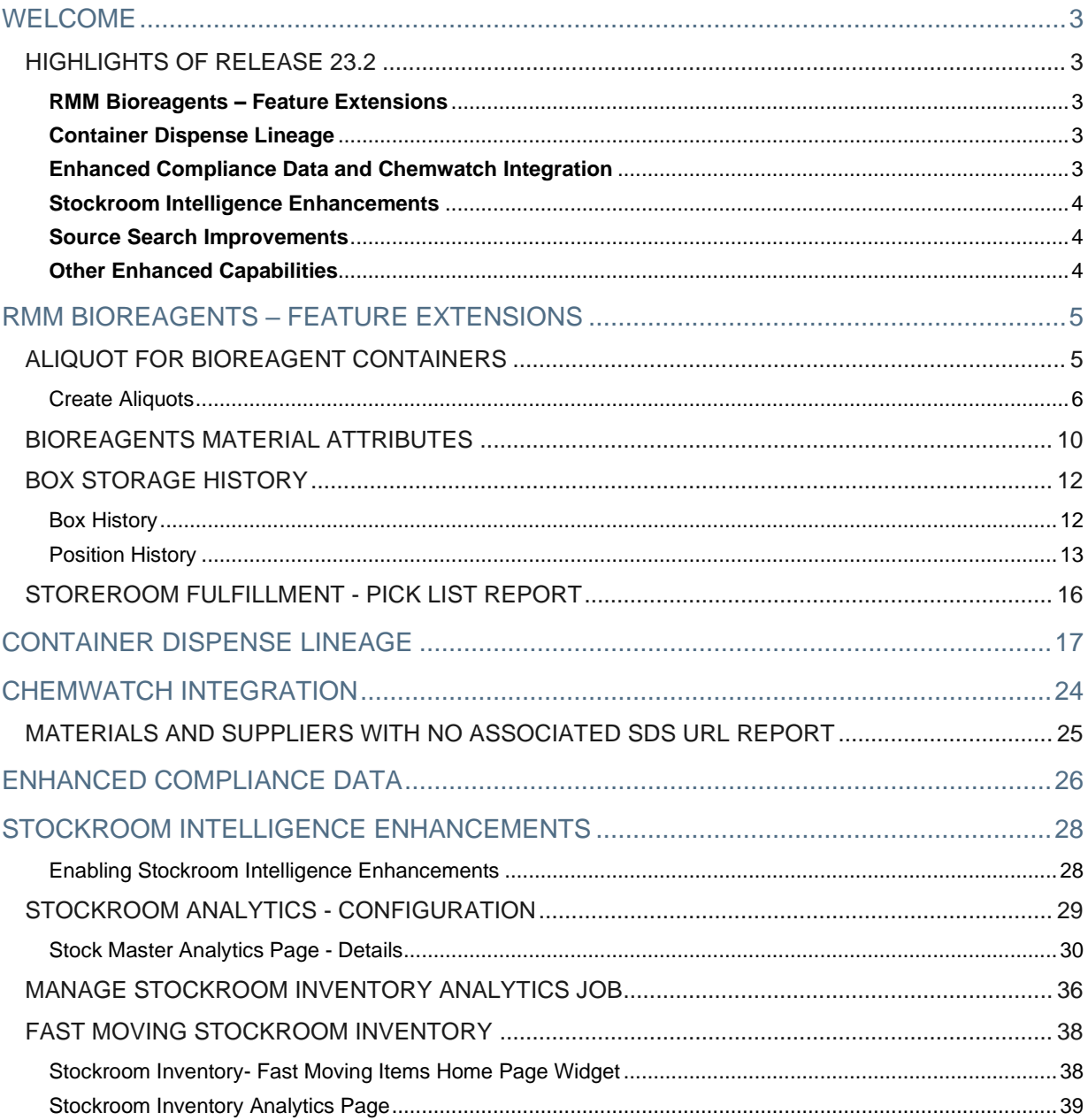

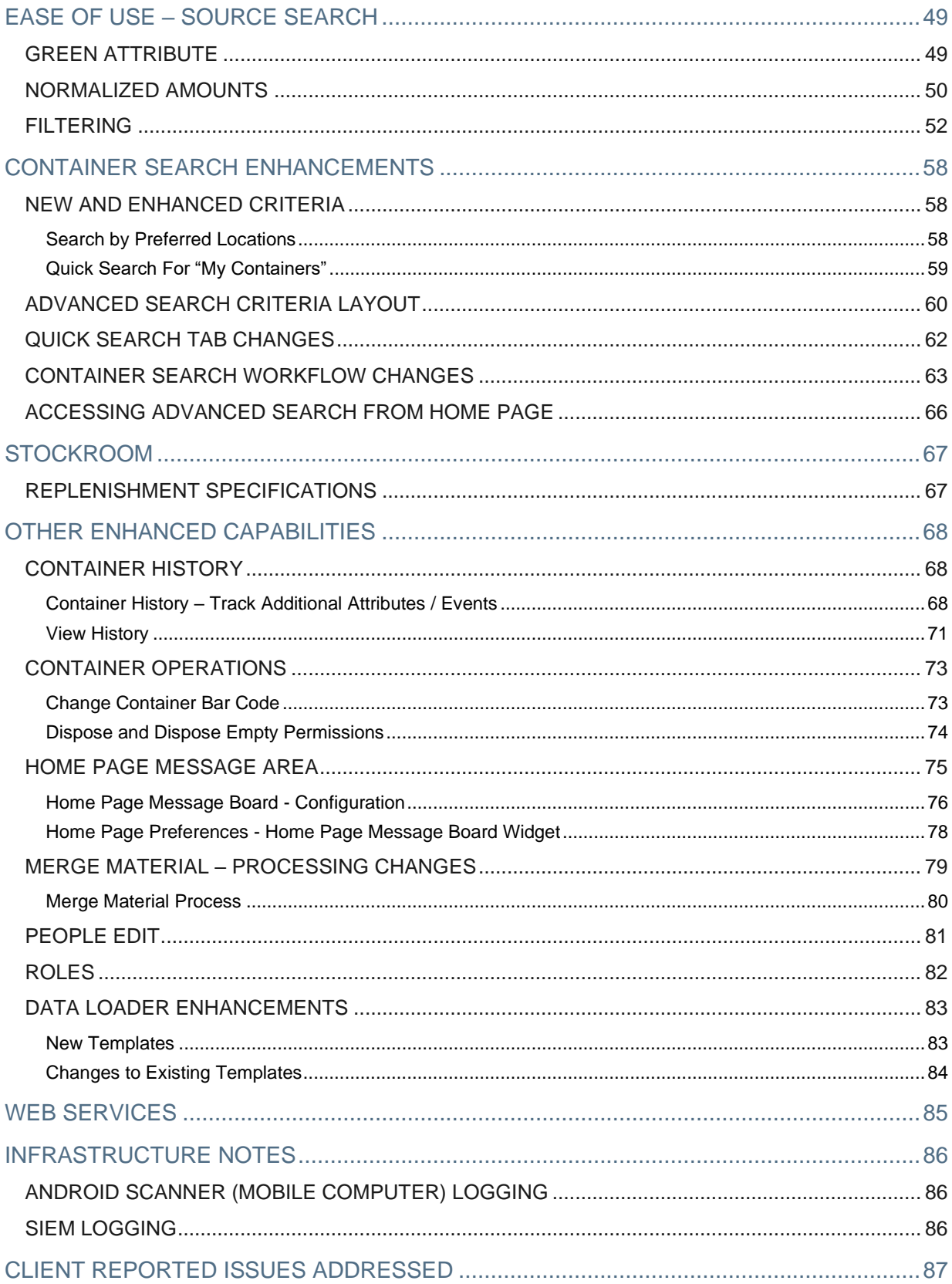

# <span id="page-3-0"></span>**WELCOME**

The **JAGGAER Research Material Management (RMM) 23.2 Product Release** is available on **15 December 2023.**

This document will help you:

- Understand the impacts of new features on your end-users, approvers, administrators, and other individuals using the system
- Understand any changes required on your part to enable a feature of the system
- Provide a starting point of "where to go" to learn more about the features and functionality discussed in this document.

# <span id="page-3-1"></span>**HIGHLIGHTS OF RELEASE 23.2**

### <span id="page-3-2"></span>**RMM Bioreagents – Feature Extensions**

RMM 23.2 continues the evolution of **RMM BIOREAGENTS,** JAGGAER's novel and comprehensive add-on capability for selecting, acquiring, storing, and using commercial bioreagents to improve research results and save time and cost.

RMM 23.2 introduces **ALIQUOTING** for bioreagent containers, integrated with storage boxes. This feature enables aliquoting and storage of bioreagent vials from sources into child containers. The ability to view parent-child genealogy to easily look across multiple generations of child containers is available via the new Container Dispense Lineage functionality.

Other enhancements in this release include box-position history, display of box and positions on pick lists and enhanced material edit for bioreagent attributes.

**RMM BIOREAGENTS REQUIRES A SUBSCRIPTION. PLEASE CONTACT RMM SUPPORT FOR FURTHER INFORMATION ON ENABLING BIOREAGENTS.**

### <span id="page-3-3"></span>**Container Dispense Lineage**

Provides a view of parent-child genealogy to easily look across multiple generations of child containers originating from the same source. Children containers can be created via either the new bioreagent aliquoting functionality or the existing storeroom dispense functionality.

### <span id="page-3-4"></span>**Enhanced Compliance Data and Chemwatch Integration**

RMM 23.2 features an update in RMM's compliance data model to support **GHS version 9**. Key changes associated with this update include:

- New Hazard classifications for "Chemicals Under Pressure", "Desensitized Explosives", "Aspiration Hazard", and "Hazard to the Ozone Layer"
- Refinement of Acute Toxicity hazard ratings to differentiate Oral, Dermal, and/or Inhalation toxicity, so that one material can also be classified with multiple Acute Toxicity ratings
- Refinement of Sensitization hazard ratings to differentiate skin and respiratory sensitization, so that one material can also be classified with multiple sensitization ratings
- Differentiation of Acute and Chronic Aquatic Environment hazards

Ratings within hazard classifications are also updated to reflect the current rating values. The upgrade to RMM 23.2 will map old-to-new versions of existing GHS hazard ratings where applicable. Chemwatch integrations are being correspondingly updated to reflect these changes.

Chemwatch integration is also being enhanced to:

- Enable the Chemwatch "Delta Synchronization" process for documents in the client's folder, to update SDS document links and indexed attributes on associated RMM materials when they are updated by Chemwatch
- Enable manual retry (i.e., after data modification/correction or acquisition of documents by Chemwatch), for items not successfully matched to Chemwatch documents on the initial attempt

### <span id="page-4-0"></span>**Stockroom Intelligence Enhancements**

• A **new intelligent Home Page widget** will enhance the ability to identify and respond to **Fast Moving Items**. All stockroom inventory items will have a detail page showing item demand and inventory trends and recommended stocking adjustments, with the opportunity to adjust stocking parameters or initiate a one-time replenishment.

### <span id="page-4-1"></span>**Source Search Improvements**

Enhancements to Source Search result set and filtering enables:

- **One-click filtering** for a streamlined user experience
- **Harmonized Quantity Display and Filtering**, will automatically convert diverse package size information in Hosted Catalog search results to harmonized mass (g) and volume (mL) units and enable easy filtering to only those catalog results with the desired quantity
- Highlighting of designated **Green** products

### <span id="page-4-2"></span>**Other Enhanced Capabilities**

Several enhancements have been introduced with RMM 23.2 to simplify and improve the use of RMM:

- Container Search has been enhanced to enable streamlined search of containers "I own" and containers in the user's preferred search locations
- Container History tracking has been enhanced to track changes to most container fields, including flex fields, and the history display has been enhanced to by displaying history in a dedicated page
- Home Page messaging and alerts have been improved

# <span id="page-5-0"></span>**RMM BIOREAGENTS – FEATURE EXTENSIONS**

RMM 23.2 continues the evolution of **RMM BIOREAGENTS,** JAGGAER's novel and comprehensive add-on capability for selecting, acquiring, storing, and using commercial bioreagents to improve research results and save time and cost.

RMM 23.2 introduces **Aliquoting** for bioreagent containers, integrated with storage boxes. This feature enables aliquoting and storage of bioreagent vials from sources.

This section details the new enhancements introduced in RMM 23.2 for RMM Bioreagents.

**NOTE: THE "RMM BIOREAGENTS" FUNCTIONALITY DESCRIBED THROUGHOUT THIS SECTION REQUIRES A SUBSCRIPTION. PLEASE CONTACT RMM SUPPORT FOR INFORMATION ON ENABLING BIOREAGENTS.**

# <span id="page-5-1"></span>**ALIQUOT FOR BIOREAGENT CONTAINERS**

#### CUSTOMER IMPACT

- Feature Activation: This feature is **Off** by default.
- New Permissions related to this Feature: **Container Aliquot**
- New Notifications related to this Feature: **None**

#### USER IMPACT

**This feature is intended for use by**: Researchers and Administrators

**Accessed Via**: RMM | Containers and Materials | Container Search | Create Aliquots

Researchers and administrators with the new **Container Aliquot** permission can aliquot from containers using the

new Create Aliquots (**X**) line-item menu option (shown below) on the Container Search results page.

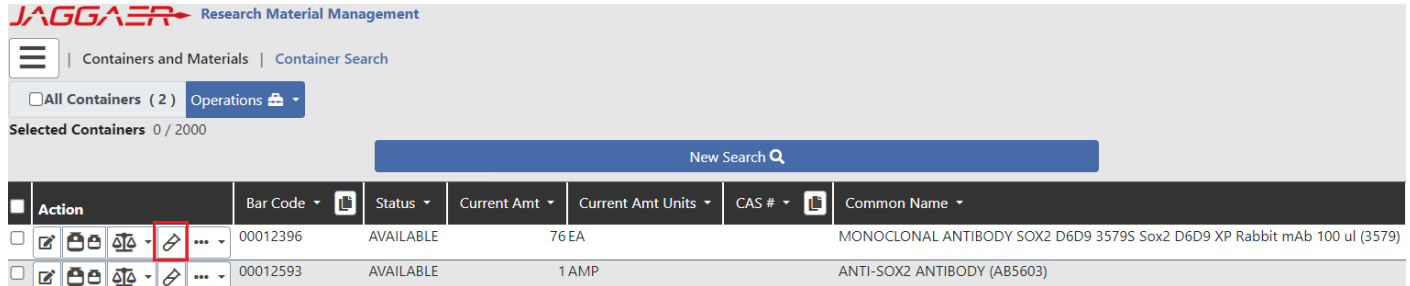

*Container Search Results – Create Aliquots*

### <span id="page-6-0"></span>Create Aliquots

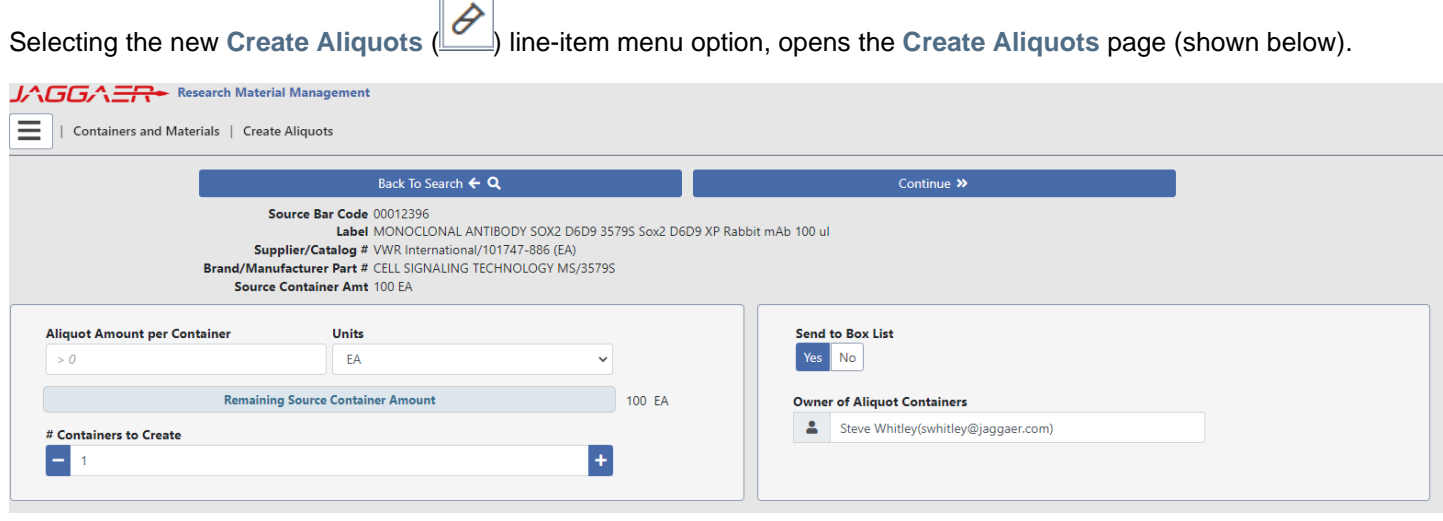

*Create Aliquots – Page 1*

The initial Create Aliquots page displays the following information for the source container:

- Source Bar Code
- Label (container label name)
- Supplier / Catalog #
- Brand / Manufacturer Part #
- Source Container Amount (prior to aliquoting)

The left bottom panel (shown below) allows the researcher to determine the number of destination containers to create and the amount to aliquot into each destination container.

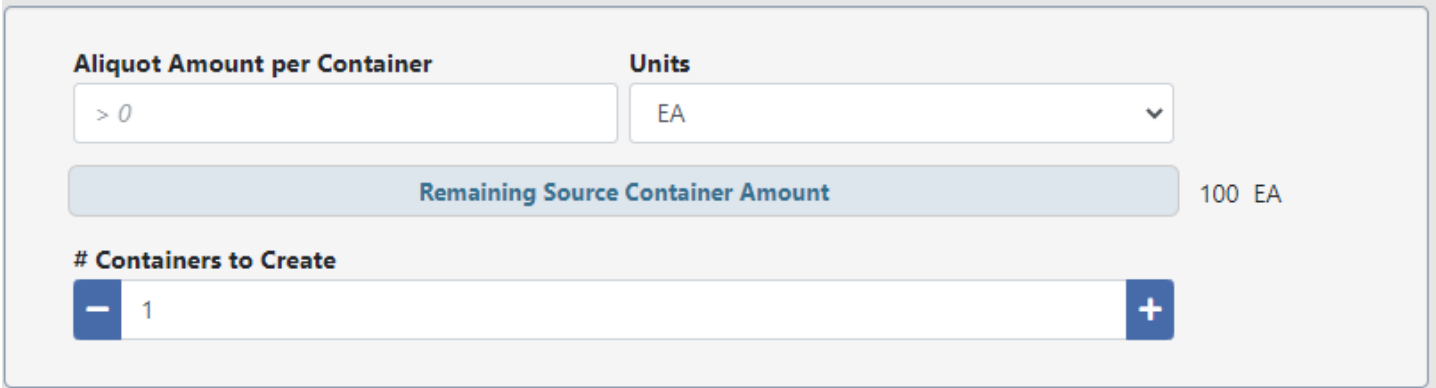

*Create Aliquots – Details 1*

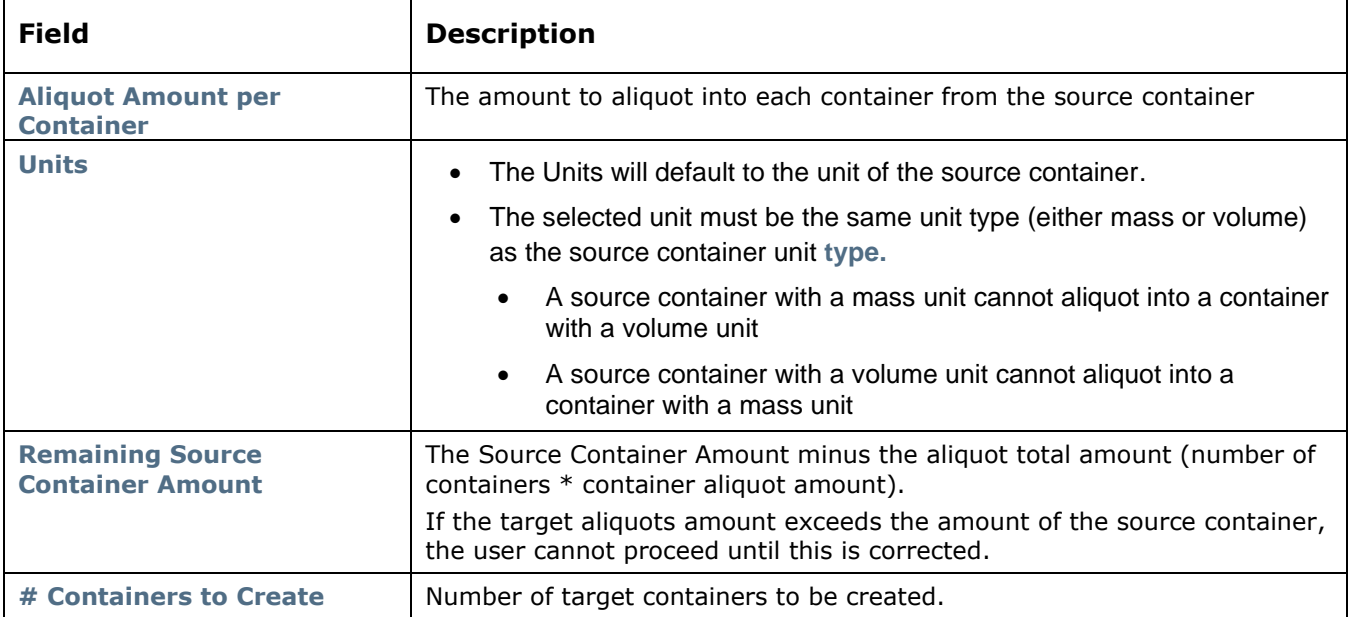

The right bottom panel (shown below) allows the researcher to automatically send the created destination containers to the RMM Box List page for positional box storage determination.

Additionally, the researcher can select the owner of the created destination containers. This will default to the logged-in user.

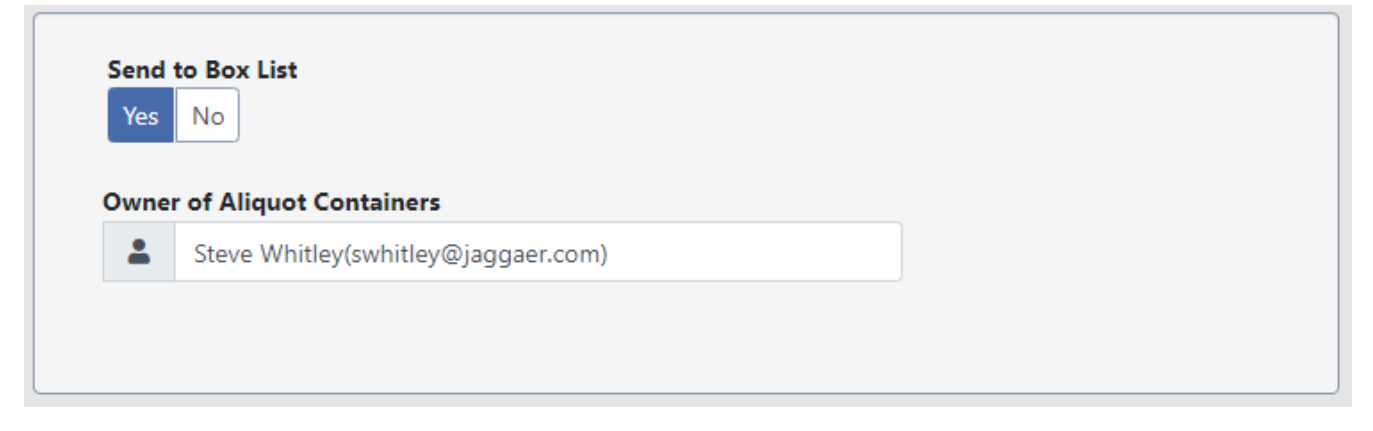

*Create Aliquots – Details 2*

Selecting the **buck To Search**  $\leftarrow \mathbf{Q}$  button returns the researcher to the Container Search Results page without aliquoting from the source container to the destination container(s).

Selecting the **button takes the researcher to the subsequent aliquot page (shown below).** 

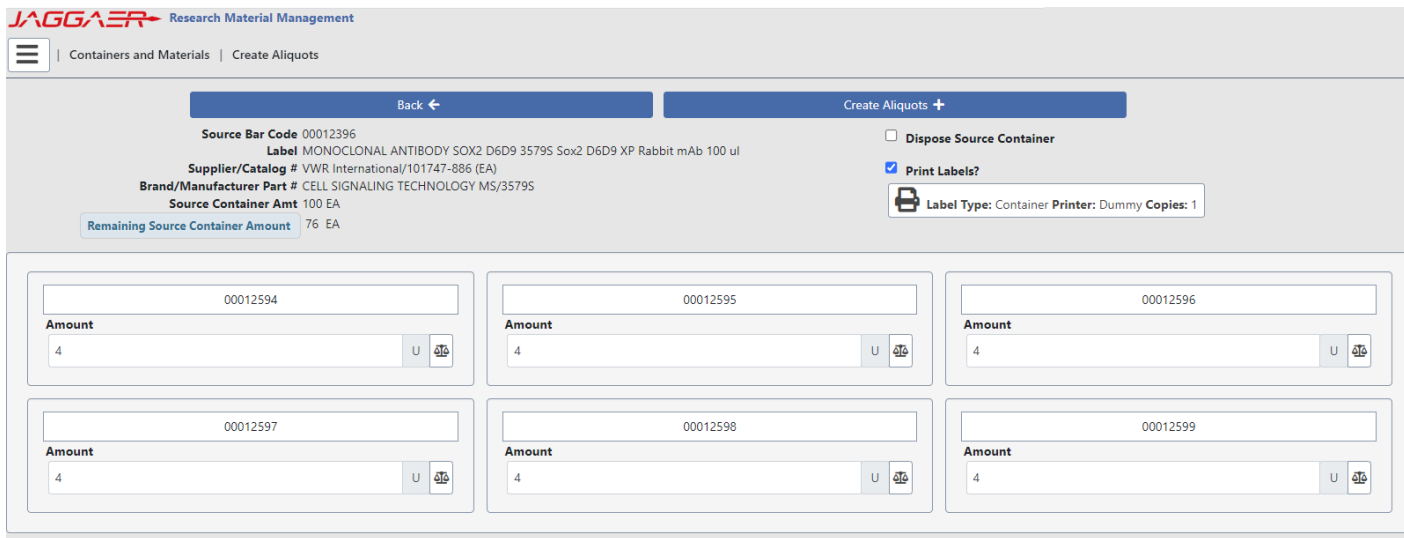

*Create Aliquots – Page 2*

This next Create Aliquots page displays the source container information as well as the amount remaining in the source container after aliquoting.

All destination containers to be created are displayed. The containers are created in the same location/ sub-location as the source container. Users can change amounts to aliquot different amounts for each destination container. The total amount cannot exceed the source container amount.

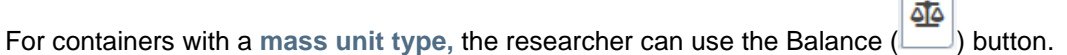

 $\Box$  **Dispose Source Container** selection gives the researcher the option of disposing of the source container in RMM after the aliquot is completed. Please note, the '**Dispose Source Container**' option does **not** require the researcher to have the RMM permission for container disposal. Any **RMM Container Rules Engine** rules governing the disposal of containers are **not** checked prior to source container disposal.

Researchers have the option to print container bar code labels for the destination source containers. The use of pre-printed bar codes is also supported for the container aliquot process.

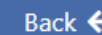

Selecting the **button returns the researcher to the previous aliquot page without creating the** target container(s) from the source container.

Selecting the **button takes the researcher to the final aliquot page (shown below).** 

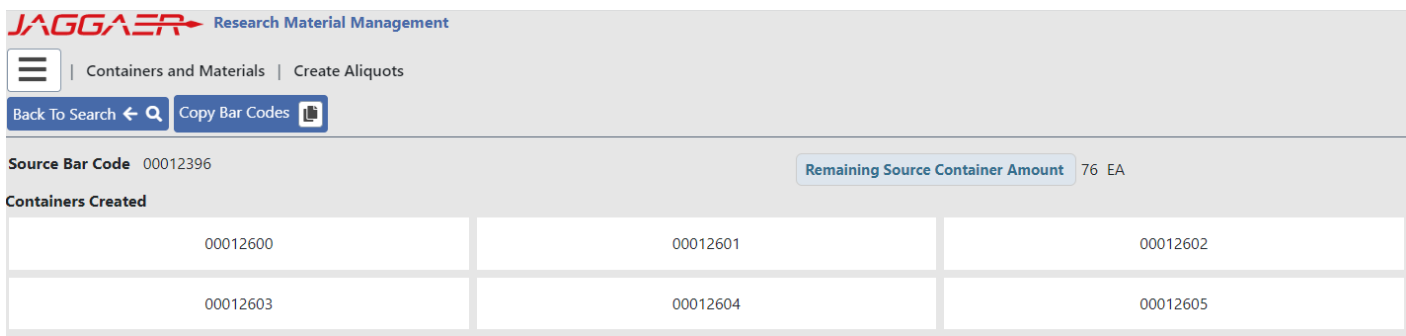

#### *Create Aliquots – Page 3*

The final page provides the researcher with a summary of the aliquot process which just occurred, displaying:

- Source Bar Code
- Remaining Source Container Amount
- Bar codes of created destination containers

Selecting the Back To Search  $\leftarrow \mathbf{Q}$  button returns the researcher to the Container Search Results page.

#### **Copy Bar Codes**

Selecting the **button** copies the target bar codes to the researcher's clipboard for use in subsequent searches or operations.

#### **Note on the Creation of Child Containers**

When a container is aliquoted, the following fields are copied to the child container:

- Owner
- Use and Storage Locations
- Purity
- $\bullet$  Lot #
- Storage Code
- Expiration Date
- Container Flex Fields
- Supplier Info (Supplier, Catalog #, Brand, Manufacturer Part #)
- Reservation/Project
- Attachments

Date Created, Room Acquired, and Site Acquired are set to today's date.

Disposed, Last Inventoried, Last Test, Next Test, and Opened dates are all set to null.

# <span id="page-10-0"></span>**BIOREAGENTS MATERIAL ATTRIBUTES**

In previous releases, the CiteAb-provided attributes that were captured and associated to a material were viewable, but not editable, in the View Material and Edit Material pages.

With RMM 23.2, the functionality has been expanded, allowing users to both add and edit bioreagent type attributes.

#### CUSTOMER IMPACT

- Feature Activation: This feature is **Off** by default.
- New Permissions related to this Feature: **None**
- New Notifications related to this Feature: **None**

#### USER IMPACT

**This feature is intended for use by**: Researchers

**Accessed Via**: RMM | Containers and Materials | Material Search | Edit Material

The Edit Material window (shown below) has been enhanced to provide the ability to:

- Associate an RMM material to a particular Bioreagent Type
- Edit the bioreagent type associated with an RMM material
- Edit the bioreagent attributes of a material

 $IA$   $I = \sqrt{2}$   $\frac{1}{2}$  Research Material Management

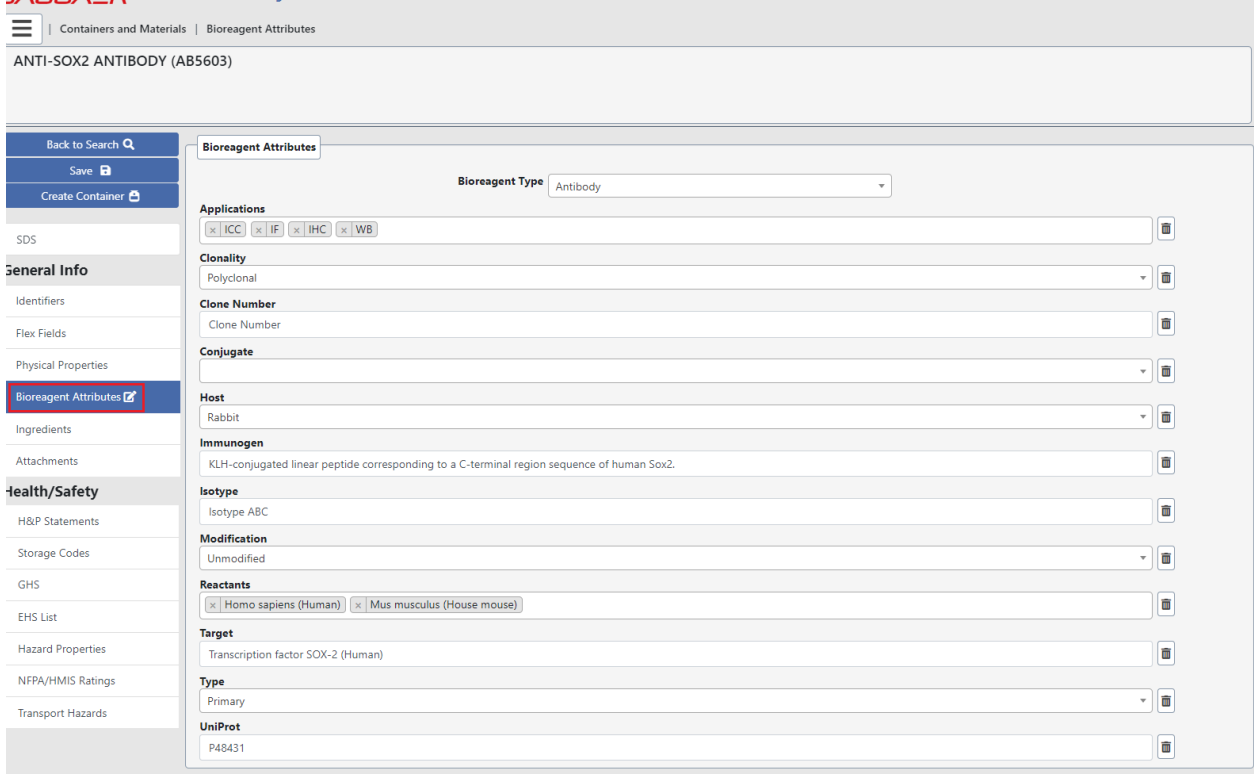

*Material Edit – Bioreagent Attributes section*

The Bioreagent Attributes section of the Edit Material page displays all the possible attributes for a given bioreagent type within RMM.

Within the Bioreagent Attributes section, the Bioreagent Type drop-down selector (shown below), lists the bioreagent types available in your RMM installation.

| <b>Bioreagent Type</b> | Antibody<br>▲      |  |
|------------------------|--------------------|--|
|                        | No Reagent Type    |  |
|                        | <b>Antibody</b>    |  |
|                        | Biochemical        |  |
|                        | Experimental Model |  |
|                        | Kit                |  |
|                        | Protein            |  |
|                        |                    |  |

*Material Edit – Bioreagent Attributes section – Bioreagent Types*

If a researcher changes the existing bioreagent type for a material, RMM will prompt the user (shown below) prior to altering the bioreagent type.

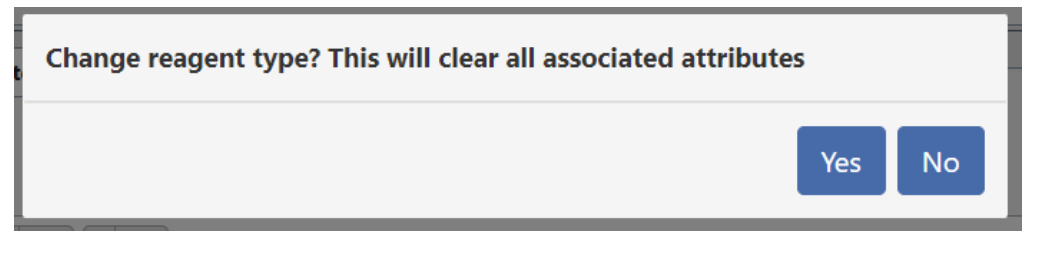

*Material Edit – Bioreagent Type change*

Please note, selecting 'Yes' to change the Bioreagent Type for a material **will remove** *all* **existing bioreagent attributes currently associated with the material. Once the Bioreagent Type is changed – and 'Yes' selected – all bioreagent attributes will be immediately removed from the material. This will occur even if the user never explicitly saves their material edits.**

The table below shows the possible bioreagent material attributes available for each bioreagent type.

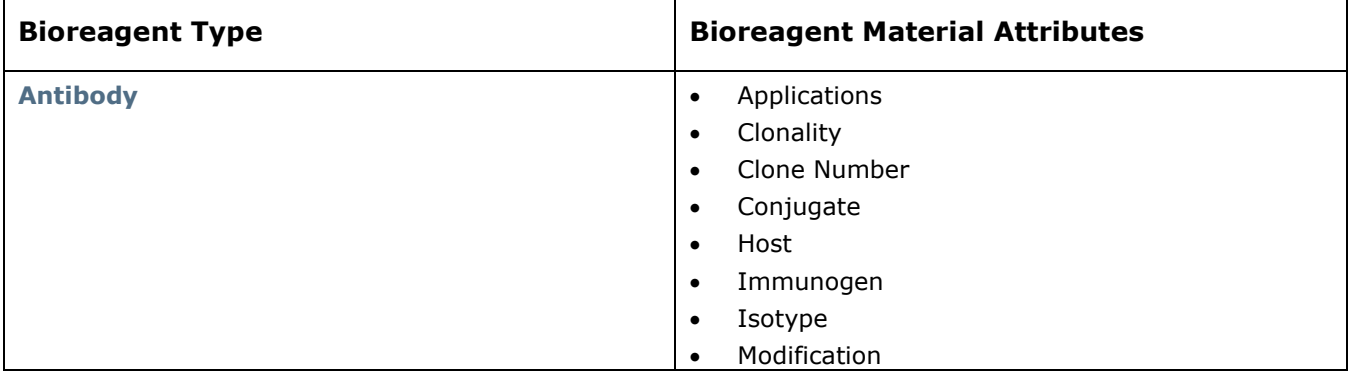

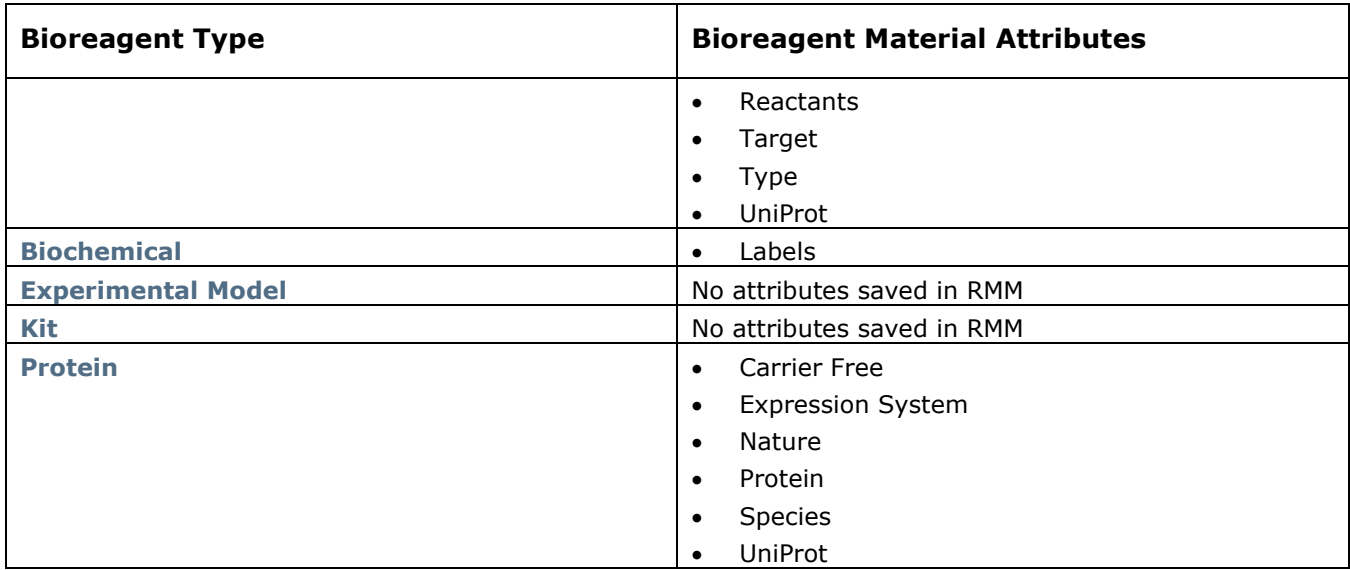

Unlike when changing the Bioreagnt Type, after editing the bioreagent attributes, the changes must be saved to take effect.

# <span id="page-12-0"></span>**BOX STORAGE HISTORY**

Position Box Storage was introduced to RMM with the 23.1 release. While Box History, and the history of the containers added/ removed within a box was tracked in 23.1, it was not possible to view the history within RMM.

RMM 23.2 provides the ability for users to view both the Box History and the Box Position History for the containers within the box.

#### CUSTOMER IMPACT

- Feature Activation: This feature is **Off** by default.
- New Permissions related to this Feature: **None**
- New Notifications related to this Feature: **None**

#### USER IMPACT

**This feature is intended for use by**: Researchers

**Accessed Via**: RMM | Containers and Materials | Box Search (**Box History**)

RMM | Containers and Materials | Box – Add/Remove Containers (**Position History**)

### <span id="page-12-1"></span>Box History

From the Box Search window (shown below), a user selects the  $\Box$  line item button to view existing history.

| $J\Lambda$ GGA $\Xi$ Research Material Management<br>$\equiv$<br>Containers and Materials   Box Search                        |                    |                 |                                     |                   |                                   |                 |               |
|----------------------------------------------------------------------------------------------------|--------------------|-----------------|-------------------------------------|-------------------|-----------------------------------|-----------------|---------------|
| Operations $\blacksquare$ $\blacksquare$<br>Create Box $\biguparrow$<br>Selected Boxes 0/1<br>Advanced Search Q (1)<br>Lookup |                    |                 |                                     |                   |                                   |                 |               |
| $\blacksquare$ Action                                                                                                    |                    | <b>Bar Code</b> | <b>Box Label</b>                    | <b>Box Type</b>   | Location                          | # of Containers | <b>Status</b> |
|                                                                                                    | $ C $ 0<br>Ō<br>Iе | 9780984436224   | MONOCLONAL ANTIBODY SOX2 D6D9 3579S | Alpha Numeric 4x6 | Live Price>Bldg 1>Floor 1>Lab 101 | 15              | Available     |

*Box Search – Box History select*

#### RMM will open a new browser tab to display the Box History (shown below).

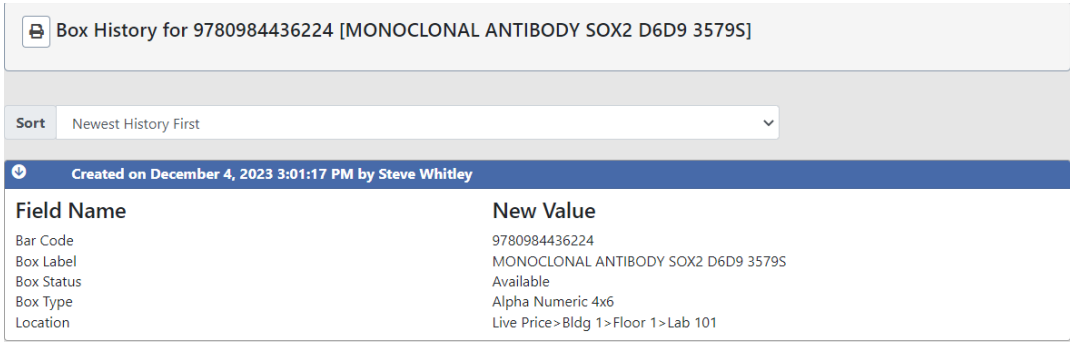

*Box Search – Box History display*

The Box History will display:

- Bar Code
- Box Label
- Box Status
- Box Type
- Location

As with other history pages within RMM, users can both print and sort the Box History.

### <span id="page-13-0"></span>Position History

From the Box – Add/Remove Containers window (shown below), a user selects the **Position History D** button to generate a CSV report of the Box Position History.

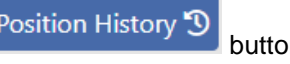

| JAGGAER Research Material Management                                                                                                    |                                                                                      |                                                                                     |                                                                                     |                                                                               |
|----------------------------------------------------------------------------------------------------|--------------------------------------------------------------------------------------|-------------------------------------------------------------------------------------|-------------------------------------------------------------------------------------|-------------------------------------------------------------------------------|
| $=$<br>Containers and Materials   Box - Add/Remove Containers                                                                                                    |                                                                                      |                                                                                     |                                                                                     |                                                                               |
| Container Bar Code                                                                                                    | $\bullet$ Add to List $\circ$ Add to Box<br>Scan III                                 |                                                                                     |                                                                                     | Location: Live Price>Bldg 1>Floor 1>Lab 101                                   |
| Switch Box <b>Print Box</b><br>Remove Selected <b>m</b><br>Position History 9<br>Add to Next Empty Box Position $\frac{1}{\sqrt{2}}$ Remove from List $\frac{1}{\sqrt{2}}$ |                                                                                      |                                                                                     |                                                                                     |                                                                               |
| 9780984436224 [Positions Occupied: 15] [Positions Free: 9] [MONOCLONAL ANTIBODY SOX2 D6D9 3579S]<br>Containers to Add: 0/0<br>□                                            |                                                                                      |                                                                                     |                                                                                     |                                                                               |
|                                                                                                    |                                                                                      |                                                                                     |                                                                                     |                                                                               |
|                                                                                                    | $\Box$ [A1]<br>$\mathbf{G}$                                                          | $\Box$ [A2]<br>$\mathbf{G}$                                                         | $\Box$ [A3]<br>$\mathbf 0$                                                          | $\Box$ [A4]                                                                   |
|                                                                                                    | <b>MONOCLONAL ANTIBODY SOX2</b><br>D6D9 3579S Sox2 D6D9 XP Rabbi<br>00012396 (40 EA) | <b>MONOCLONAL ANTIBODY SOX2</b><br>D6D9 3579S Sox2 D6D9 XP Rabbi<br>00012627 (6 EA) | <b>MONOCLONAL ANTIBODY SOX2</b><br>D6D9 3579S Sox2 D6D9 XP Rabbi<br>00012628 (6 EA) | <b>MONOCLONAL ANTIBODY SO</b><br>D6D9 3579S Sox2 D6D9 XP Ra<br>00012600 (4 U) |
|                                                                                                    | $\bullet$<br>$\Box$ [B1]                                                             | $\bullet$<br>$\Box$ [B2]                                                            | $\bullet$<br>$\Box$ [B3]                                                            | $\Box$<br>[B4]                                                                |
|                                                                                                    | <b>MONOCLONAL ANTIBODY SOX2</b><br>D6D9 3579S Sox2 D6D9 XP Rabbi<br>00012603 (4 U)   | <b>MONOCLONAL ANTIBODY SOX2</b><br>D6D9 3579S Sox2 D6D9 XP Rabbi<br>00012604 (4 U)  | <b>MONOCLONAL ANTIBODY SOX2</b><br>D6D9 3579S Sox2 D6D9 XP Rabbi<br>00012605 (4 U)  | <b>MONOCLONAL ANTIBODY SO</b><br>D6D9 3579S Sox2 D6D9 XP Ra<br>00012629 (4 U) |
|                                                                                                    | $\mathbf{G}$<br>$\Box$ [C1]                                                          | $\Box$ [C2]<br>$\bullet$                                                            | $\Box$ [C3]<br>$\bullet$                                                            | [C4]                                                                          |
|                                                                                                    | <b>MONOCLONAL ANTIBODY SOX2</b><br>D6D9 3579S Sox2 D6D9 XP Rabbi<br>00012632 (4 U)   | <b>MONOCLONAL ANTIBODY SOX2</b><br>D6D9 3579S Sox2 D6D9 XP Rabbi<br>00012633 (4 U)  | <b>MONOCLONAL ANTIBODY SOX2</b><br>D6D9 3579S Sox2 D6D9 XP Rabbi<br>00012634 (4 U)  |                                                                               |
|                                                                                                    | [D1]                                                                                 | [D2]                                                                                | [D3]                                                                                | [D4]                                                                          |
|                                                                                                    |                                                                                      |                                                                                     |                                                                                     |                                                                               |
|                                                                                                    |                                                                                      |                                                                                     |                                                                                     |                                                                               |

*Box – Add/Remove Containers - Position History* 

### Box Position History Report

Selecting the **button History D** button generates a CSV report (shown below) detailing the history of the contents of the box.

Box Position History For: 9780984436224 [MONOCLONAL ANTIBODY SOX2 D6D9 3579S] Report Date: 05-DEC-2023

| Report Date: 05-DEC-2023              |                          |                |                                             |                 |  |
|---------------------------------------|--------------------------|----------------|---------------------------------------------|-----------------|--|
| Report Generated by: Steve E. Whitley |                          |                |                                             |                 |  |
|                                       |                          |                |                                             |                 |  |
| Position                              | Event                    | Container User |                                             | Date/Time       |  |
| [D4]                                  | <b>Container Added</b>   |                | 00012605 Steve E. Whitley                   | 12/5/2023 9:42  |  |
| [B3]                                  | <b>Container Removed</b> |                | 00012605 Steve E. Whitley                   | 12/5/2023 9:41  |  |
| [B4]                                  | <b>Container Added</b>   |                | 00012629 Steve E. Whitley   12/4/2023 15:04 |                 |  |
| [ <sub>B5</sub> ]                     | <b>Container Added</b>   |                | 00012630 Steve E. Whitley                   | 12/4/2023 15:04 |  |
| [ <sub>B6</sub> ]                     | <b>Container Added</b>   |                | 00012631 Steve E. Whitley                   | 12/4/2023 15:04 |  |
| [C1]                                  | <b>Container Added</b>   |                | 00012632 Steve E. Whitley                   | 12/4/2023 15:04 |  |
| [C2]                                  | <b>Container Added</b>   |                | 00012633 Steve E. Whitley   12/4/2023 15:04 |                 |  |
| [C3]                                  | <b>Container Added</b>   |                | 00012634 Steve E. Whitley   12/4/2023 15:04 |                 |  |
| [A2]                                  | <b>Container Added</b>   |                | 00012627 Steve E. Whitley   12/4/2023 15:01 |                 |  |
| [A3]                                  | <b>Container Added</b>   |                | 00012628 Steve E. Whitley   12/4/2023 15:01 |                 |  |
| [A4]                                  | <b>Container Added</b>   |                | 00012600 Steve E. Whitley 12/4/2023 15:01   |                 |  |
| [A5]                                  | <b>Container Added</b>   |                | 00012601 Steve E. Whitley   12/4/2023 15:01 |                 |  |
| [A6]                                  | <b>Container Added</b>   |                | 00012602 Steve E. Whitley   12/4/2023 15:01 |                 |  |
| [ <sub>B1</sub> ]                     | <b>Container Added</b>   |                | 00012603 Steve E. Whitley   12/4/2023 15:01 |                 |  |
| [B2]                                  | <b>Container Added</b>   |                | 00012604 Steve E. Whitley 12/4/2023 15:01   |                 |  |
| [B3]                                  | <b>Container Added</b>   |                | 00012605 Steve E. Whitley   12/4/2023 15:01 |                 |  |
| [A1]                                  | <b>Container Added</b>   |                | 00012396 Steve E. Whitley   12/4/2023 15:01 |                 |  |
|                                       |                          |                |                                             |                 |  |

*Box Position History Report*

The Box Position History report fields are:

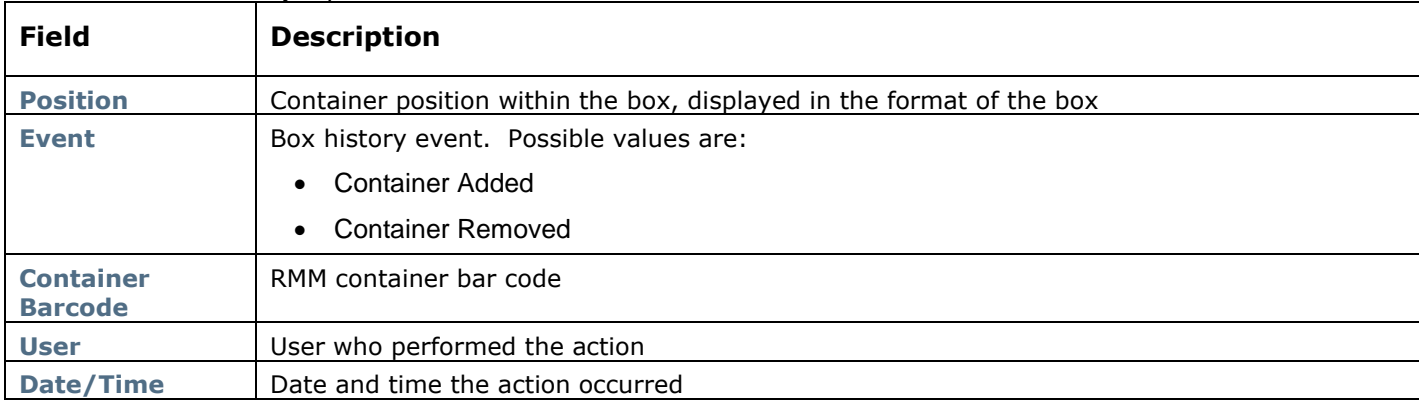

# <span id="page-16-0"></span>**STOREROOM FULFILLMENT - PICK LIST REPORT**

The storeroom fulfillment pick list report has been enhanced to include the box and position in which the container is located.

In the example below the bar code column shows that vial 00011417 is in box 120723 position A1

**Storeroom Pick List Report** 

Store Room: Storeroom 102->Floor 1->Bldg 1->Eds Site 1

**To Pick** 

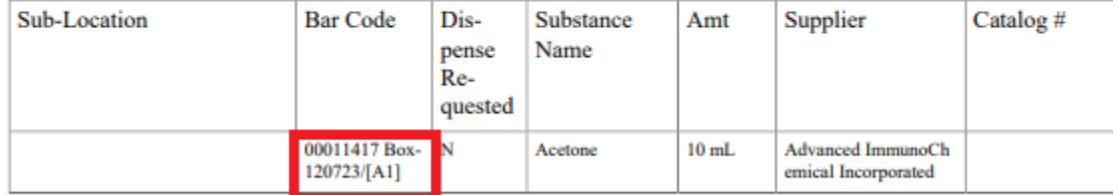

**End of Report** 

*Storeroom Pick List Report*

# <span id="page-17-0"></span>**CONTAINER DISPENSE LINEAGE**

The new Container Dispense Lineage page provides a view of the lineage between Parent-Child containers as created via the new Aliquot operation, as well as the previously existing Storeroom Dispense functionality.

The Container Dispense Lineage page is accessed from the Container Search Results page, via a drop-down lineitem menu option (shown below).

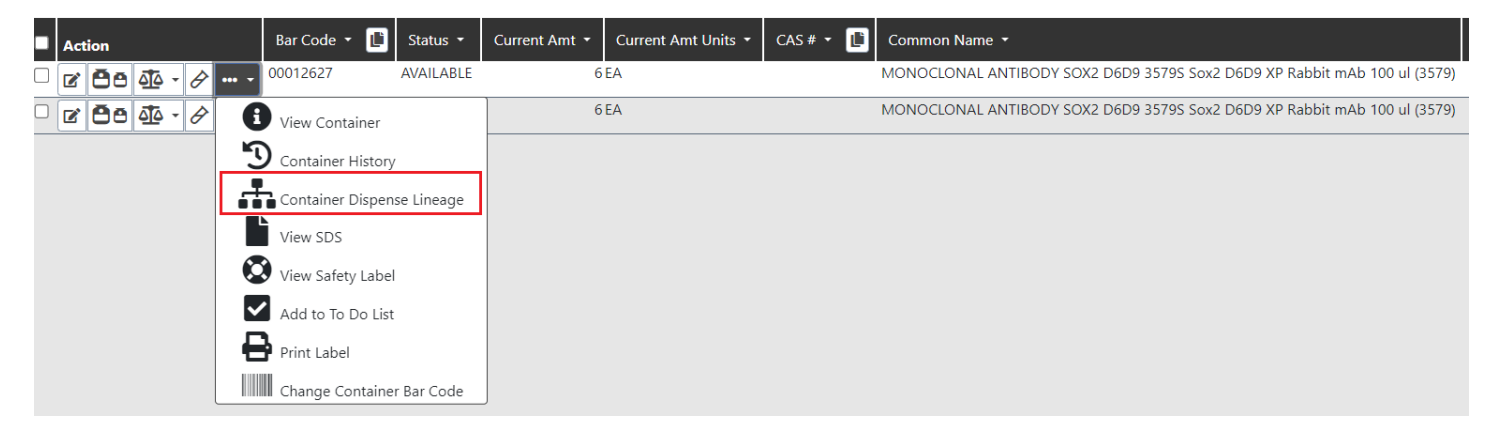

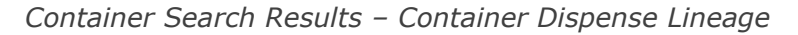

The new Container Lineage Page is shown below.

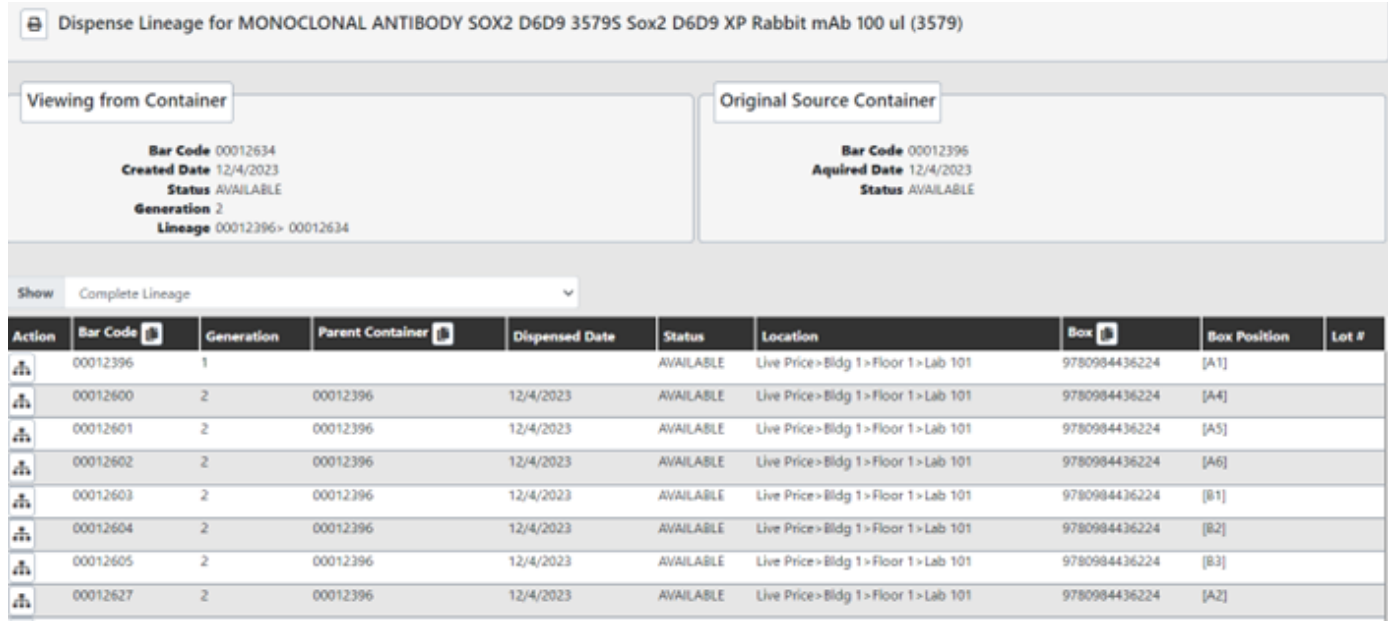

#### C*ontainer Lineage Page*

The Container Lineage Page displays information for the selected container, information for the original source container, all containers that are descendants of the original source container, as well as all child containers created via aliquot or storeroom dispense from any children of the original source container.

An example of how this page is navigated is given at the end of this section.

### Container Dispense Lineage Header Information

| <b>Field / Section</b>           | <b>Description</b>                                                                               |  |
|----------------------------------|--------------------------------------------------------------------------------------------------|--|
| <b>Header</b>                    | The material name of the substance in the container                                              |  |
| <b>Viewing from Container</b>    | This is information about the container that was selected from the search<br>results.            |  |
|                                  | <b>Bar Code</b>                                                                                  |  |
|                                  | <b>Created Date</b>                                                                              |  |
|                                  | <b>Status</b>                                                                                    |  |
|                                  | Generation – generation in which the container was created                                       |  |
|                                  | Lineage – direct lineage of the container                                                        |  |
| <b>Original Source Container</b> | This is information on the original source container of the container currently<br>being viewed. |  |
|                                  | <b>Bar Code</b>                                                                                  |  |
|                                  | <b>Acquired Date</b>                                                                             |  |
|                                  | Status                                                                                           |  |

The header section of the Container Lineage page displays:

### Container Lineage Result Set Information

The grid section of the Container Lineage page is shown below.

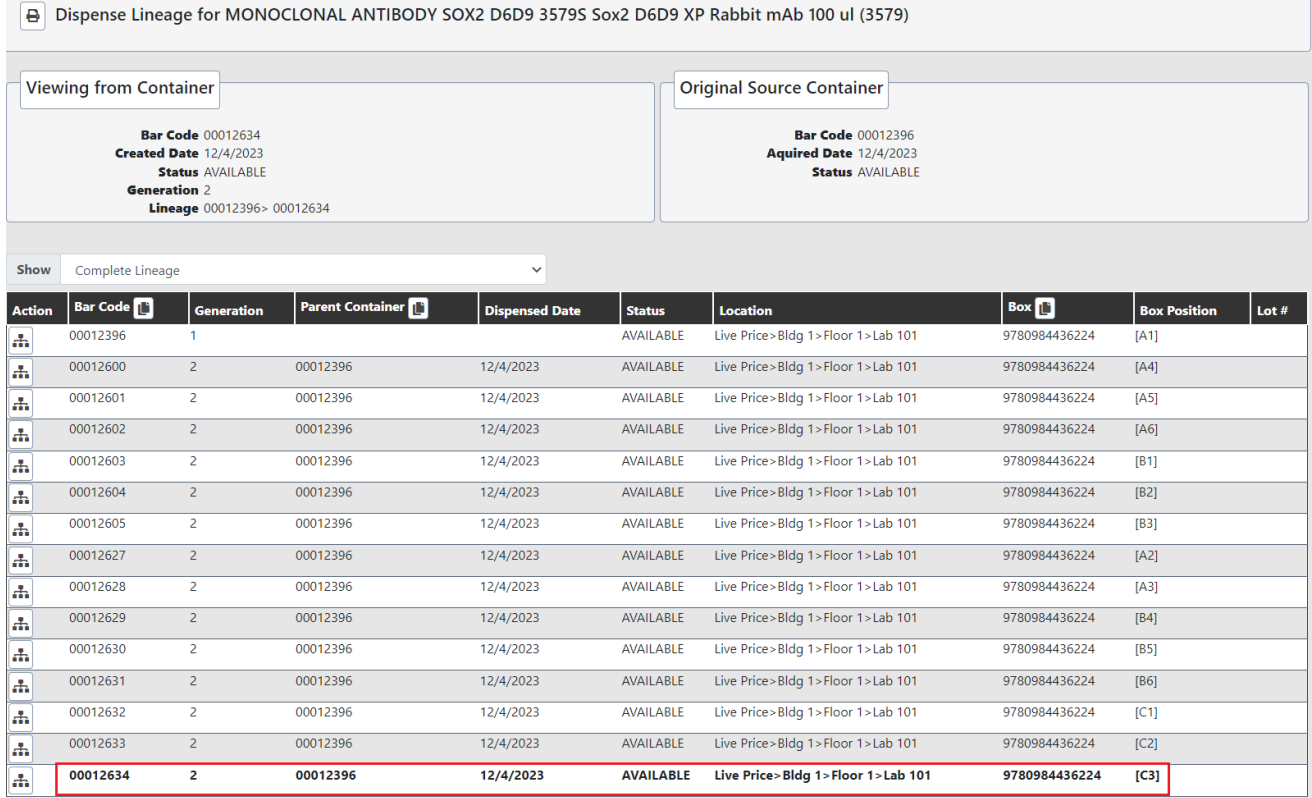

*Container Lineage page – result set grid*

The detail section of the Container Lineage page provides the following:

Action  $\left(\begin{array}{c} \begin{array}{c} \begin{array}{c} \end{array} \\ \end{array} \right)$  button

Available for each container listed in the result set, clicking the button next to a container [C], refreshes the Display Lineage page, with the "Viewing From Container" being set to the container [C] and by default showing Direct Ancestors and Children for the container [C]

- Bar Code
- Generation number of the generation in which the container was created
- Parent Container direct parent of the container
- Dispensed Date
- **Status**
- Location
- Box
- Box Position
- $\bullet$  Lot #

The container for whom container lineage is displayed, remains highlighted within in the result set, independent of how the researcher may sort the Container Lineage data.

### Container Lineage Filtering

Highlighted below, the Container Lineage page provides researchers with the ability to filter the container results by various options to better see only those containers in which they are primarily interested.

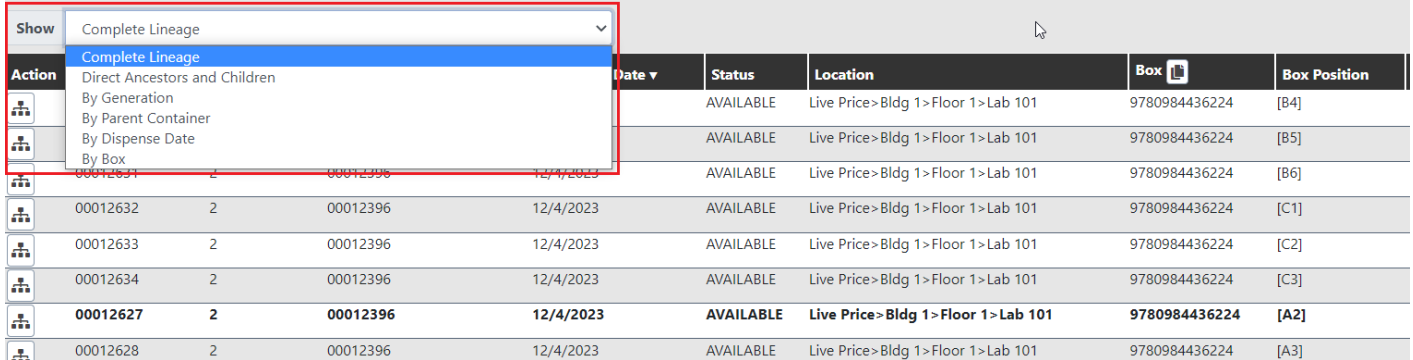

#### *Container Lineage page - Filtering*

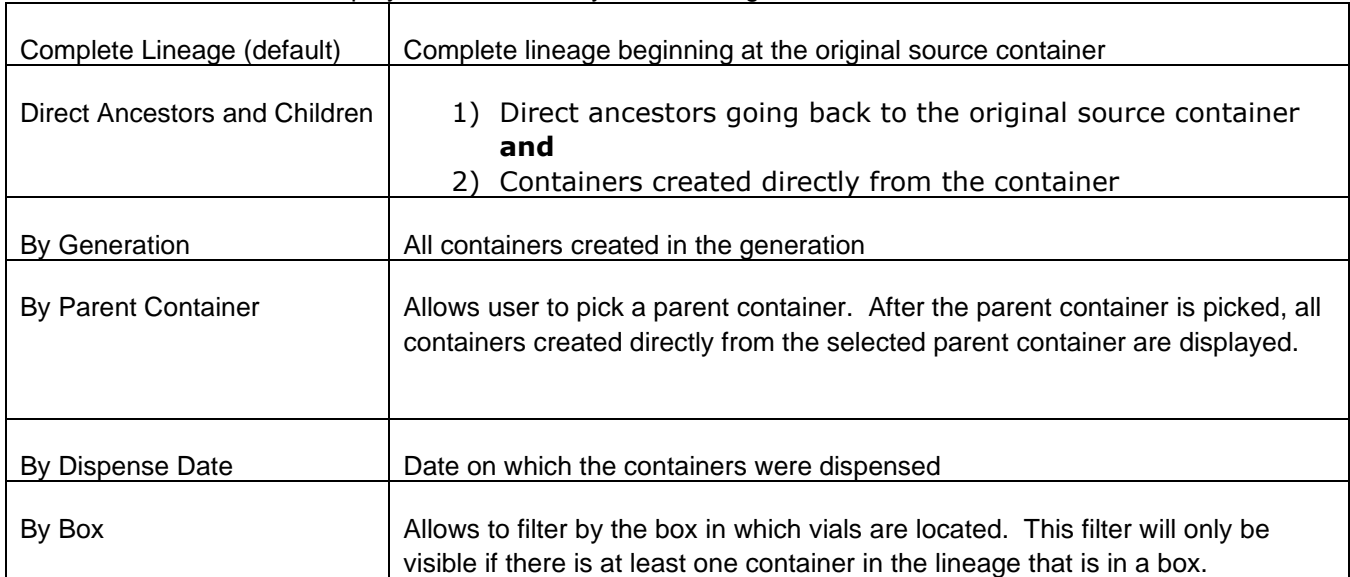

A researcher can filter the displayed information by the following.

See example below for an illustration of "Complete Lineage", "Direct Ancestors and Children, and "By Generation" filters.

### Example

The following illustrates the functionality of the Dispense Lineage page. Assume [C1] aliquots into [C2A], [C2B]. and [C2C], and then [C2B] aliquots into [C3A] and [C3B]

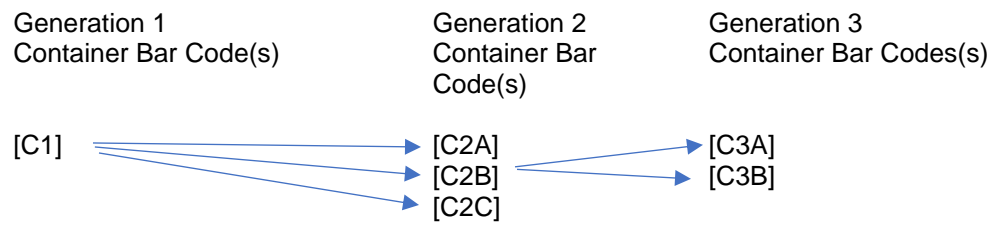

If the user performed a source search for [C3A] and viewed Container Dispense Lineage, the Dispense Lineage page would be as follows with row containing [C3A] being highlighted.

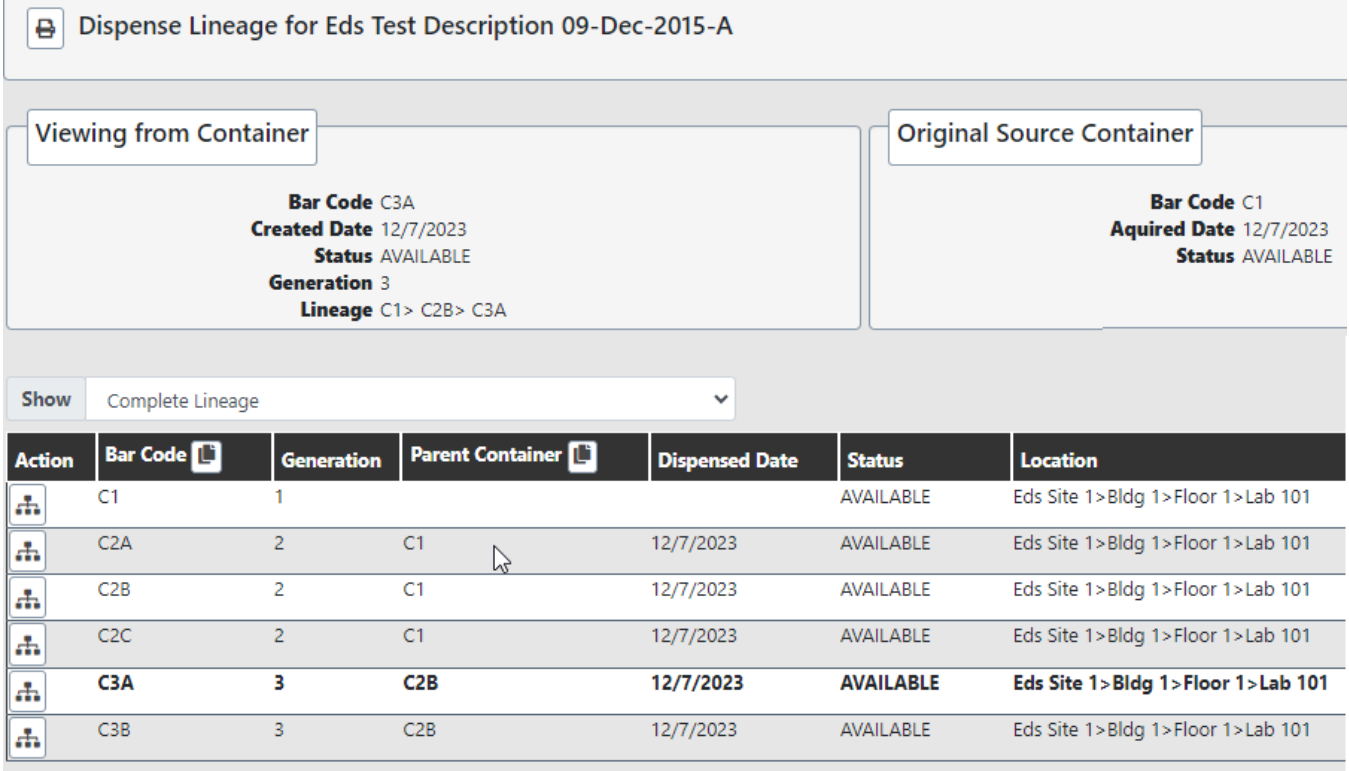

*Container Lineage page – example 1*

Clicking on for [C3B], makes "[C3B]" the "Viewing From Container" and changes the filter to Direct Ancestors and Children.

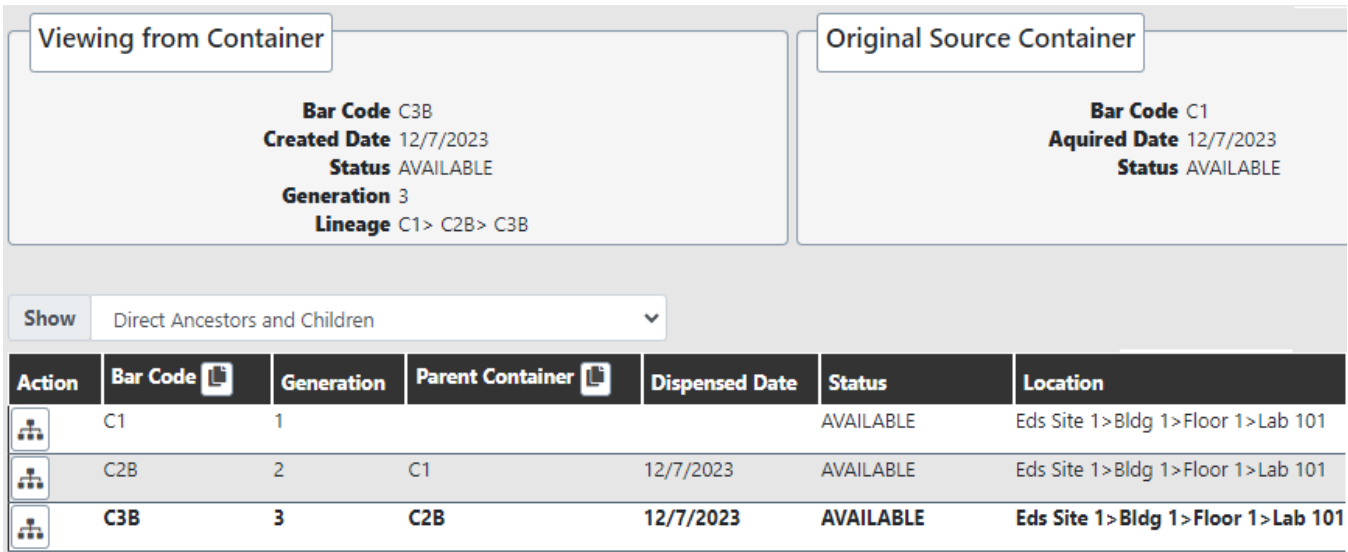

*Container Lineage page – example 2*

The following table shows what information would appear on the Dispense Lineage Page, based on the container selected from source search:

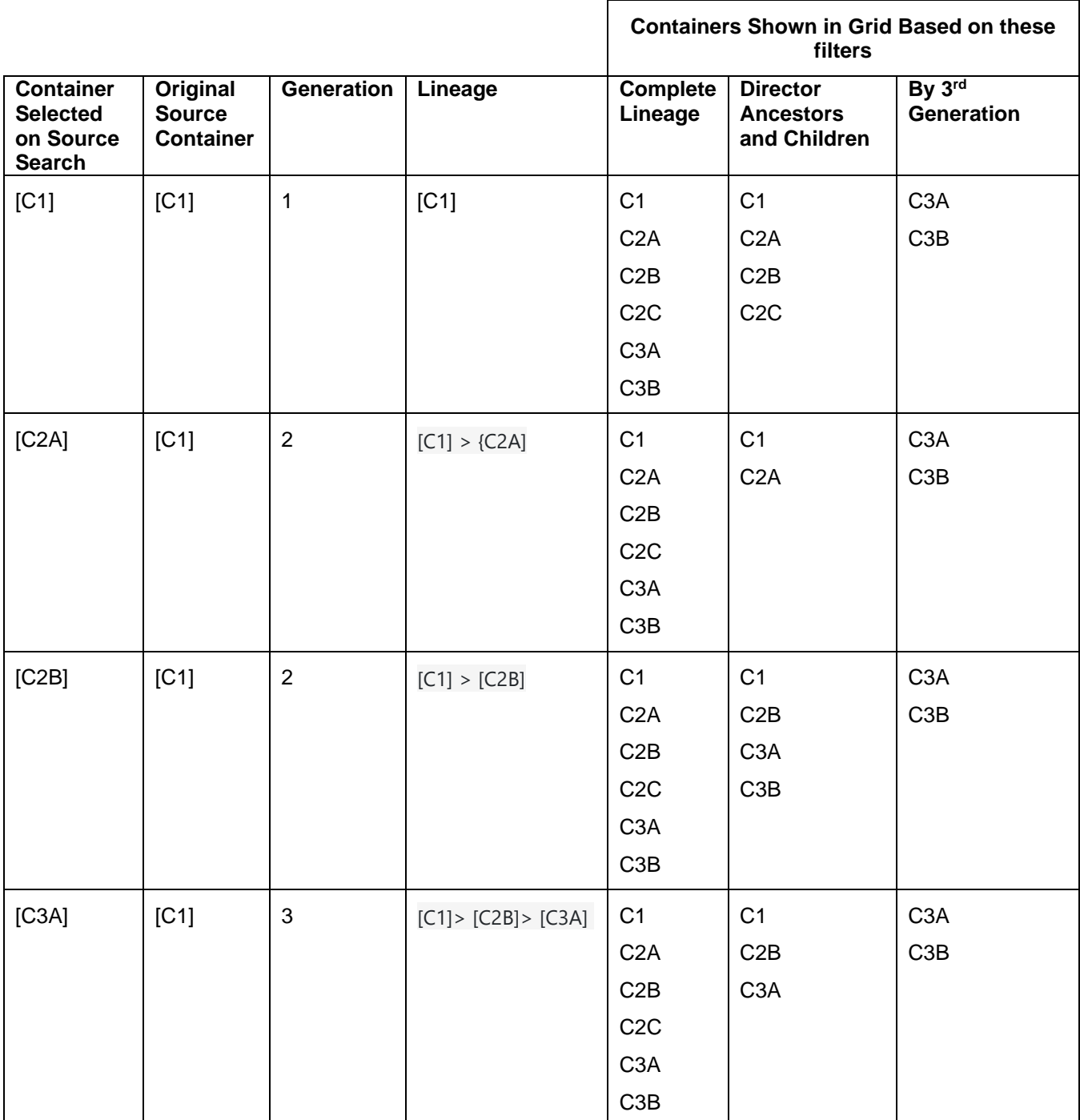

# <span id="page-24-0"></span>**CHEMWATCH INTEGRATION**

RMM 23.1 introduced a new partnership with Chemwatch (licensed separately), a global leader in EHS and Regulatory content and services, related to content for health and safety and regulatory information about materials and the hazards associated with materials.

The Chemwatch full collection includes over 140 million vendor-specific SDS', supporting 48 languages and 82 countries. Chemwatch has also compiled their own "Gold" profiles, aggregating information across multiple suppliers, for over 250K chemicals. Chemwatch is a well-known provider globally and is particularly well-established in Higher Education.

RMM 23.1 introduced the following Chemwatch integration functionality:

- Obtain/Link Profile from Chemwatch
- Populate Existing RMM Material Profile
- Provide the ability for a user to manually reconcile a mismatch

RMM 23.2 continues to enhance the RMM/Chemwatch integration with the following new functionality:

- Enable the Chemwatch "Delta Synchronization"
	- $\circ$  Weekly background process for documents in the client's folder to update SDS document links & indexed attributes on associated RMM materials when they are updated by Chemwatch
	- $\circ$  If a Chemwatch material has been updated in the past week, RMM will sync to the latest document URL or data changes from Chemwatch to the material
- Ability to edit/ retry failed requests
- Provide new report "Materials and Suppliers With No Associated SDS Url Report"
	- o Replaces "Materials and Suppliers With No Associated MSDS"

**PLEASE READ THE "CHEMWATCH OVERVIEW" DOCUMENT FOR COMPLETE DETAILS ON THE RMM/CHEMWATCH INTEGRATION.**

## <span id="page-25-0"></span>**MATERIALS AND SUPPLIERS WITH NO ASSOCIATED SDS URL REPORT**

The new "Materials and Suppliers With No Associated SDS Url Report" Report can be used with both Chemwatch and 3E integration. The report contains all Materials that have a request for an SDS from 3E or Chemwatch but have no SDS Url attached. This report replaces the "Materials and Suppliers With No Associated MSDS" report. The report

- Only returns SDS requests for the user's Geographic Region
- Distinguishes between Supplier or Brand level where no SDS Url is present

The report contains the following columns:

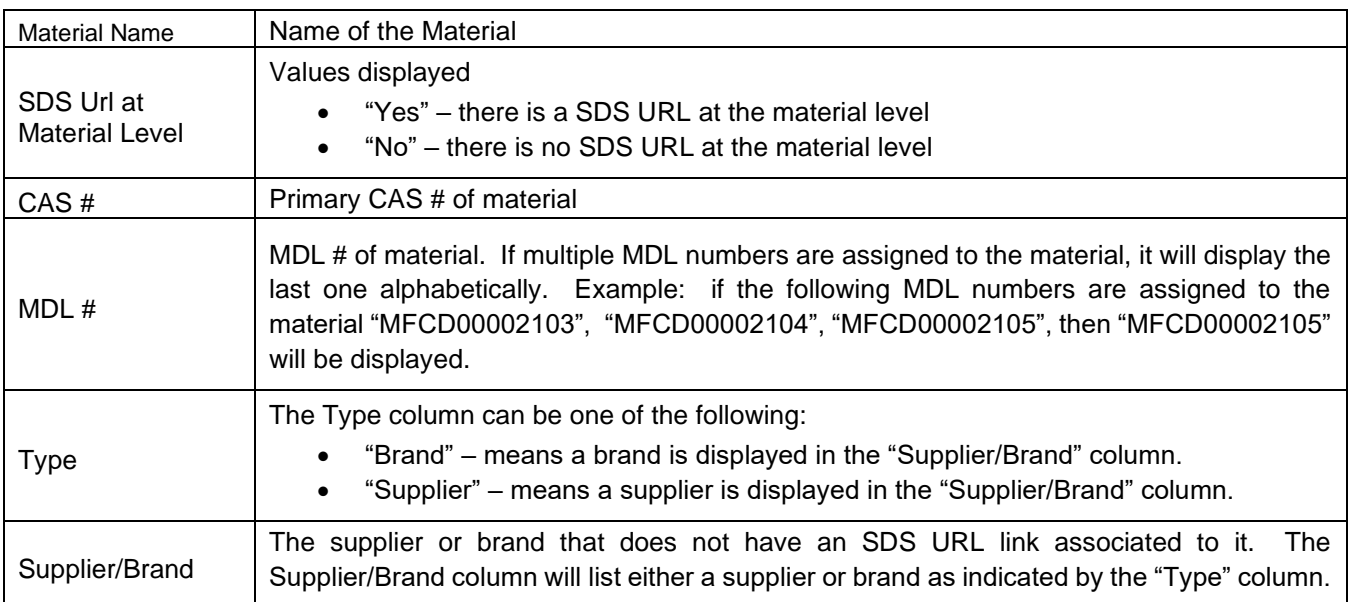

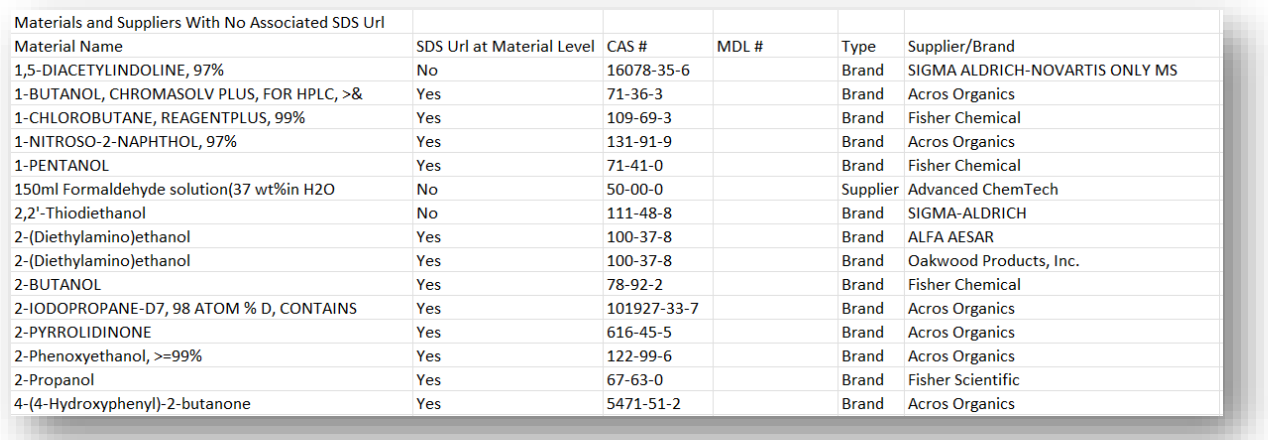

*Materials and Suppliers with no Associated SDS URL report - example*

# <span id="page-26-0"></span>ENHANCED COMPLIANCE DATA

RMM 23.2 features an update in RMM's compliance data model to support **GHS version 9**. Key changes associated with this update include:

- New Hazard classifications for "Chemicals Under Pressure", "Desensitized Explosives", "Aspiration Hazard", and "Hazard to the Ozone Layer"
- Refinement of Acute Toxicity hazard ratings to differentiate Oral, Dermal, and/or Inhalation toxicity, so that one material can also be classified with multiple Acute Toxicity ratings
- Refinement of Sensitization hazard ratings to differentiate skin and respiratory sensitization, so that one material can also be classified with multiple sensitization ratings
- Differentiation of Acute and Chronic Aquatic Environment hazards

Chemwatch integrations are being correspondingly updated to reflect these changes.

The table below details how GHS hazards for materials will be remapped to new categories and values.

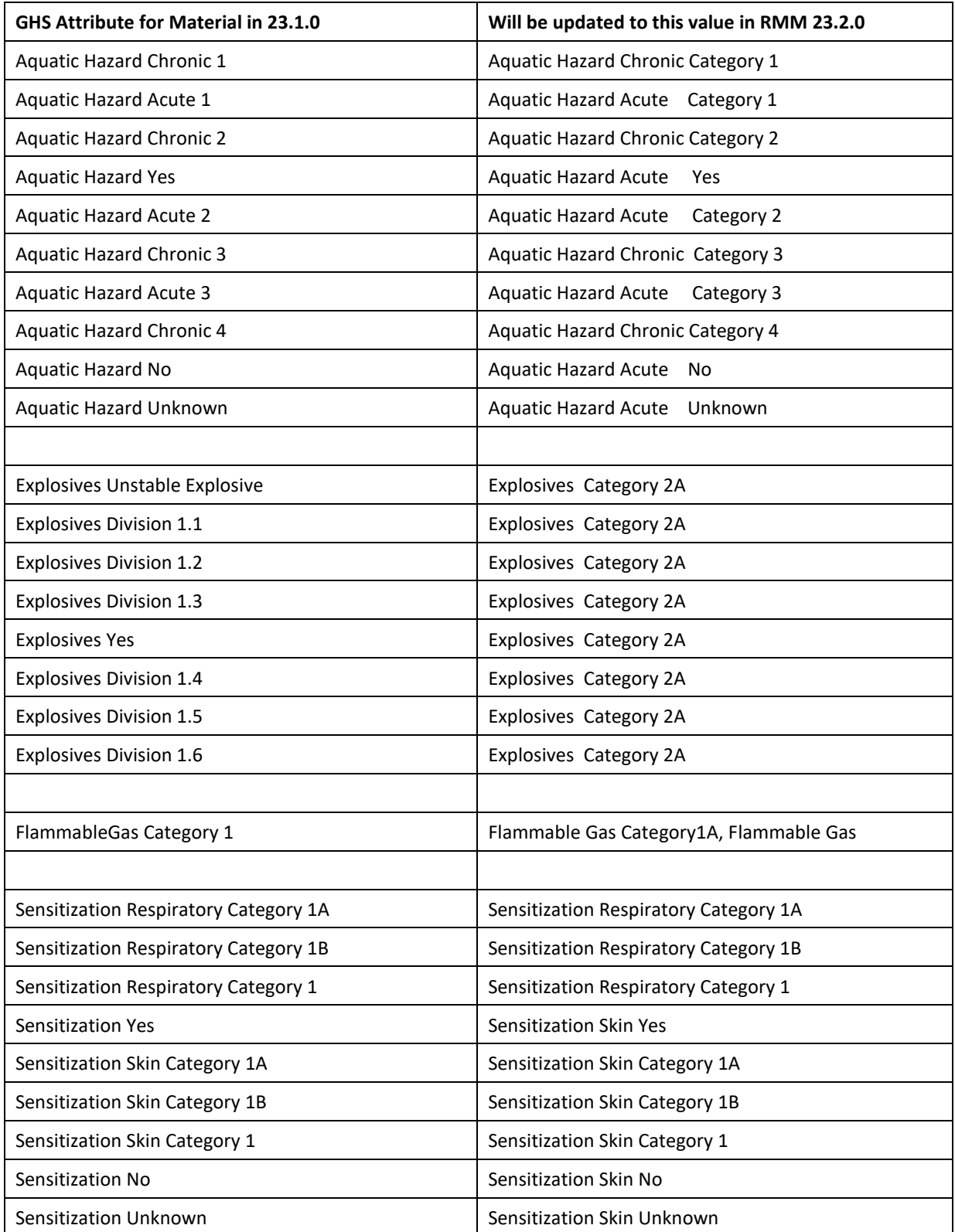

# <span id="page-28-0"></span>**STOCKROOM INTELLIGENCE ENHANCEMENTS**

Previous releases of RMM included the Stockroom Analytics Replenishment and Demand report and Stockroom Analytics Fast Moving Items report which provided the ability for users to analyze and react to ordering trends occurring within their stockrooms. The Replenishment and Demand report calculated recommended Stockroom Replenishment parameters for Stockroom Inventory items – Economic Order Quantity (EOQ) and Reorder Point (ROP), based on actual demand and supplier performance experience. The Fast Moving Items report provided insight into stockroom inventory items where current demand is above average compared to historical averages.

The information found in these reports is now directly accessible in the RMM GUI – making it much easier for the user to view the analytics information and to take action by adjusting stocking parameters or initiating a one-time replenishment. The enhancements to stockroom analytics include the following:

#### **New Home Page Widget**

A new intelligent Home Page widget will enhance the ability to identify and respond to Fast Moving Items. Items listed will link to a new item detail page showing item demand and inventory trends and recommended stocking adjustments, with the opportunity to adjust stocking parameters or initiate a one-time replenishment. This new detailed page can also be accessed from stockroom inventory search.

#### **New Charts with New Analytical Insights**

Included on the new detail page is detailed analytical information as well as the following charts that will allow users to make informed decisions in adjusting stocking parameters:

- **Inventory Over/Under** Daily value of an item's "Available" amount vs "Backordered" amount
- **Daily Units Requested** Daily combined sum of total Stockroom Request or Kiosk Checkouts
- **Monthly Units Requested** Monthly combined sum of total Stockroom Requests and Kiosk Checkouts

Note that the Stockroom Analytics Replenishment and Demand report and Stockroom Analytics Fast Moving Items report have been removed from RMM. However, all information that was available in those reports is accessible via the RMM GUI, including the ability to export the information to CSV files.

### <span id="page-28-1"></span>Enabling Stockroom Intelligence Enhancements

To enable the stockroom intelligence enhancements:

- Access the Stock Master Analytics page for a given stock master, set the configuration parameters, and set the Stock Master Analytics to ON. Details given in subsequence section.
- Access the Manage Stockroom Inventory Analytics Job and configure the job to run. Details given in subsequent section.

Note on permissions. During the upgrade, the new permissions needed to view the stockroom intelligence functions will be automatically assigned to existing roles. The administrator does not need to assign new permissions to roles. Permissions are detailed in subsequent sections.

## <span id="page-29-0"></span>**STOCKROOM ANALYTICS - CONFIGURATION**

#### CUSTOMER IMPACT

- Feature Activation: This feature is **Off** by default.
- New Permissions related to this Feature: **Stockroom Module Inventory Analytics Stockroom Module Inventory Analytics Configuration**
- New Notifications related to this Feature: **None**

#### USER IMPACT

**This feature is intended for use by**: Stockroom Administrators

**Accessed Via**: Administration | Stockroom Configuration | Stock Master Analytics

The new Stock Master Analytics page (shown below) allows users with the new **Stockroom Module Inventory Analytics Configuration** permission to configure and view parameters used in the analysis of the stockroom data. Users with the new **Stockroom Module Inventory Analytics** permission will be able to view the page and current parameters but not change any parameter values.

On upgrade

- **Stockroom Module Inventory Analytics Configuration** permission will be assigned to any role that currently has the Stockroom Module Stock Master permission.
- **Stockroom Module Inventory Analytics** permission will be assigned to any role that currently as the Stockroom Module Inventory Item Edit permission.

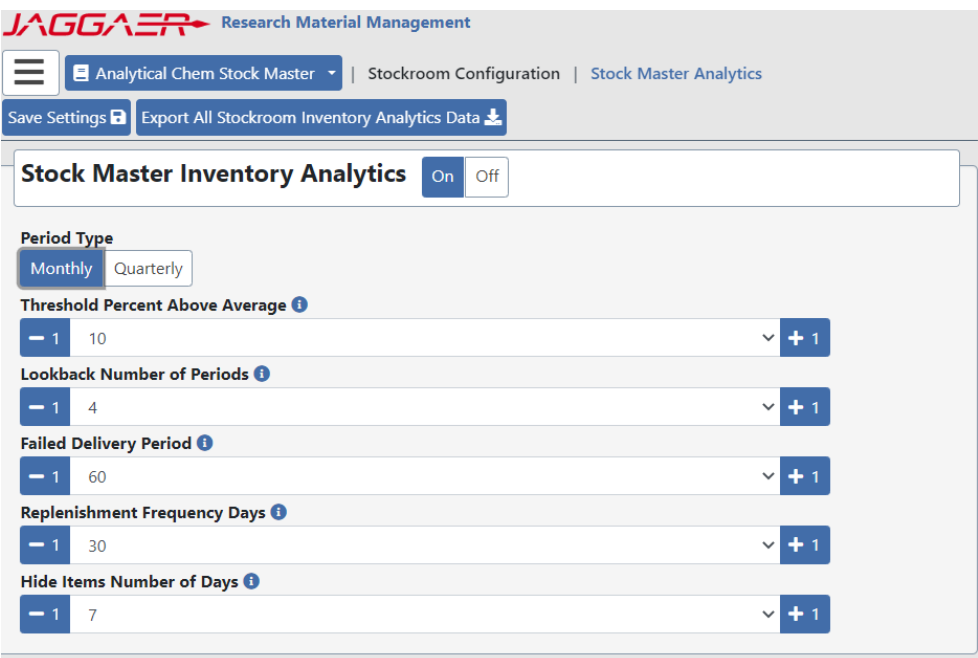

## <span id="page-30-0"></span>Stock Master Analytics Page - Details

The following table details the available parameters for configuring Stock Master analytics. **All the fields are required and must be provided.**

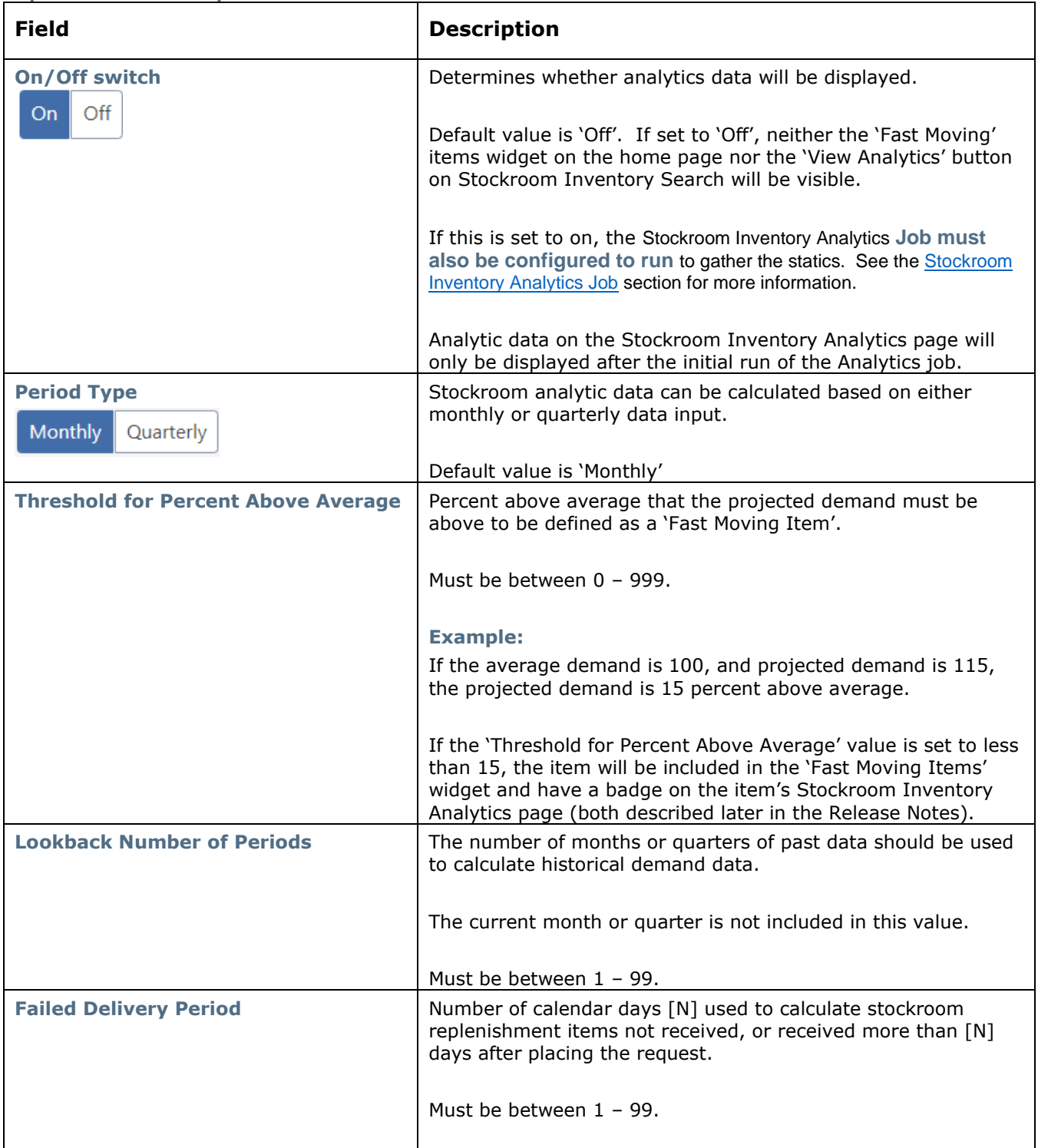

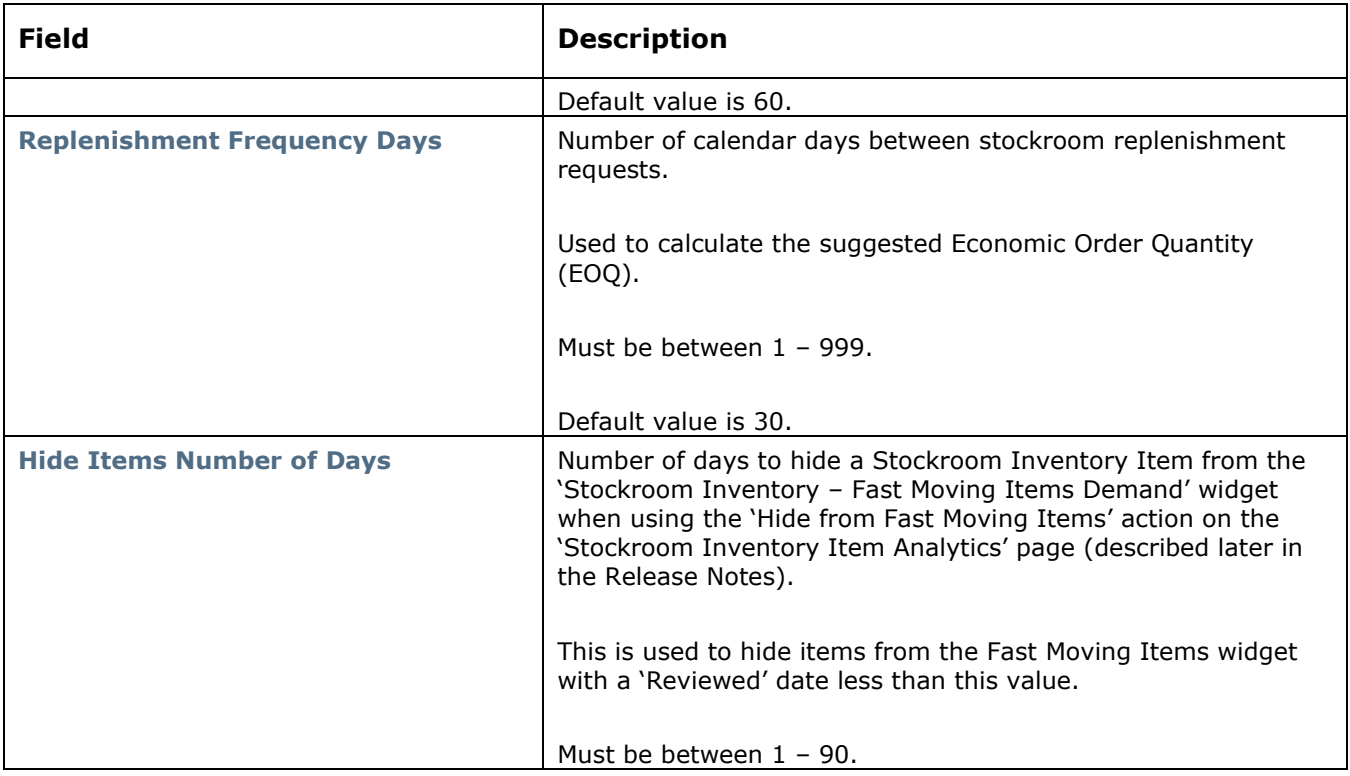

#### Export Stockroom Inventory Analytics Data

Selecting the Export All Stockroom Inventory Analytics Data button (highlighted below) creates a CSV export file of all items for the user's Stock Master. This is accessible to users with either of the new **Stockroom Module Inventory Analytics Configuration** or **Stockroom Module Inventory Analytics** permissions.

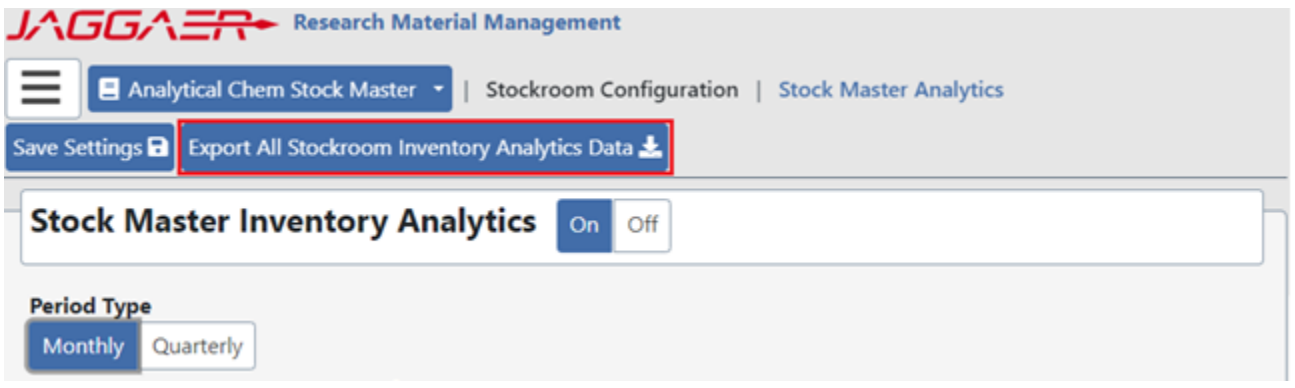

*Stock Master Analytics – Export Analytics Data*

All data previously returned in the 'Stockroom Analytics Replenishments and Demand Report' and 'Stockroom Analytics Fast Moving Items Report' are available through this export. As such, both the 'Stockroom Analytics Replenishments and Demand Report' and 'Stockroom Analytics Fast Moving Items Report' have been discontinued with the RMM 23.2 release.

The export contains the following fields:

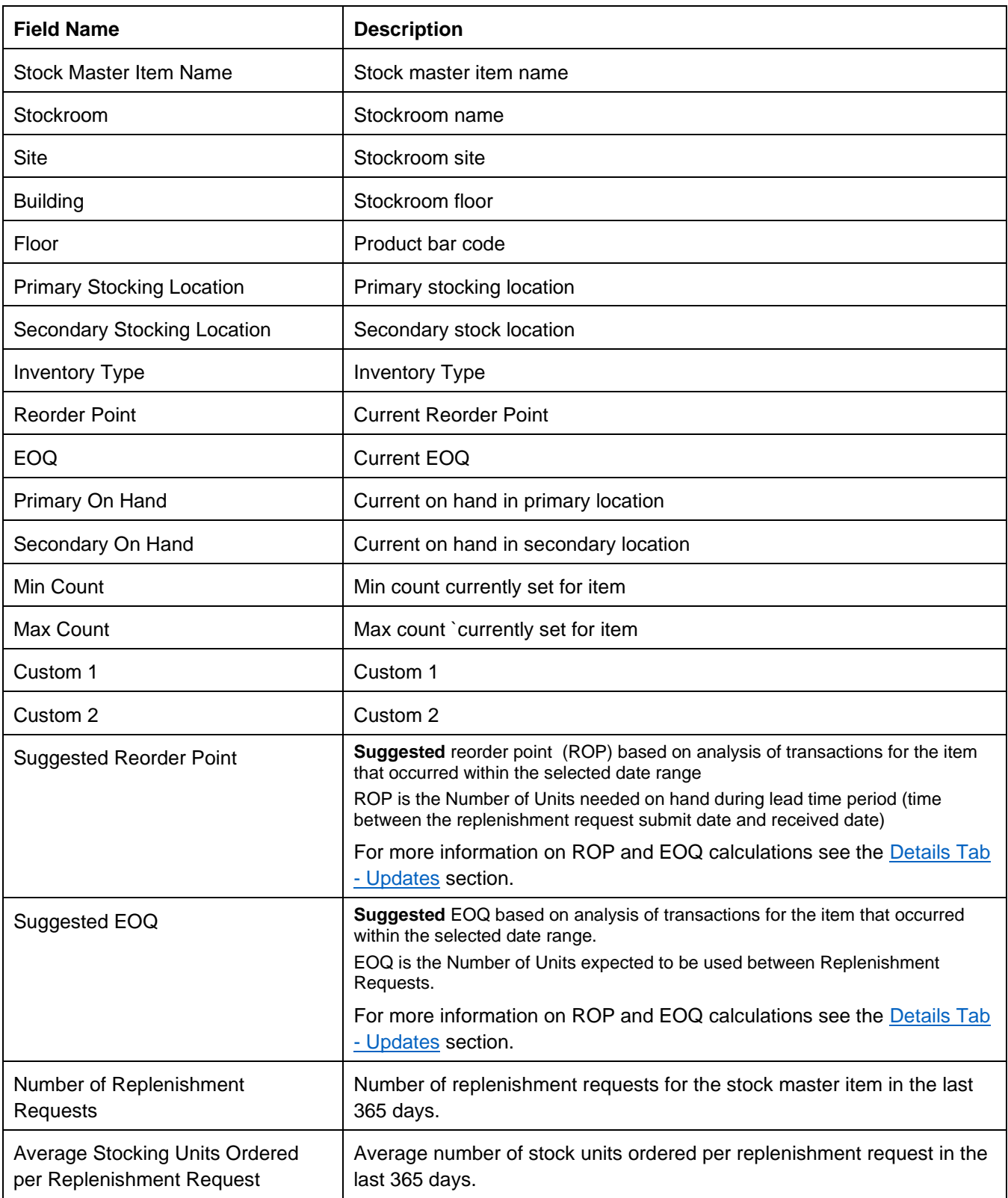

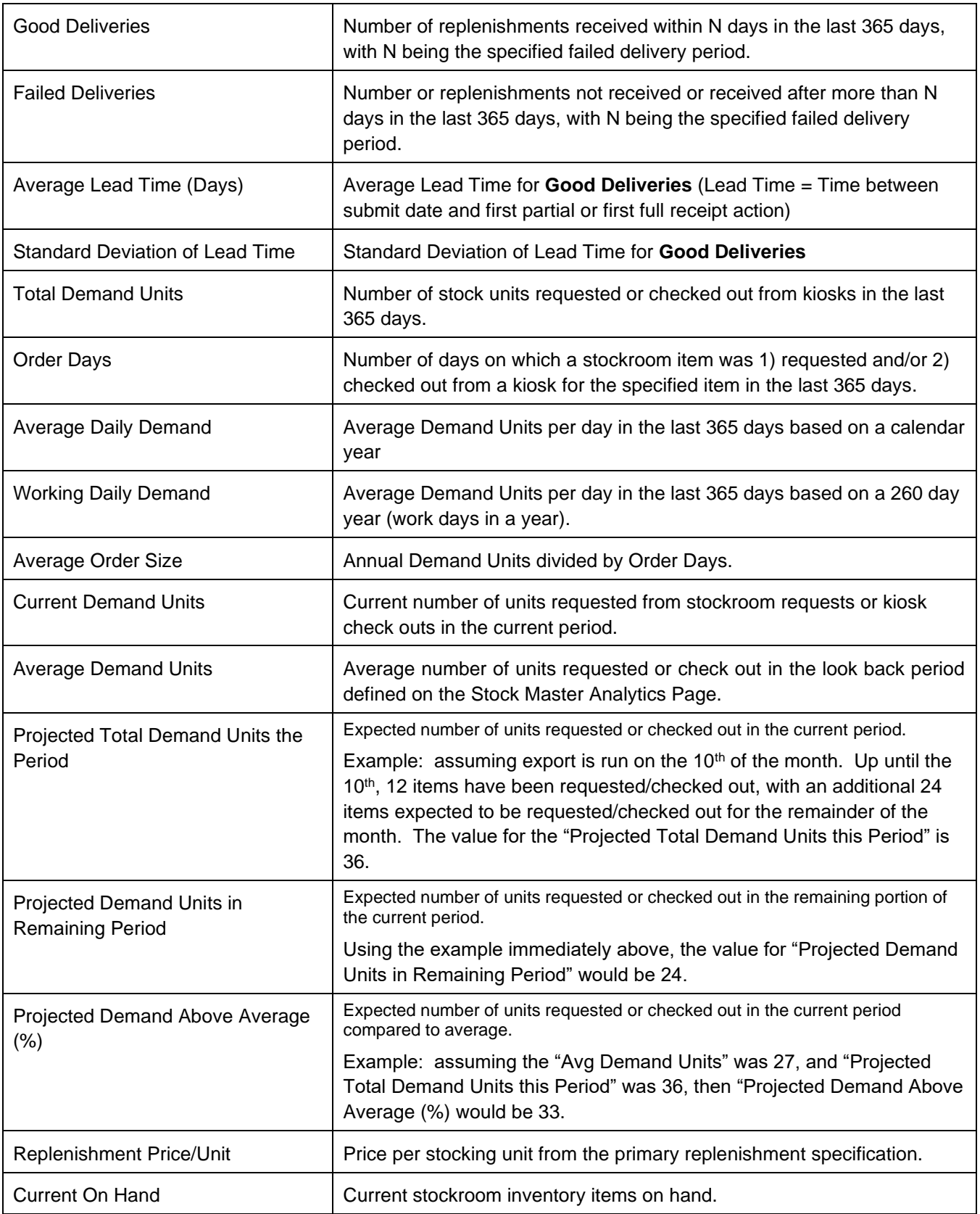

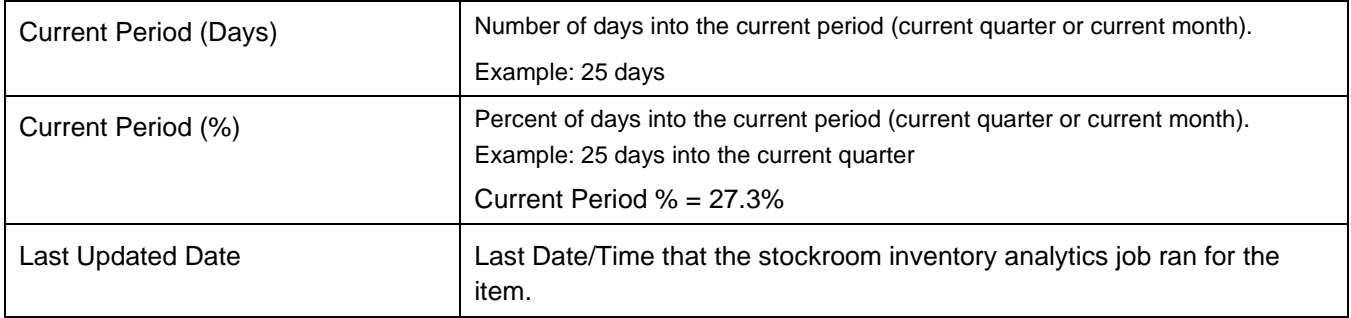

### Update / View Configuration Properties

Users with the new **Stockroom Module Inventory Analytics Configuration** permission can update the configuration parameters by selecting the  $\overline{\phantom{a}}^{\text{Save Settings}}$  button.

Users that have the **Stockroom Module Inventory Analytics** permission, but **do not** have the **Stockroom Module Inventory Analytics Configuration** permission can view, but not modify, the Stockroom Analytics configuration parameter (shown below).

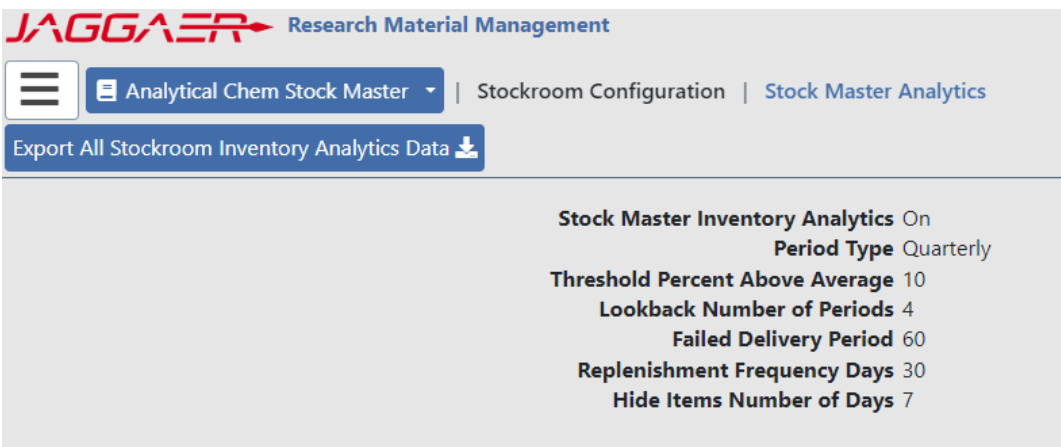

*Stock Master Analytics – read-only view*
## **MANAGE STOCKROOM INVENTORY ANALYTICS JOB**

### CUSTOMER IMPACT

- Feature Activation: This feature is **Off** by default.
- New Permissions related to this Feature: **Stockroom Module Inventory Analytics Manage Job**
- New Notifications related to this Feature: **None**

#### USER IMPACT

**This feature is intended for use by**: Stockroom Administrators

**Accessed Via**: Administration | Stockroom Configuration | Manage Stockroom Inventory Analytics Job

The analytical data displayed to the user on the Stockroom Inventory Analytics page and on the Fast Moving Items widget on the home page is calculated by the Stockroom Inventory Analytics job which runs once a day. The Manage Stockroom Inventory Analytics Job page allows the user to turn on/off the job, as well as set the time in which the job will run. To access this page (shown below) the user needs the new **Stockroom Module Inventory Analytics Manage Job** permission.

On upgrade the new **Stockroom Module Inventory Analytics Manage Job** permission will be assigned to any role that currently has the Stockroom Module Create Stock Master permission**.**

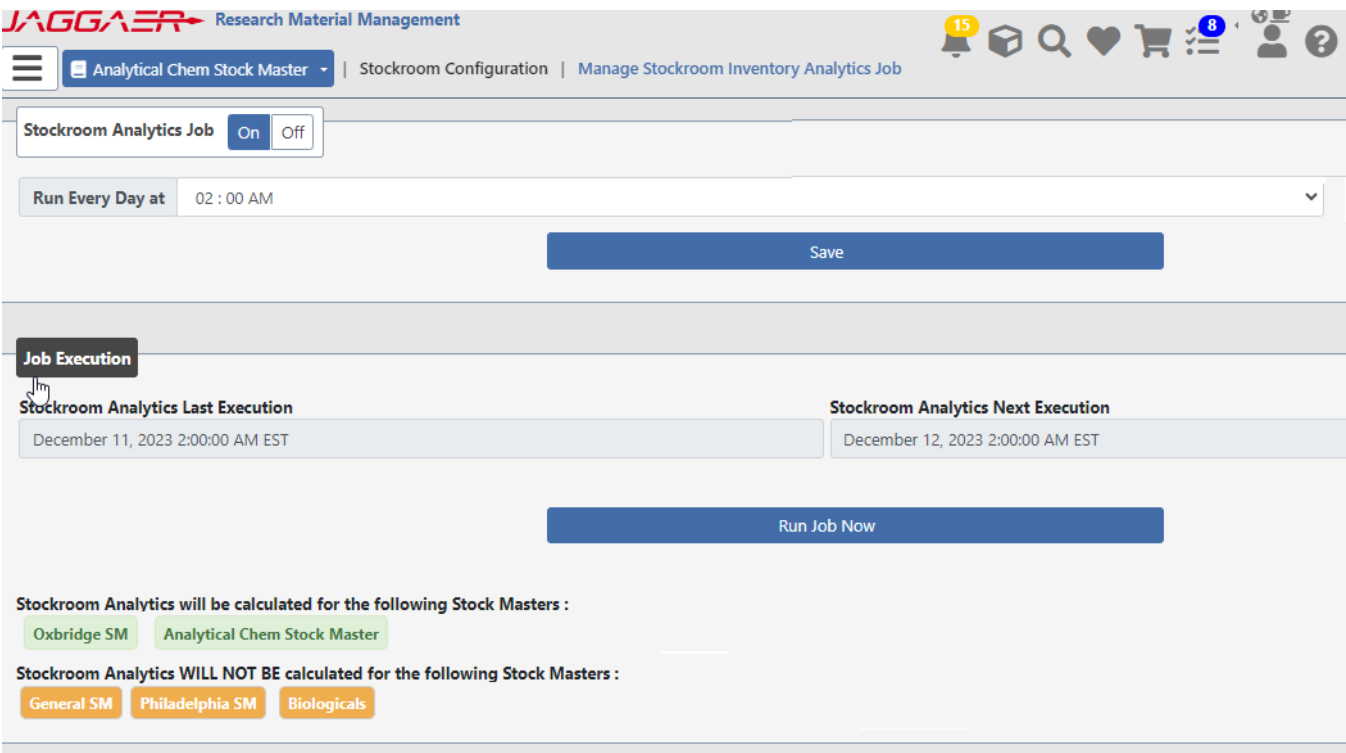

*Manage Stockroom Inventory Analytics Job page*

### Notes on this page

### Stock Masters

- The job **will** calculate analytics data for all stock masters listed in the "Stockroom Analytics will be calculated for the following Stock Masters" section.
- The job will **not** calculate analytics data for the stock masters listed in the "Stockroom Analytics WILL NOT BE calculated for the following Stock Masters" section.
- To have stockroom analytic data calculated for a given stock master, go to the Stock Master Analytics page and set the Stock Master Inventory Analytics switch to on.

The job will run once a day at the time specified in the "Run Every Day at" drop down. The user may also run the job manually at any time to immediately update the Stockroom Analytics data by clicking the "Run Job Now" button, allowing users to update the data without waiting for the scheduled job to run.

Turning the job OFF will NOT hide the Stockroom Inventory Analytics page and on the Fast Moving Items home page widget. It will only stop calculating analytical data.

## **FAST MOVING STOCKROOM INVENTORY**

The new, intelligent Stockroom Inventory Analytics Home Page widget (shown below) enhances the ability to identify and respond to **Fast Moving Items**. Items listed link to a new item detail page showing item demand and inventory trends and recommended stocking adjustments, with the opportunity to adjust stocking parameters or initiate a one-time replenishment request. This widget will only be visible if the user has the **Stockroom Module Inventory Analytics** permission.

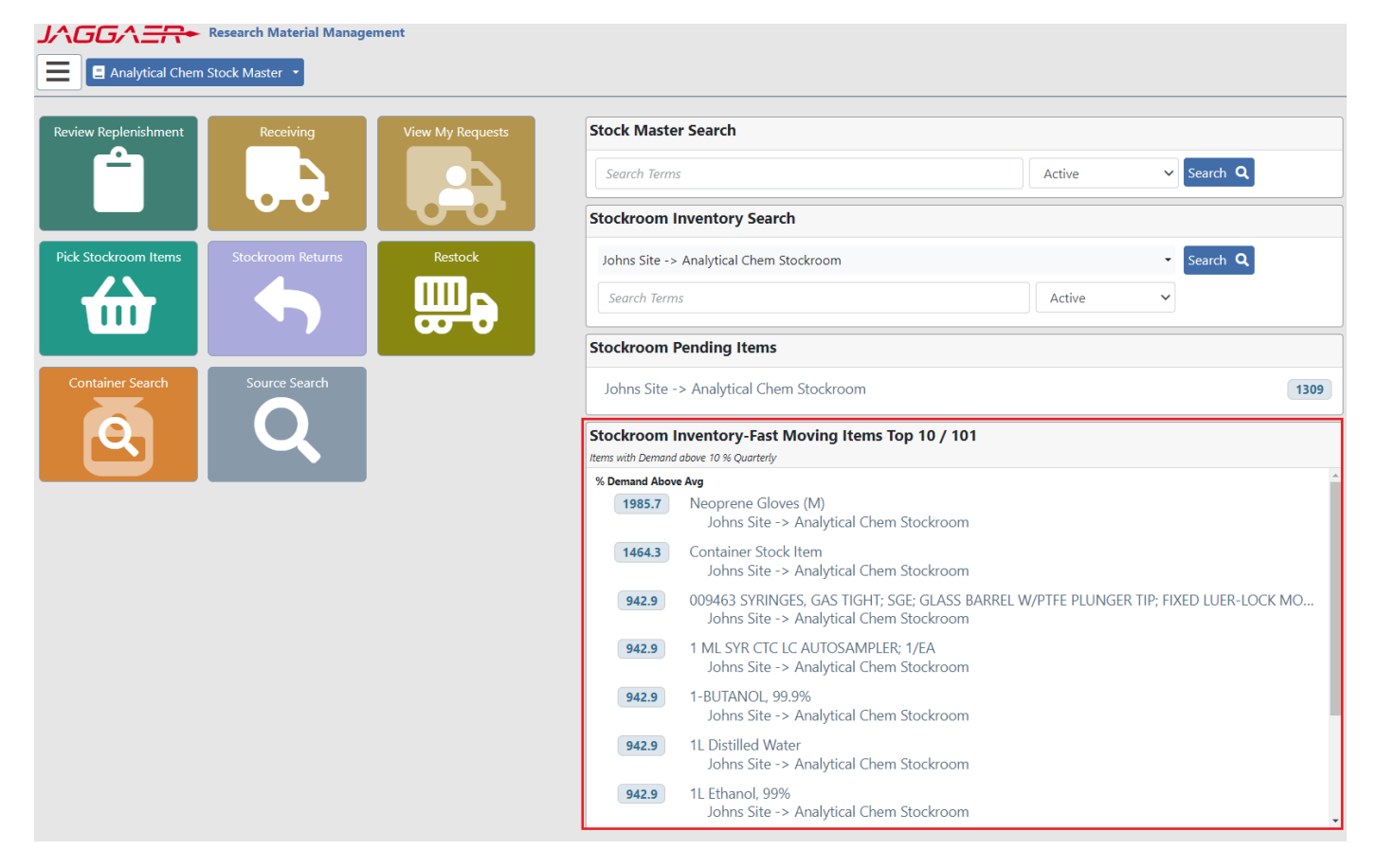

*Stockroom Inventory Analytics Home Page widget*

## Stockroom Inventory- Fast Moving Items Home Page Widget

Previously, RMM provided the 'Stockroom Analytics Fast Moving Items Report' which returned items that were defined as "Fast Moving" based on the report parameters.

The Stockroom Inventory Analytics Home Page widget uses the same calculations to return **Fast Moving Items** based on the parameters set on the **Stock Master Analytics** page. The ten **Fast Moving Items** with the highest demand percentage will be displayed in the widget.

The user must have the new **Stockroom Module Inventory Analytics** permission for the Stockroom Inventory Analytics Home Page widget to be available on the Home Page. During upgrade this permission will be assigned to all RMM roles which have the **Stockroom Module Inventory Item Edit** permission.

## Stockroom Inventory Analytics Home Page Widget - Details

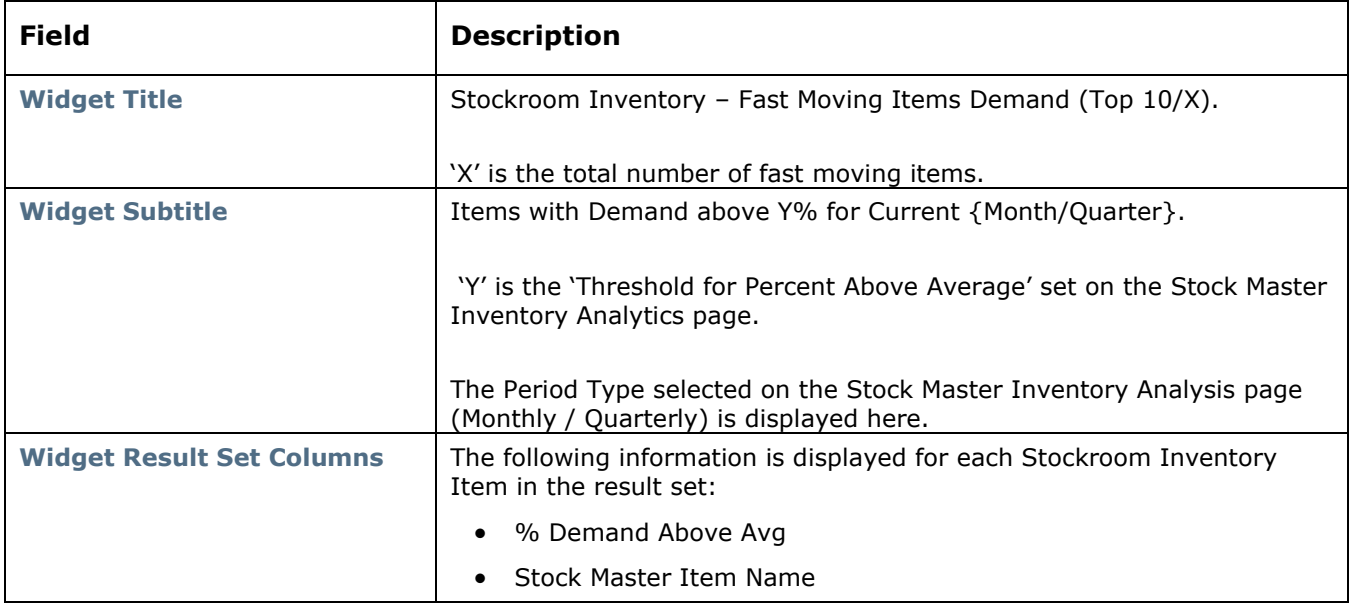

The following table details the elements of the Stockroom Inventory Analytics Home Page Widget.

Each row in the result set is a clickable hyperlink to open the Fast Moving Stockroom Inventory – Graphics and Actions page for the selected item (detailed below)

## Stockroom Inventory Analytics Page

Previously, the 'Stockroom Analytics Replenishments and Demand Report' and the 'Stockroom Analytics Fast Moving Items Report' were accessible via the Schedule Report page.

The 'Stockroom Analytics Replenishments and Demand Report' report generated suggested economic order quantities (EOQ) and reorder points (ROP) and provided related data for stockroom inventory items. The data provided from the reports could be directly uploaded via the RMM Data Loader to update the Stockroom Inventory Items.

The 'Stockroom Analytics Fast Moving Items Report' returned Fast Moving Items and related data, which could be used to support tactical decisions to place restock requests or update Stockroom Inventory Item details.

The new Stockroom Inventory Analytics page incorporates the data generated through those reports to provide a stockroom administrator with actionable data they can use to tune their stockroom replenishment parameters within the Stockroom application.

The Stockroom Inventory Analytics page (shown below), displays information for a selected stockroom inventory item.

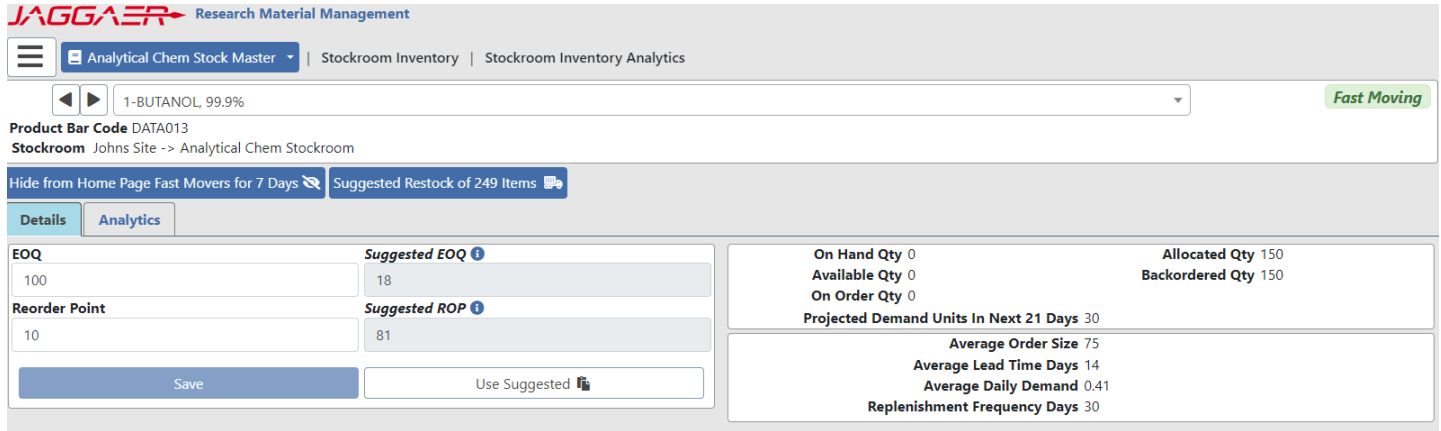

*Stockroom Inventory Analytics page – Details tab*

The Stockroom Inventory Analytics page can be accessed from Stockroom Inventory Analytics Home Page Widget and the Stockroom Inventory Search page for users with the new **Stockroom Module Inventory Analytics** permission.

The "View Analytics" button takes the user to the Stockroom Inventory Analytics page for any item via Stockroom Inventory Search.

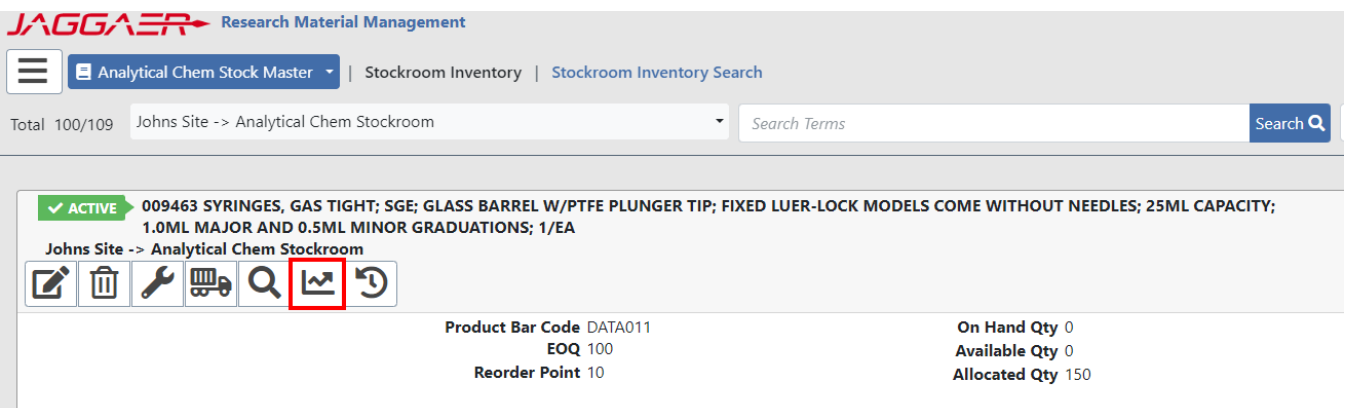

*Stockroom Inventory Search -View Analytics* 

When the page is accessed by clicking on an item via the Home Page widget, users will have the ability to easily switch to the Stockroom Inventory Analytics page for any fast moving item.

### **HEADER INFORMATION (WHEN ACCESSED FROM HOME PAGE WIDGET)**

The Header section of the Stockroom Inventory Analytics page, when accessed via the Stockroom Inventory Analytics Home Page widget is shown below.

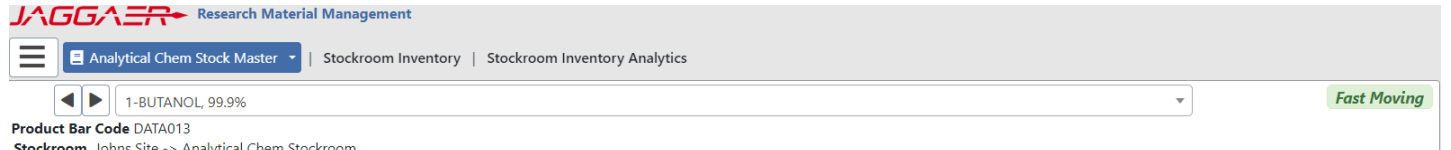

*Stockroom Inventory Analytics page – Header section (Stockroom Inventory Analytics Home Page widget)*

The Header section contains:

- Stock Master Item Name
- Product Bar Code
- Stockroom Name
- 'Fast Moving' item badge

Selecting either the  $\Box$  or  $\Box$  icon moves the user forward or backward, respectively, through the list of fast moving items.

The Stock Master Item Name field  $\left\lfloor \frac{1-BUTANOL, 99.9\%}{1-BUTANOL, 99.9\%} \right\rfloor$  is a dropdown listing of all the fast moving items for the stockroom. Selecting the dropdown displays all the fast moving items. A 'type ahead' search box is provided so users can easily find fast moving stockroom inventory items in the list.

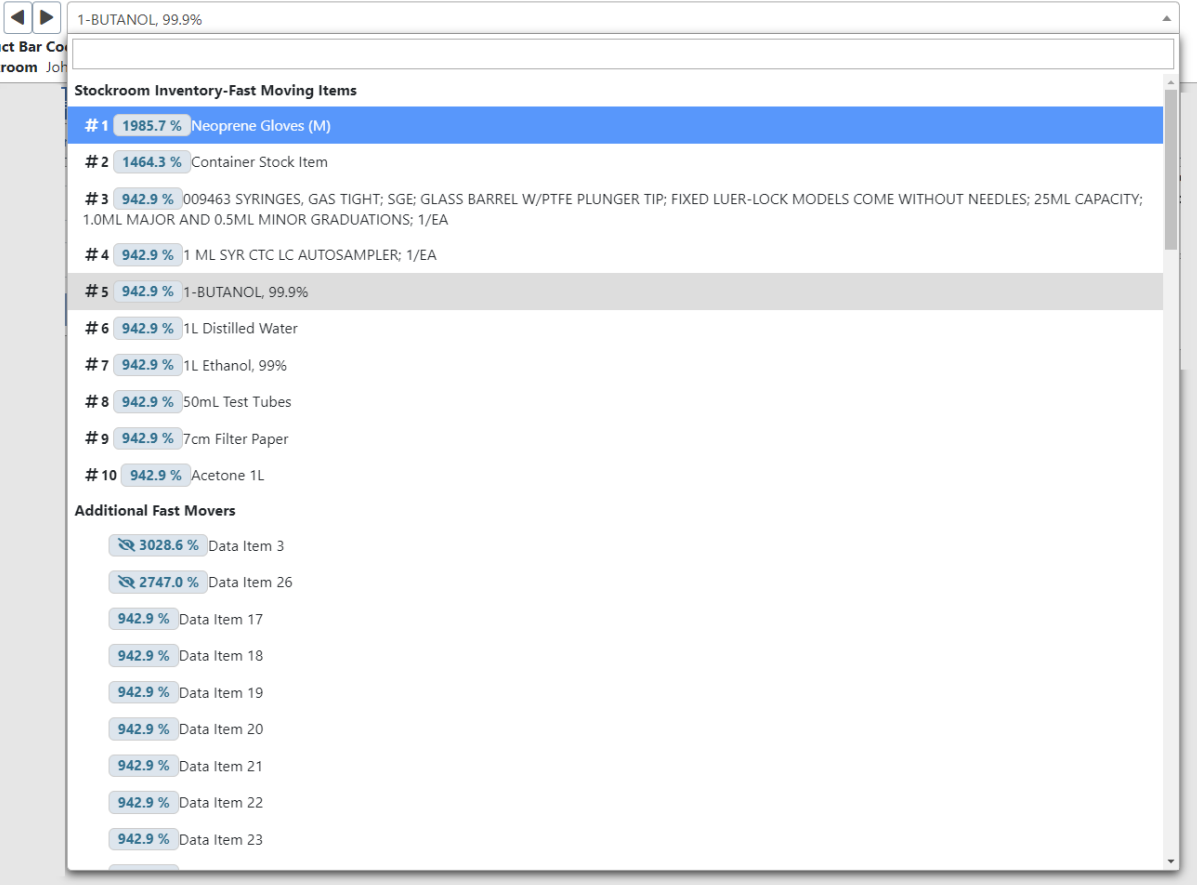

*Fast Moving Stockroom Inventory – Graphics and Actions page – dropdown selector*

The dropdown list shows:

- Stockroom Inventory Fast Moving Items (the top 10 fastest moving stockroom inventory items)
- Additional Fast Movers (all other stockroom inventory items where the Percent Demand Above Average is greater than the Threshold Percent Above Average from the Stock Master Analysis configuration). In the

'Additional Fast Movers' section, a  $\Box$  icon indicates that this item has been hidden from the top 10 fast moving items. Details on hidden items are given in subsequent sections.

Selecting a Stockroom Inventory Item from the list will display the information, details, and analytics for the item.

### **HEADER INFORMATION (ACCESSED FROM STOCKROOM INVENTORY SEARCH)**

The Header section of the Stockroom Inventory Analytics page, when accessed from the Stockroom Inventory Search page is shown below.

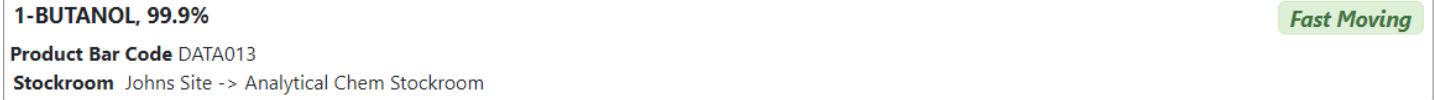

*Stockroom Inventory Analytics page – Header section (Stockroom Inventory Search)*

The Header section contains:

- Stock Master Item Name
- Product Bar Code
- Stockroom Name
- 'Fast Moving' item badge is displayed for Stockroom Inventory Items with a Percent Demand Above Average greater than the Threshold Percent Above Average from the Stock Master Analysis configuration.

Note that it does NOT have the widget listing all fast moving items.

### **DETAILS TAB – DATA**

The Details tab of the Stockroom Inventory Analytics page is shown below.

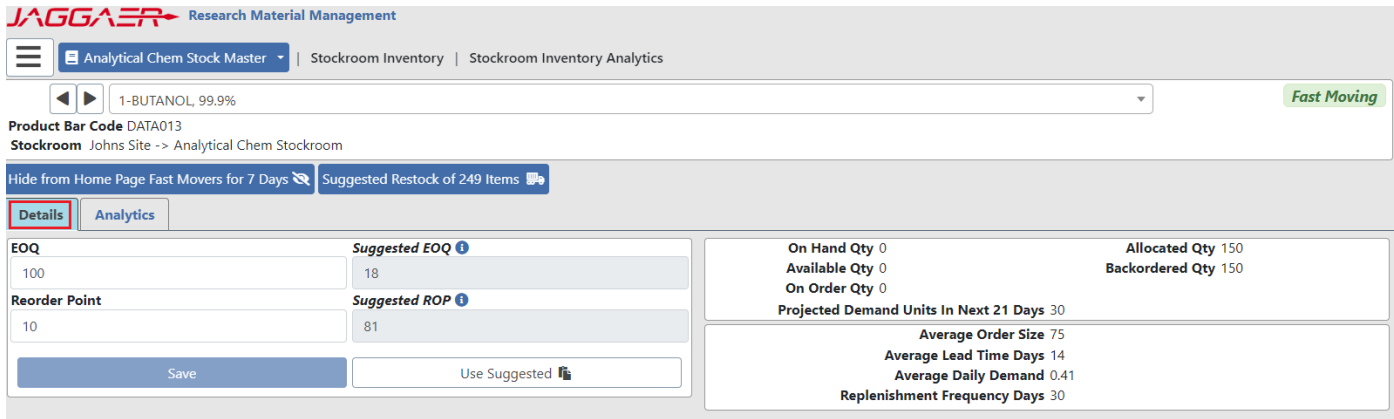

*Stockroom Inventory Analytics page – Details section*

The right-hand side of the Details section of the Stockroom Inventory Analytics page has two data panels (shown below) displaying the inventory and replenishment data for the selected item.

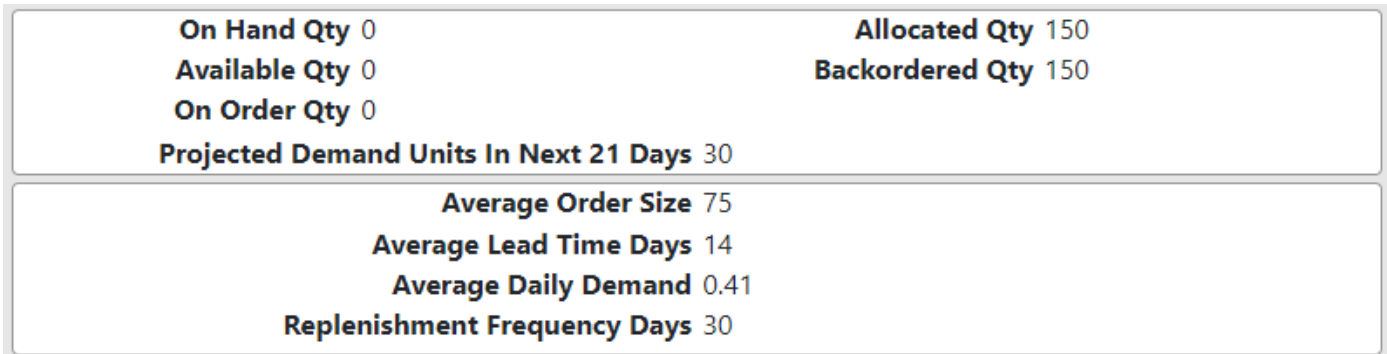

### *Stockroom Inventory Analytics page – Details section*

The upper panel shows Stockroom Inventory data for the selected item:

- On Hand Qty
- Available Qty
- On Order Qty
- Allocated Qty
- Backordered Qty
- Projected Demand Units In Next X\*\* Days

\*\* X is the calculated number of days until the end of the current Period (end of current Month or end of current Quarter depending on the Stock Master Analytics Configuration).

The lower panel shows replenishment data for the selected item (see definitions in the table describing the analytics export):

- Average Order Size
- Average Lead Time Days
- Average Daily Demand
- Replenishment Frequency Days

**Note**: The above data points represent the last 365 days.

### **DETAILS TAB – UPDATES**

The lefthand side of the Details section of the Stockroom Inventory Analytics page is shown below.

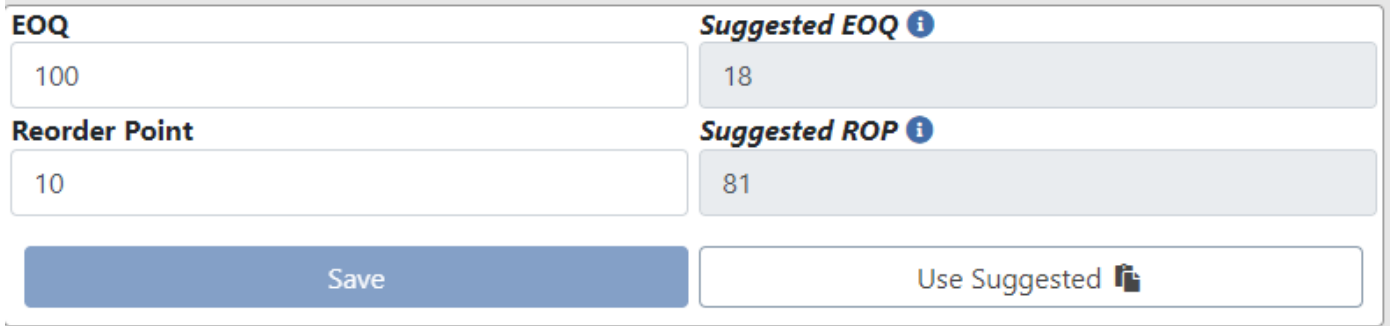

*Stockroom Inventory Analytics page – Details section*

For the selected item, the left-side panel shows:

- Current EOQ
- Suggested EOQ
	- Suggested EOQ = (Replenishment Frequency + Average Lead Time) \* Average Daily Demand
- Current Reorder Point (ROP)
- Suggested ROP
	- Suggested ROP = Average Order Size + (Average Lead Time \* Average Daily Demand)

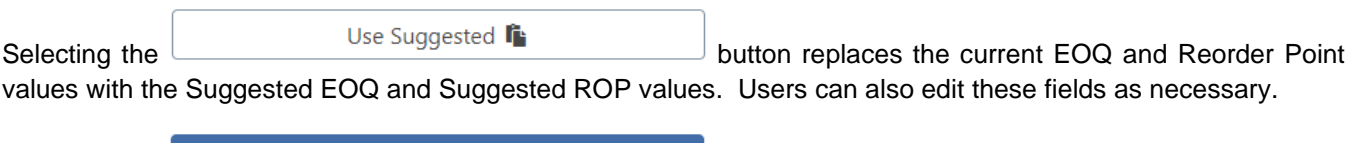

Selecting the **button updates the EOQ and Reorder Point data for** the selected Stockroom Inventory Item. **CLICKING THE "USE SUGGESTED" BUTTON DOES NOT AUTOMATICALLY SAVE THE VALUES.** The user must explicitly click the save button.

### **DETAILS TAB – ACTIONS**

The Details tab of the Stockroom Inventory Analytics page is shown below, highlighting the two actions available to users from this page.

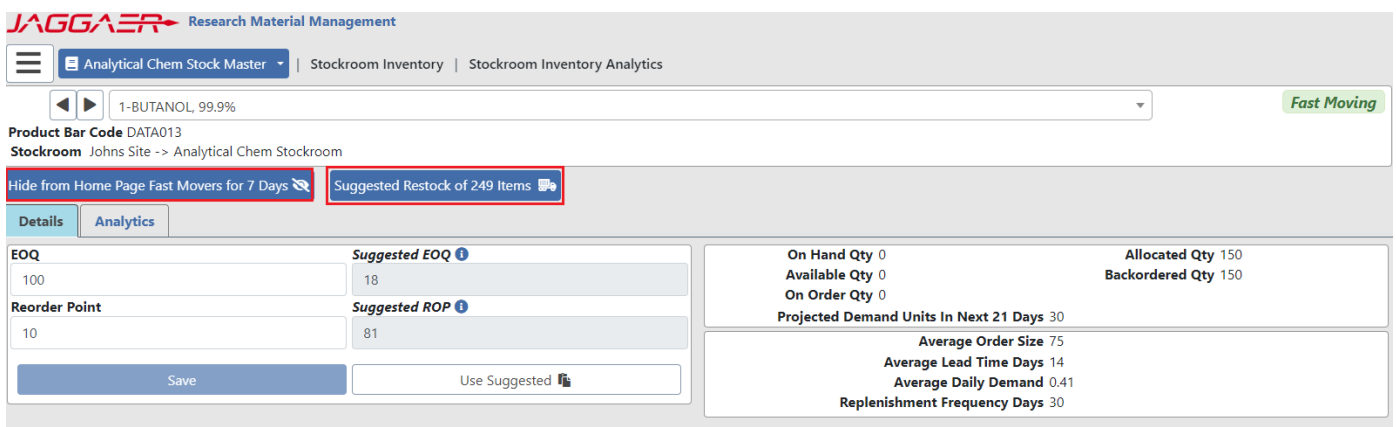

*Stockroom Inventory Analytics page – Details section*

### **ACTION - HIDE FROM HOME PAGE FAST MOVERS**

If the selected item is 'Fast Moving', selecting the **Hide from Home Page Fast Movers for 7 Days button will remove the** 

item from the Top 10 list of fast moving items. The number of days that the item will remain hidden from the list of fast moving items is determined by the 'Hide Items Number of Days' from the Stock Master Analytics page.

### **ACTION – SUGGESTED RESTOCK OF ITEMS**

The suggest restock button displays the suggested restock quantity based on the stockroom analytic data. In the following example the suggested restock quantity is 315.

Suggested Restock of 315 Items (

#### *Restock button*

Clicking on the Suggested Restock button takes the user to the restock page with restock quantity populated with the suggested restock quantity – as shown below. From there the user can click the Request button to create a restock request. Note that the user can also change the restock quantity, or not perform a restock.

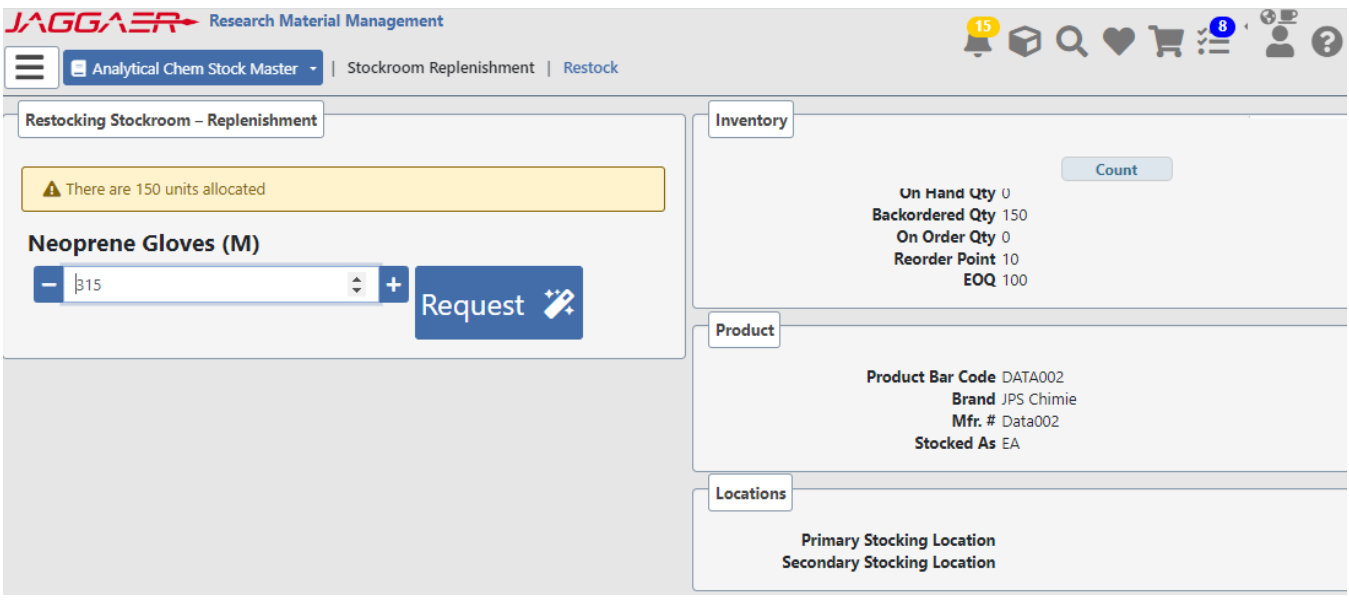

*Restock Page with Restock Quantity Set to Suggested Restock*

### **ANALYTICS TAB**

The analytics tab of the Stockroom Inventory Analytics page allows user to access detailed information about the item as well as the following three charts.

- **Inventory Over/Under** Daily value of an item's "Available" amount vs "Backordered" amount. Inventory Over/Under data is only accumulated after the initial start of the Stockroom Inventory Analytics job. If the job is not run on a particular day, the value of over/under will be zero.
- **Daily Units Requested** Daily combined sum of total Stockroom Request or Kiosk Checkouts.
- **Monthly Units Requested** Monthly combined sum of total Stockroom Requests and Kiosk Checkouts.

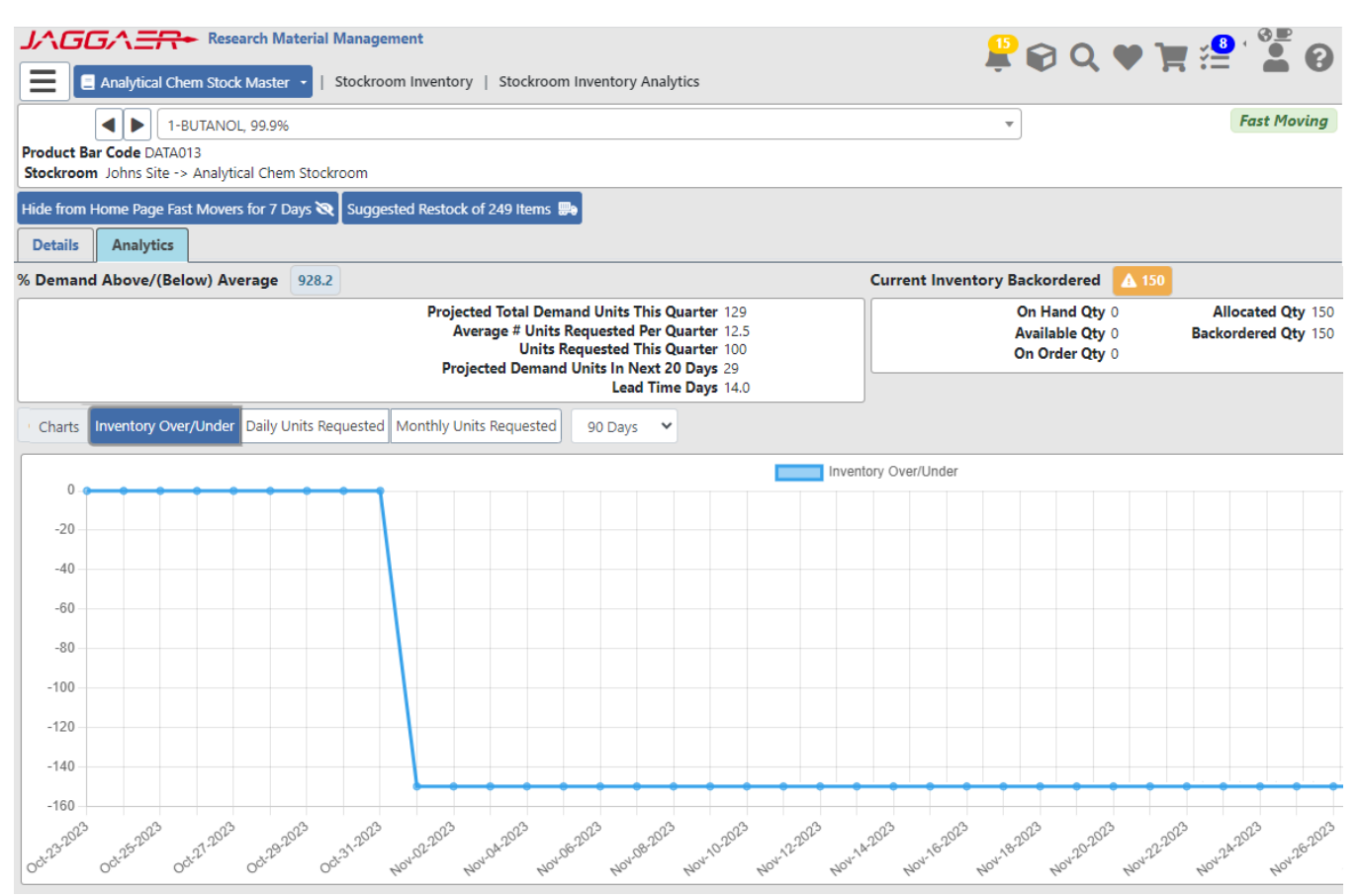

*Analytics Tab*

When viewing the Inventory Over/Under and Daily Units Requested charts, the user can select the number of days

for which the data points will be displayed. The number of days is accessible via the drop down and allows the user to select 30, 90, or 365 days. For the Monthly Units requested the user can select to view 1 year, 2 years, or 3 years of data.

90 Days

Detail information on this page includes information found on the Detail tab as well as the following (for definitions of the following, please see the [table describing the analytics export\)](#page-31-0):

- % Demand/(Below) Average
- Current Inventory Backordered
- Projected Total Demand Units This Period\*
- Average # Units Requested Per Period\*
- Units Requested This Period\*
- Projected Demand Units In Next X\*\* Days
- Lead Time Days

\* When Stock Master Analytics is configured to Monthly, Period will have the value of "Month". When Stock Master Analytics is configured to Quarterly, Period will have the value of "Quarter"

\*\* X is the calculated number of days until the end of the current Period (end of current Month or end of current Quarter depending on the Stock Master Analytics Configuration).

# **EASE OF USE – SOURCE SEARCH**

Several enhancements have been introduced with RMM 23.2 to enhance the use of source search.

#### CUSTOMER IMPACT

- Feature Activation: This feature is **On** by default.
- New Permissions related to this Feature: **None**
- New Notifications related to this Feature: **None**

#### USER IMPACT

**This feature is intended for use by**: Researchers

**Accessed Via**: RMM | Search and Request | Source Search

## **GREEN ATTRIBUTE**

Items returned in source search will now be displayed with the  $\Box$  to indicate environmentally friendly items as shown in the example below:

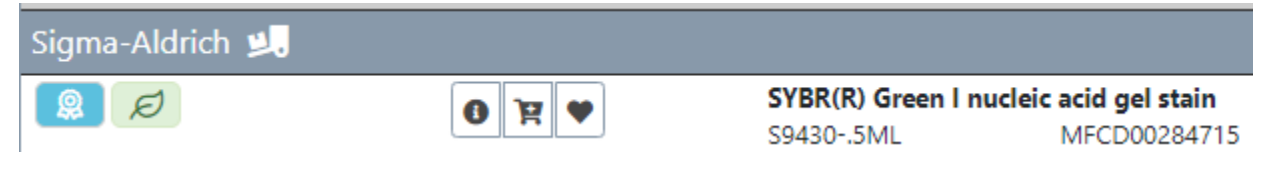

*Source Search result line item – Green indicator*

The user may also filter by the green indicator, to show only environmentally friendly items in the search results.

The green indicator will also be displayed for items return on Hosted Catalog Search for Stockroom page and Bioreagent Search product matching.

## **NORMALIZED AMOUNTS**

Previously, when a researcher wanted to filter Source Search results based on the amount they needed, it involved choosing individual 'Package Amount' that would fall within that desired range. This also necessitated the user to consider different quantity units (such as the difference between "L" and "mL")

The following is an example of the package filter from previous releases.

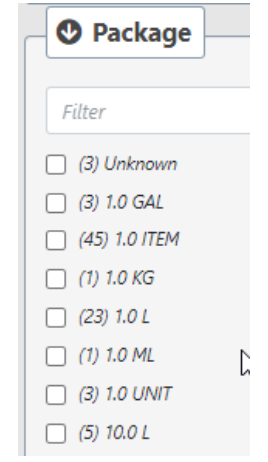

*Available Filters – previous releases*

RMM 23.2 introduces the new normalized amount filter (shown below) which replaces the package filter. When source search results are now returned to RMM, the amounts are normalized to a mass amount (g) or volume amount (mL), and the filter is applied against these amounts. Note: the amounts as provided from the supplier are still displayed (ex: 500 mg), while the normalized amount (ex: .5 g) is not displayed.

This filter eliminates the need to select individual package amounts, and the need for the user to do manual unit conversions. The user can filter by a minimum and maximum gram or mL amounts.

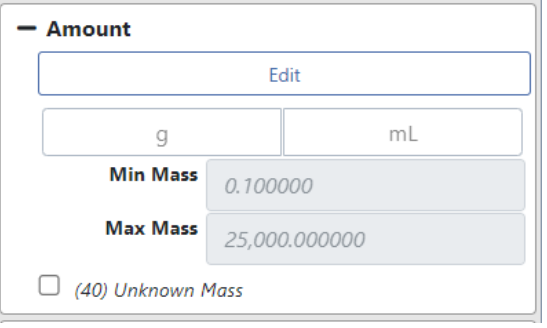

*Available Filters – Amount*

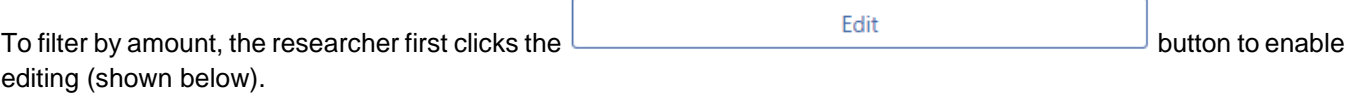

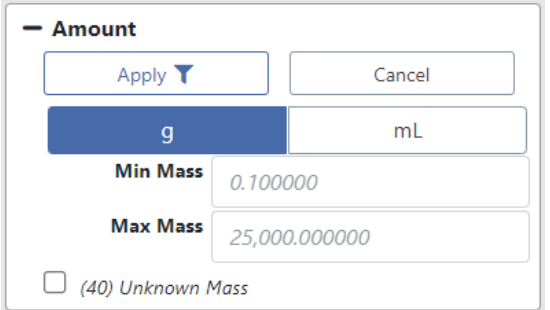

*Available Filters – Amount enabled*

Mass, indicated by the  $\frac{9}{2}$  button, is the default option. To filter by a Volume amount, the researcher selects the button. After providing the amount value(s) criteria, the researcher can either apply the filter selection or cancel.

### **Note on Unknown Amounts**

If a given item cannot be converted to a normalized amount, it will be flagged as "Unknown" (as shown in the above example) and will not be included in the filtered results.

The user may see the items that cannot be converted, by filtering based on the "Unknown value".

#### **Sorting by Normalized Amount**

In addition to filtering by normalized amount, the results can now be sorted by normalized amount, when in previous releases the user could only sort by package string.

## **FILTERING**

Significant improvements have been made to source search filtering (shown below), including the following:

- Immediate filtering on single select items
- Improvements to selection of multiple Items
- Ability to show/hide filters
- Ability to collapse filters

#### $J\Lambda$ GGA $\Xi$ <sup> $\rightarrow$ </sup> Research Material Management Search and Request | Source Search | Search Term : resorcinol ✔ ◑<del>◮</del> ✔◑**◬ ✔◑ਬ ✔** 140 <mark>◢</mark>  $\times$  56 $\textcircled{e}$ Labs Stock Molecules Filters (0)  $\bullet$   $\bullet$   $\bullet$   $\bullet$ <sup>↓</sup> → 面 resorcinol Search  $\mathbf{Q}$  | New Search + Q 108-46-3 (140) 110.11 u Total 140 OН **Available Filters** + Purity + Mol Weight  $+$  Price  $+$  Preferred **OH** + Suppliers .<br>Fisher (Chem Manac er Only) 및 Acros Organics  $+$  Brands Resorcinol, 98%, C6H6O2, CAS Number-108-46-3, resorcine, resorcinol, m-hydroxyphenol, resorcin, m-<u>ര</u>  $\theta$  H  $\blacktriangledown$  $+$  Amount hydroquinone, m-dihydroxybenzene, 1,3-dihydroxybenzene, 3-hydroxyphenol, m-benzenediol, 1,3benzenediol, 50g, 97.5% min. (GC), 06,11,802, 281.0 deg.C, C  $+$  Green AC132290500 MFCD00002269 98,0000% 110.11 u  $50.0<sub>a</sub>$ **28.07 USD** Check Availability

*Source Search results page – New Filter abilities*

## Immediate Filtering on Single Select Items

When a researcher now selects a single filter criterion, the Source Search results are **IMMEDIATELY** filtered without the user having to explicitly click the filter icon.

## Multiple Select

**Select Multiple** The way users filter by multiple values has been enhanced. The researcher now clicks the button to enable multi-select.

selections.

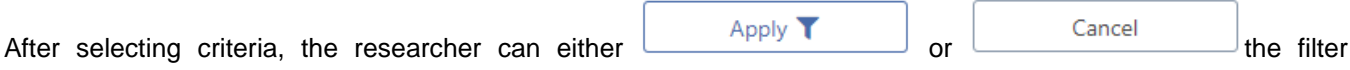

Once a filter has been applied, the selected filter moves to the top of the filter list of Available Filters (shown below) with filter criteria clearly displayed.

### **FILTER LIST BEFORE FILTERING FILTER LIST AFTER FILTERING**

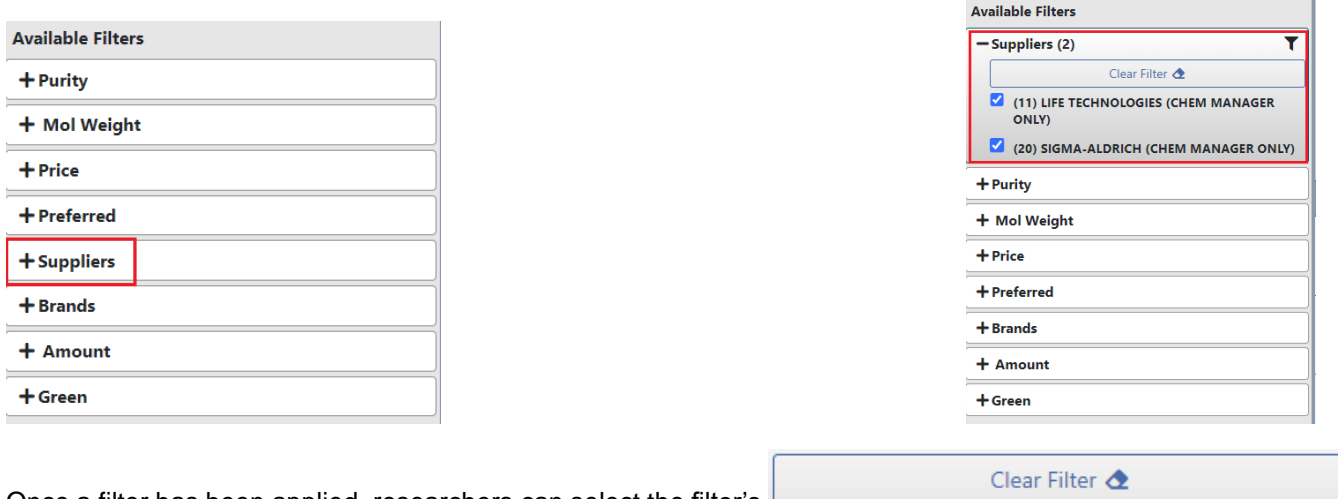

Once a filter has been applied, researchers can select the filter's

icon to clear **that particular** filter. Researchers still have the ability to select 'Clear All Filters' (shown below) to remove all filtering.

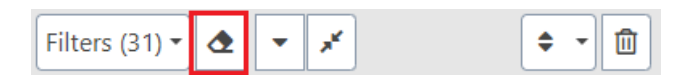

*Available Filters – Clear All Filters*

## Filter List

When an Available Filter for brands and supplies have more than 15 values (shown below), researchers can begin typing into the Filter field provided above the list of values to quickly select criteria.

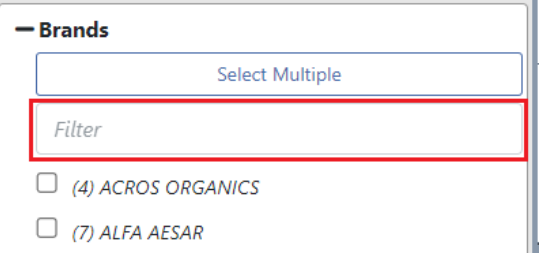

*Available Filters – Filter List*

As with other filters, if the researcher uses the Filter List to find their criteria, selecting the criteria will immediately filter the Source Search results.

When there are multiple values of interest, researchers can opt for 'Select Multiple' and then use the Filter List to build a list of values for filtering. Once the filter is applied, researchers can clearly see each of the criterion from the Filter List (shown below).

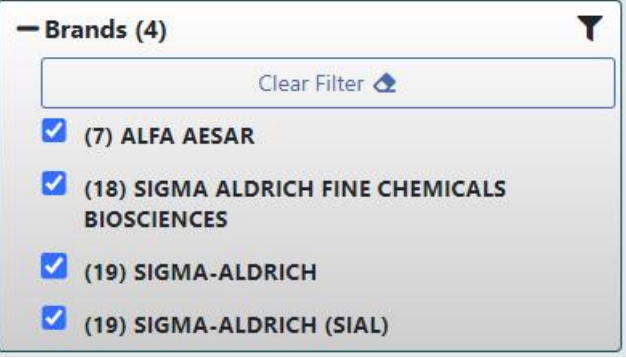

*Available Filters – Filter List*

Once the filter has been applied to the Source Search results, researchers can immediately update the Source Search results by de-selecting any of the values in the Filter List.

## Filter Summary

Shown below, the Filter Summary provides the researcher with a clear view of the Source Search results before and after filtering.

| Labs                            | ✔ 0 △ ▽ 0 ∞ ▽ 0 ■ ▽ 140                   | Stockrooms   Storerooms | <b>Hosted</b> | $\vee$ 56 $\ominus$<br>eMolecules |  |  |  |  |
|---------------------------------|-------------------------------------------|-------------------------|---------------|-----------------------------------|--|--|--|--|
|                                 | Filters (56) $\mathbf{E}$ $\mathbf{\geq}$ |                         |               |                                   |  |  |  |  |
| Total 140<br><b>Filtered 56</b> |                                           |                         |               |                                   |  |  |  |  |

*Available Filters – Filter Summary*

As in previous releases, selecting the  $\left[\frac{\text{Filter } (56) \cdot \text{Matrix}}{\text{Matrix } (56) \cdot \text{Matrix } (56)}\right]$  button displays current filter(s) being applied to the Source Search result set (shown below).

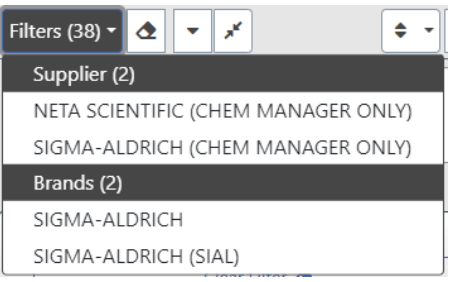

*Available Filters – active filters*

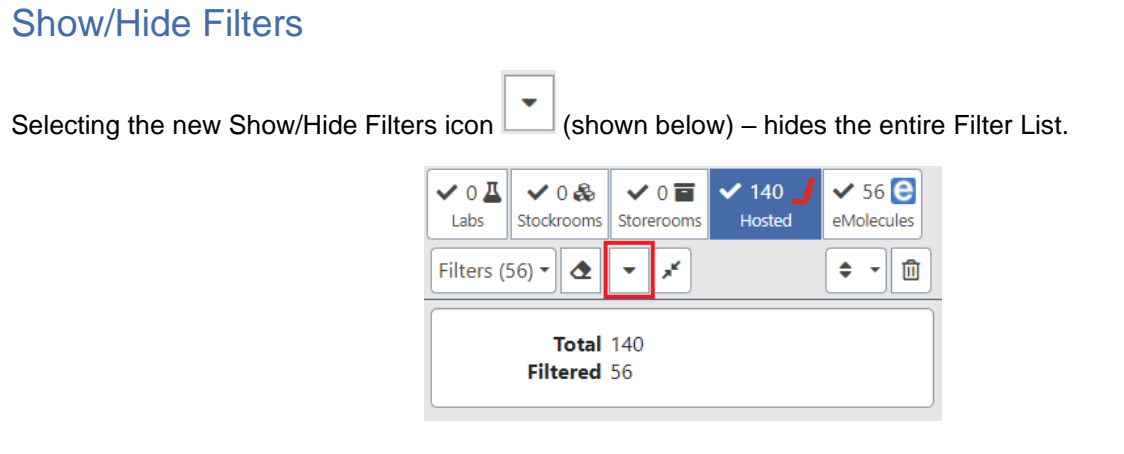

*Filter Bar Area – Show/Hide Filters*

When selected, the Show/Hide Filters icon changes  $(\Box)$  to indicate that the active filters are currently hidden (also shown below).

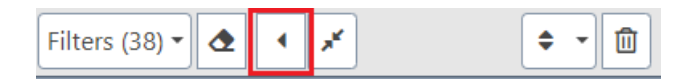

*Filter Bar Area – Show/Hide Filters*

Shown below is the Source Search results page with the Filter List hidden, providing researchers with more real estate to review their search results.

| Filters (38) $\mathbf{v} \times \mathbf{r}$ $\mathbf{r} \times \mathbf{r}$ | 面<br>$\div$                | resorcinol                                                                                   |                                                                                              |                    |           | Search Q New Search + Q |
|----------------------------------------------------------------------------|----------------------------|----------------------------------------------------------------------------------------------|----------------------------------------------------------------------------------------------|--------------------|-----------|-------------------------|
| $108-46-3(38)$                                                             |                            |                                                                                              |                                                                                              |                    |           |                         |
| OH                                                                         |                            |                                                                                              |                                                                                              |                    |           |                         |
| HC                                                                         |                            |                                                                                              |                                                                                              |                    |           |                         |
| Neta Scientific (Chem Manager Only)                                        |                            |                                                                                              | Sigma-Aldrich (SIAL)                                                                         |                    |           |                         |
| ୍ଲଭ                                                                        | $\theta$ F $\triangledown$ | SIAL-307521-100G                                                                             | Sigma-Aldrich Resorcinol Reagentplus 99% - SIAL (Additional S&H Or Hazmat Fees May Apply)    |                    | 33.64 USD |                         |
| இ<br>$\bullet$                                                             | <b>E</b>                   | SIAL-398047-100G                                                                             | Sigma-Aldrich Resorcinol Acs Reagent =99.0% - SIAL (Additional S&H Or Hazmat Fees May Apply) |                    | 51.91 USD |                         |
| $\overline{\mathbf{R}}$<br>$\bullet$                                       | <b>E</b>                   | Sigma-Aldrich Resorcinol - SIAL (Additional S&H Or Hazmat Fees May Apply)<br>SIAL-16101-100G |                                                                                              | 100.0 <sub>G</sub> | 56.24 USD |                         |

*Source Search results – Show/Hide Filters*

## Collapse Filters

Selecting the new Collapse Filters icon ( $\frac{a}{a}$  also shown below in the Filter Bar area) – returns all open Available Filter options to the initial, closed, state.

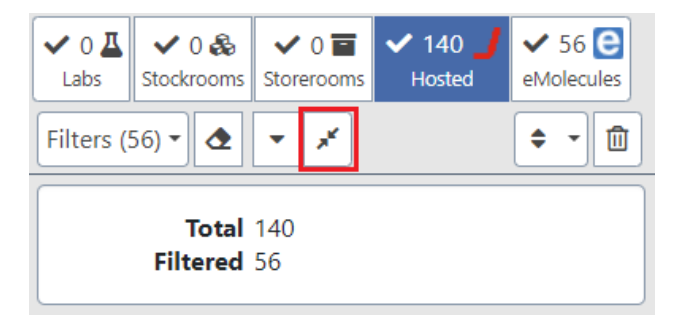

*Filter Bar Area – Collapse Filters*

Once selected, the Collapse Filters option returns the Filter List to a state shown below.

### **FILTER LIST – OPEN FILTER LIST - COLLAPSED**

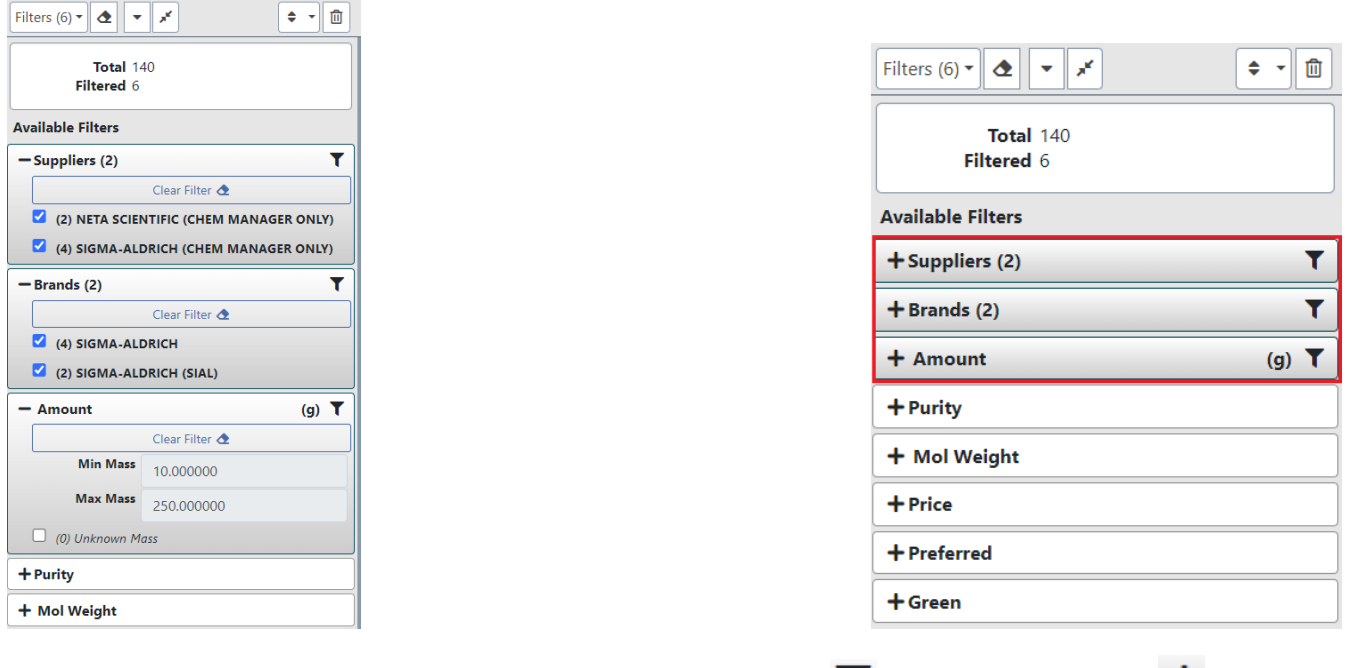

The researcher can still see which filters are active as indicated by the  $\blacktriangledown$  icon and can select the  $\blacktriangledown$  icon to view the filter values being applied to the Source Search results.

# **CONTAINER SEARCH ENHANCEMENTS**

### CUSTOMER IMPACT

- Feature Activation: This feature is **On** by default.
- New Permissions related to this Feature: **None**
- New Notifications related to this Feature: **None**

#### USER IMPACT

**This feature is intended for use by**: Researchers and Administrators

**Accessed Via**: RMM | Containers and Materials | Container Search

The RMM 23.2 release introduces a streamlined Container Search with new criteria, new layouts, and an improved workflow to enhance ease of use for both researchers and administrators.

## **NEW AND ENHANCED CRITERIA**

This release introduces new and enhanced search criteria.

## Search by Preferred Locations

Users can now search by their preferred labs and storerooms. The Advanced Search Locations panel is shown below.

| Locations<br>$\overline{\phantom{0}}$      |  |
|--------------------------------------------|--|
| O Location 4                               |  |
|                                            |  |
| $\bigcirc$ Locations Owned By Organization |  |
|                                            |  |
| O Preferred Labs and Storerooms Only       |  |

*Container Search – Advanced Search tab – Locations panel*

Users can provide criteria to search by **one** of the following:

- Location
- Locations Owned By Organization
- Preferred Labs and Storeroom Only (**NEW FUNCTIONALITY)**

When "Preferred Labs and Storerooms Only" is selected, the container search will only search the user's preferred labs and storerooms.

As in previous releases the user sets their preferred locations via the user preference menu:

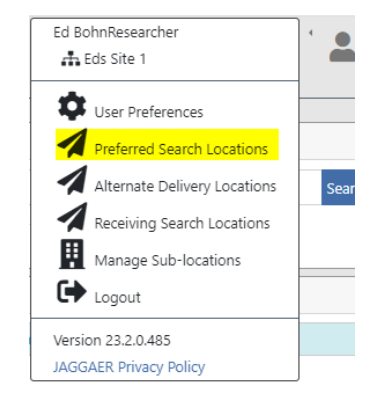

*User Preferences – Preferred Search Locations*

For RMM users with no selected Preferred Search Locations, the Locations panel will appear with the '**No Preferred Labs or Storerooms set.**' message as shown below.

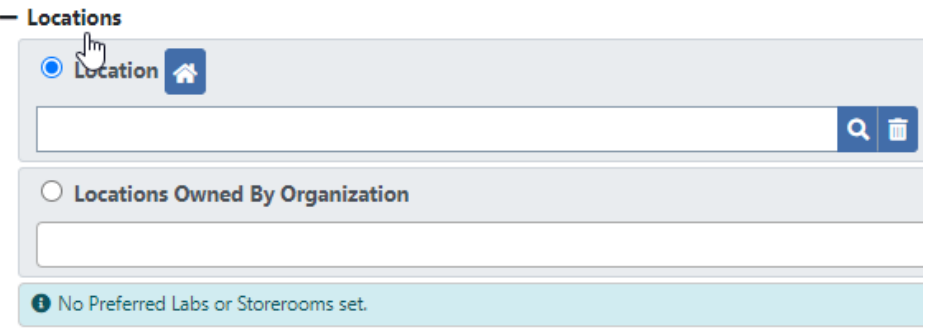

*Container Search – Advanced Search tab – Locations panel with no preferred locations*

## Quick Search For "My Containers"

As in previous releases, users can search containers by specifying an owner. To help RMM users quickly find their own container inventory, the Owner search criteria (shown below) has been enhanced.

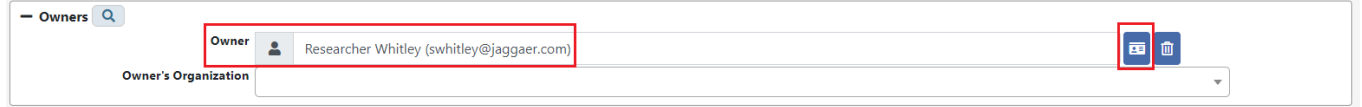

*Container Search – Advanced Search tab – Owners panel*

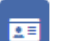

RMM users can click on the new Person in icon to immediately populate the Owner search field with the loggedin user's information (first name, last name, e-mail address).

## **ADVANCED SEARCH CRITERIA LAYOUT**

For the RMM 23.2 release, search criteria on the Advanced Search tab have been grouped together under collapsible panels (shown below). The buttons for initiating a search and resetting search criteria have moved from the bottom portion of the Advanced Search tab to a place of prominence at the top of the Advanced Search tab as shown below.

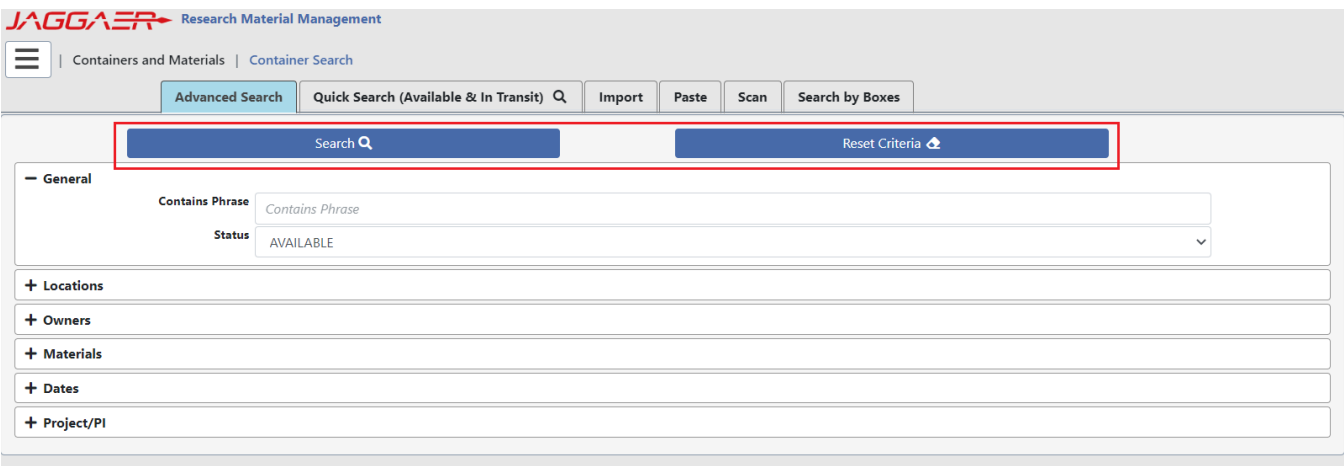

### *Container Search – Advanced Search tab*

RMM will remember the expanded and collapsed state of each criteria panel for the logged-in user.

The following shows each panel (except Location panels which was shown previously) in its expanded state.

## General Panel

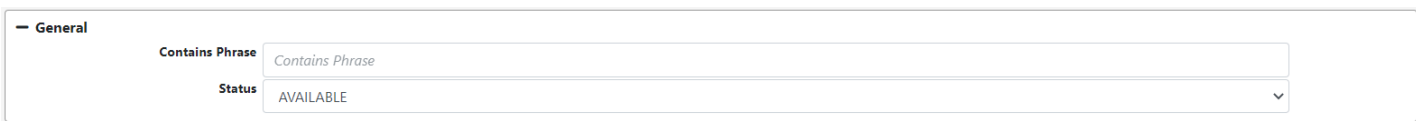

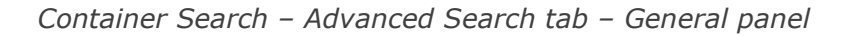

## Owners Panel

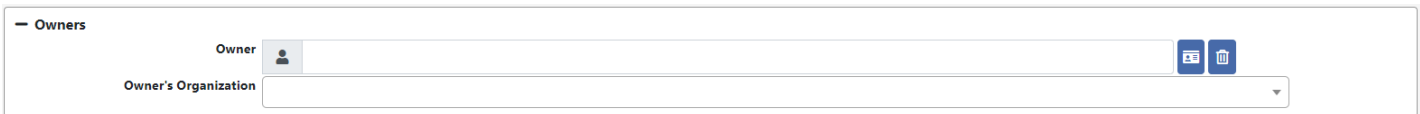

*Container Search – Advanced Search tab – Owners panel*

## Materials Panel

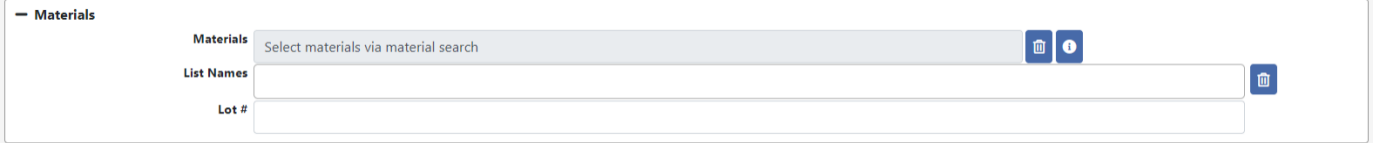

*Container Search – Advanced Search tab – Materials panel*

## Dates Panel

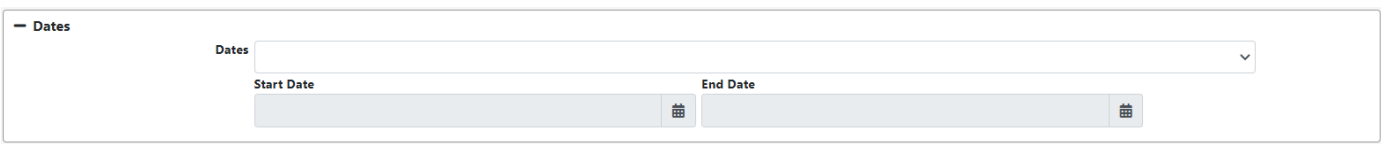

*Container Search – Advanced Search tab – Date panel*

## Project/PI Panel

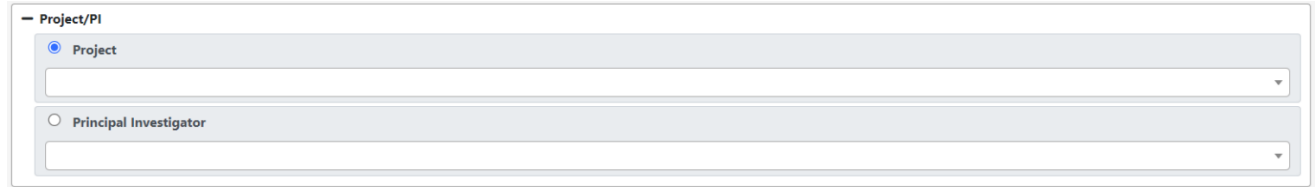

*Container Search – Advanced Search tab – Project/PI panel*

Note that when each panel will have the next to it which indicates the panel has criteria. In the example below, user has specified criteria in the General and Dates panels.

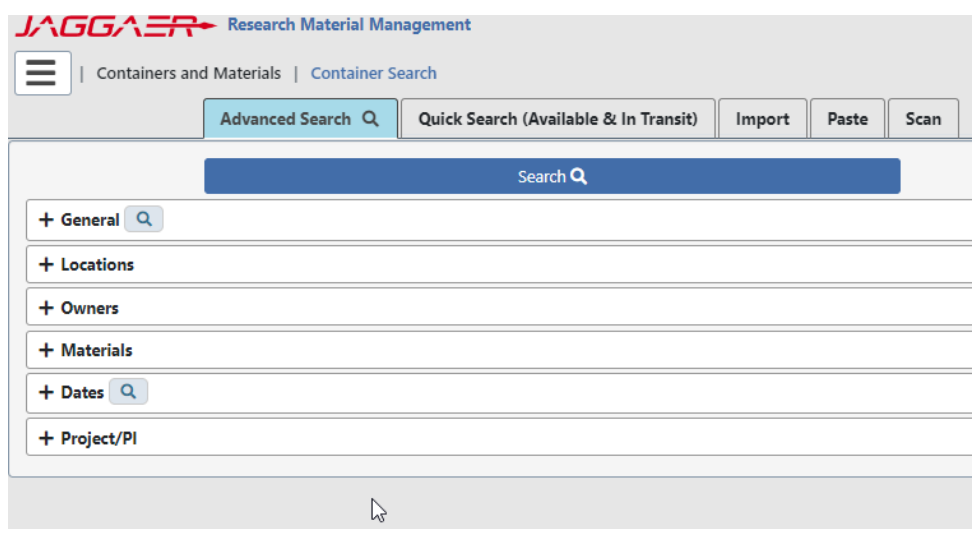

*Container Search – Advanced Search tab - collapsed*

## **QUICK SEARCH TAB CHANGES**

Shown below is the Container Search – Quick Search tab. The underlying functionality is the same as in the RMM 23.1 release, except for the addition of the 'Preferred Labs and Storeroom Only' check box.

#### **NEW FUNCTIONALITY**

For RMM users who have selected Preferred Search Locations, the Quick Search tab will appear as shown below.

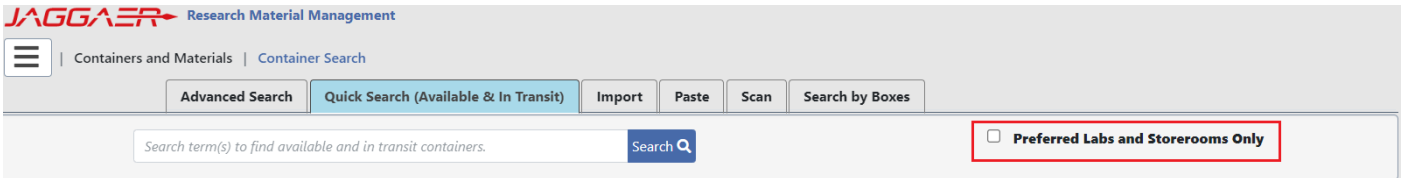

*Container Search – Quick Search tab – with preferred locations*

When the "Preferred Labs and Storerooms Only" check box is checked, RMM will only search the user's preferred labs and storerooms for the entered quick search criteria. For RMM users with no selected Preferred Search Locations, the Quick Search tab will appear with the '**No Preferred Labs or Storerooms set.**' message as shown below.

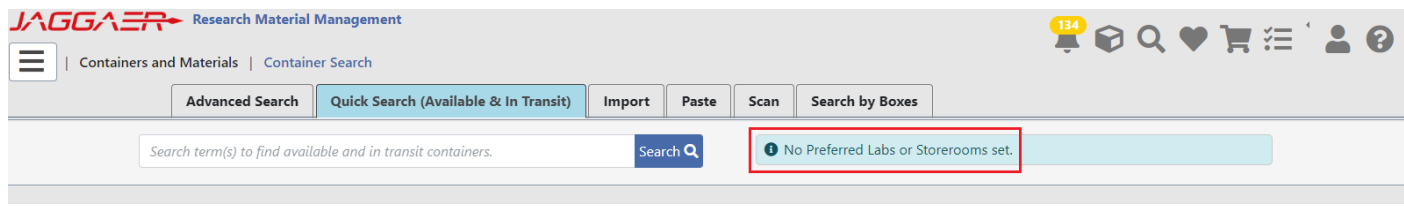

*Container Search – Quick Search tab – with no preferred locations*

## **CONTAINER SEARCH WORKFLOW CHANGES**

Improvements have been made to the container search workflow in terms of the criteria tabs and presentation of results.

## Container Search Menu – No Search Results

When a user accesses the Container Search page via the RMM menu or Home Page Tile, where a container search has not been executed as entrance to Container Search (i.e., via an RMM Home Page Quick Search), Container Search opens defaulted to the Quick Search tab. **This behavior has not changed.**

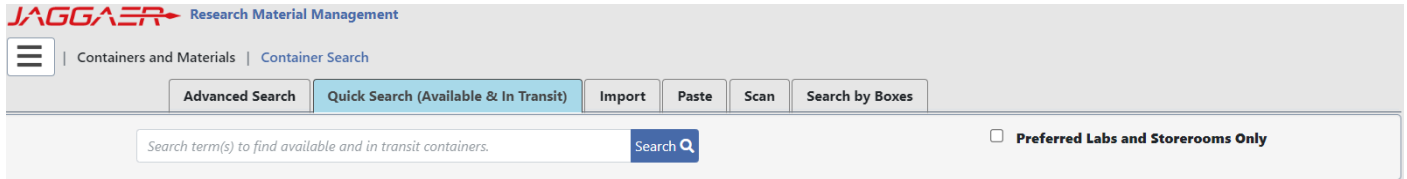

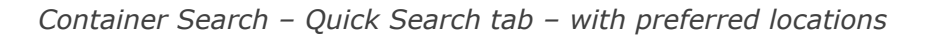

## Container Search with Results - Quick Search

When Container Search has search results, the display will depend on how the container search was executed (i.e. which Container Search tab was used to provide the search criteria). When populated from Quick Search, either from the RMM Home Page or Container Quick Search, Container Search opens to the search results page (shown below).

| Ξ      | JAGGA - Research Material Management<br>Containers and Materials   Container Search<br>CAll Containers ( 87) Operations & x<br>Selected Containers 0 / 2000 |                                                           | New Search Q                       |                                          |                                    |                                     |
|--------|----------------------------------------------------------------------------------------------------|-----------------------------------------------------------|------------------------------------|------------------------------------------|------------------------------------|-------------------------------------|
|        |                                                                                                    |                                                           | 7732-18-5                          | Search Q                                 | Preferred Labs and Storerooms Only |                                     |
| Action |                                                                                                    | Sar Code .   Status .                                     | Current Amt Units<br>Current And . | CAS # - 1 Common Name -                  | MDL# + Created + Room              |                                     |
|        | $\alpha$ 80 $\Phi$ $\cdot$ $\theta$ $-$                                                                                                    | 00000976<br><b>AVAILABLE</b>                              | 11                                 | Water<br>7732-18-5                       |                                    | 11/17/2015<br>11/7                  |
|        | $\alpha$ Be $\Phi$ - $\theta$ - -                                                                                                    | 00002132<br>INTRANSIT                                     | 500 ML                             | 7732-18-5<br>Water <sup>:</sup>          |                                    | 8/1<br>12/8/2015                    |
|        | $\alpha$ 88 $\Phi$ - $\phi$ - - $\Delta$                                                                                                    | 00002133<br><b>AVAILABLE</b>                              | 500 ML                             | 7732-18-5<br>Water                       |                                    | 10/2<br>12/8/2015                   |
|        | The company's con-                                                                                                    | <b><i>ALCOHOL: N. D. D. D. L.</i></b><br>MARKET A BALLAST | <b>Michael A. Wall</b>             | <b>CONTRACTOR</b><br><b>Address Ave.</b> |                                    | <b>CALL AND</b><br>ALC: UN USA ALC: |

*Container Search – with search results (Quick Search)*

The user has immediate access to the search results, as well as the ability to easily initiate another search. Container Search now provides a "quick container search" field (highlighted above) where a user can provide a new criterion for their next search without navigating to another search criteria page. The search criterion field is prepopulated with the criteria provided on the initial search.

New Search Q Users also have the additional option of selecting the new **button to return to the Quick** Search tab and clear the current search results.

## Container Search with Results - Advanced Search tab

When a container search is executed from the Container Search – Advanced Search tab, has search results, the search results page will appear as shown below.

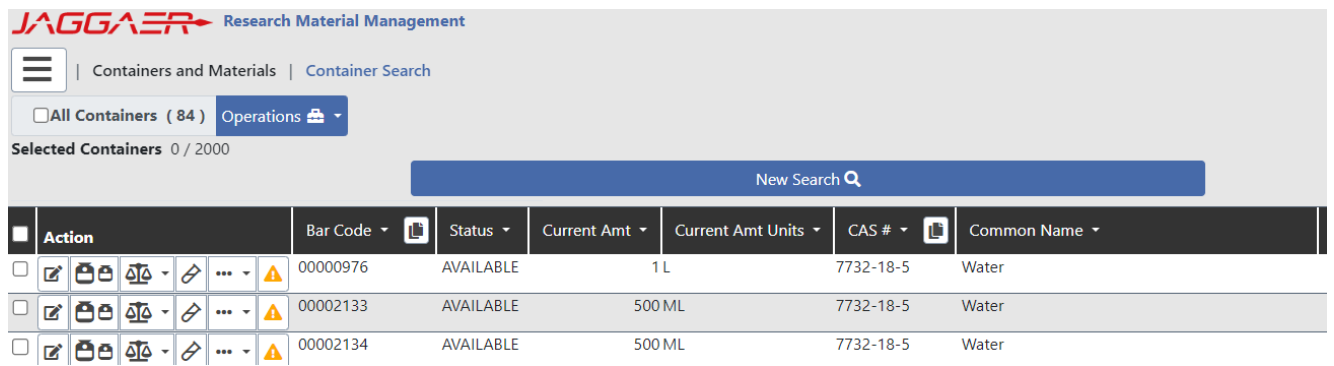

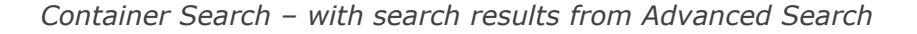

**The** New Search Q button clears the search results and returns the user to the Advanced Search tab, maintaining the user's search criteria.

### Container Search with Results - Import tab

When a container search is executed from the Container Search – Import tab, the search results page is the same as for the Advanced Search.

**The** New Search Q button clears the search results and returns the user to the Import tab.

## Container Search – Paste, Scan and Search By Boxes tabs

When a container search is executed from the Container Search – Paste, Scan or Search by Boxes tabs, the search results page will appear as shown below. The Paste, Scan and Search by Boxes tabs (highlighted below) are available to allow the user to continue add containers to their result set.

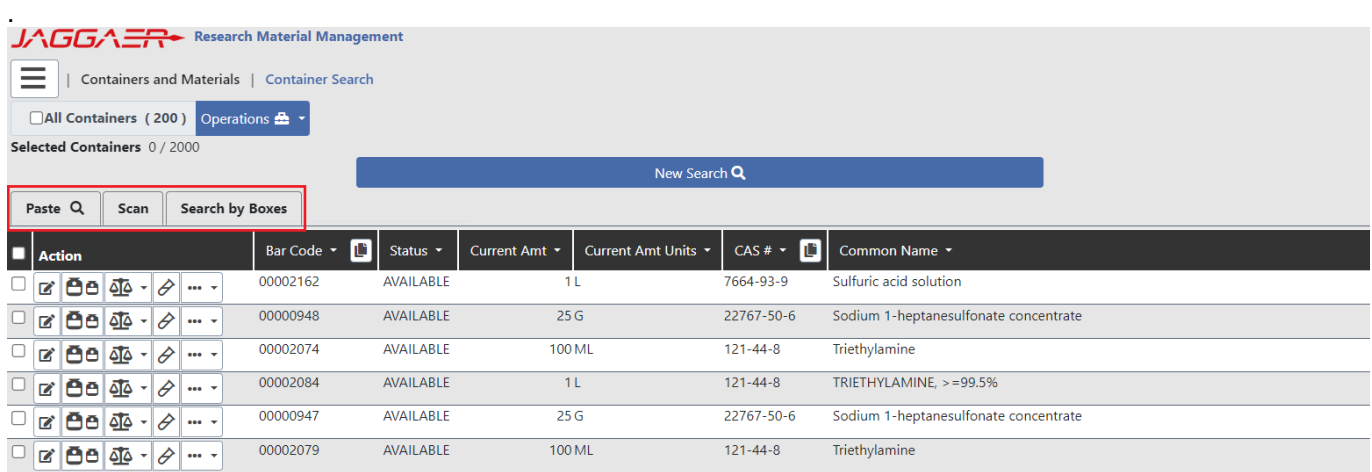

*Container Search – with search results from Paste tab*

Selecting either the Paste, Scan or Search by Boxes tabs **opens the search opens the data** 

Paste Q Scan **Search by Boxes** 

entry screen for each, while still displaying the result set. Selecting a tab a second time closes the data entry screen and displays just the result set – while keeping the tabs available for additional input. Shown below is the paste data entry screen:

| JAGGA - Research Material Management |         |                                                                  |                                   |                                             |                      |               |                     |            |                                       |  |
|--------------------------------------|---------|------------------------------------------------------------------|-----------------------------------|---------------------------------------------|----------------------|---------------|---------------------|------------|---------------------------------------|--|
| $=$                                  |         |                                                                  |                                   | Containers and Materials   Container Search |                      |               |                     |            |                                       |  |
|                                      |         |                                                                  |                                   | All Containers (200) Operations & -         |                      |               |                     |            |                                       |  |
| Selected Containers 0 / 2000         |         |                                                                  |                                   |                                             |                      |               | New Search Q        |            |                                       |  |
|                                      | Paste Q | Scan                                                             |                                   | Search by Boxes                             |                      |               |                     |            |                                       |  |
|                                      |         | O Please paste a maximum of 9,999 bar codes into the area below. |                                   |                                             |                      |               |                     |            |                                       |  |
|                                      |         |                                                                  |                                   |                                             |                      |               | Search III          |            |                                       |  |
| Action                               |         |                                                                  |                                   | <b>Bar Code</b> =                           | <b>B</b><br>Status . | Current Amt = | Current Amt Units - | $CASE = 1$ | Common Name *                         |  |
|                                      |         |                                                                  | $\Box$<br>(x   00   4   - 0   - 0 | 00002162                                    | <b>AVAILABLE</b>     |               | 11                  | 7664-93-9  | Sulfuric acid solution                |  |
|                                      |         |                                                                  |                                   | 00000948                                    | WAILABLE             |               | 25G                 | 22767-50-6 | Sodium 1-heptanesulfonate concentrate |  |

*Container Search – with search results Paste tab - expanded*

Additional containers retrieved by any of these methods will **APPEND** to the result set.

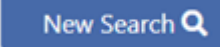

The **button clears** the search results and returns the user to the Paste tab.

## **ACCESSING ADVANCED SEARCH FROM HOME PAGE**

The user may now access the Container Advanced Search directly from the Home Page by clicking on the new "Advanced Search" hyper link as pictured below.

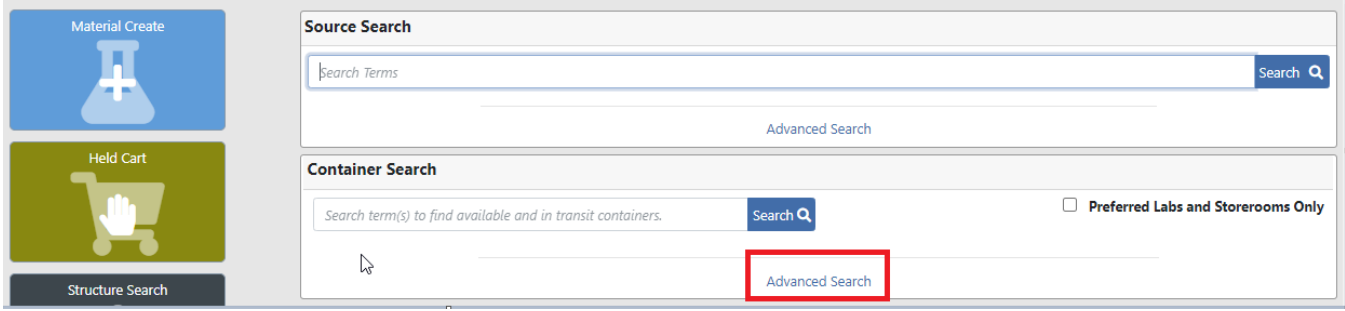

*Container Search – Home Page Advanced Search tab*

# **STOCKROOM**

## **REPLENISHMENT SPECIFICATIONS**

### CUSTOMER IMPACT

- Feature Activation: This feature is **On** by default.
- New Permissions related to this Feature: **None**
- New Notifications related to this Feature: **None**

#### USER IMPACT

**This feature is intended for use by**: Stockroom Administrators

**Accessed Via**: Various Stockroom Pages

Stockroom replenishment specifications have been enhanced to allow the specification of "UOM".

In previous releases of RMM, for a given stock master item, stockroom replenishment specifications were unique by supplier and supplier catalog #. In 23.2.0, stockroom replenishment specifications are unique by supplier, supplier catalog #, and UOM. There may be multiple replenishment specifications for the same Supplier and supplier catalog # combination, but different UOMs, as shown in the example below.

#### **ACETIC ACID 500ML**

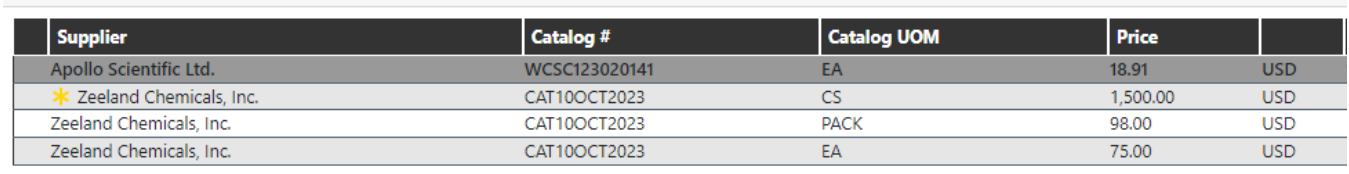

#### *Stockroom Replenishment Specification list*

The following functional areas have been enhanced to handle the UOM on stockroom replenishment specifications.

- Hosted Catalog Price Update
	- o When hosted catalog price update is run, the replenishment specification's UOM will be updated with UOM from hosted catalog based on SKU
- UOMs for replenishment specifications may be obtained when using the following functions
	- o Hosted Catalog Search for Stockroom
	- o Stock Master Items File from Hosted Catalog
- UOM may now be specified in the following data loader templates
	- o Stock Master Item Create
	- o Stock Replenishment
- The UOM specified on the replenishment specification will be returned to the purchasing system. Previously "EA" was always returned to the purchasing system.

# **OTHER ENHANCED CAPABILITIES**

This section lists additional enhanced capabilities in the RMM 23.2 release.

## **CONTAINER HISTORY**

### CUSTOMER IMPACT

- Feature Activation: This feature is **On** by default.
- New Permissions related to this Feature: **None**
- New Notifications related to this Feature: **None**

#### USER IMPACT

**This feature is intended for use by**: Researchers and Administrators

**Accessed Via**: N/A

## Container History – Track Additional Attributes / Events

While in previous releases RMM tracked the history of certain container events, such as Reserve, Transfer or Dispose, it did not track history of many container attributes. Beginning with RMM 23.2, RMM will track the history of the *additional* attributes listed below.

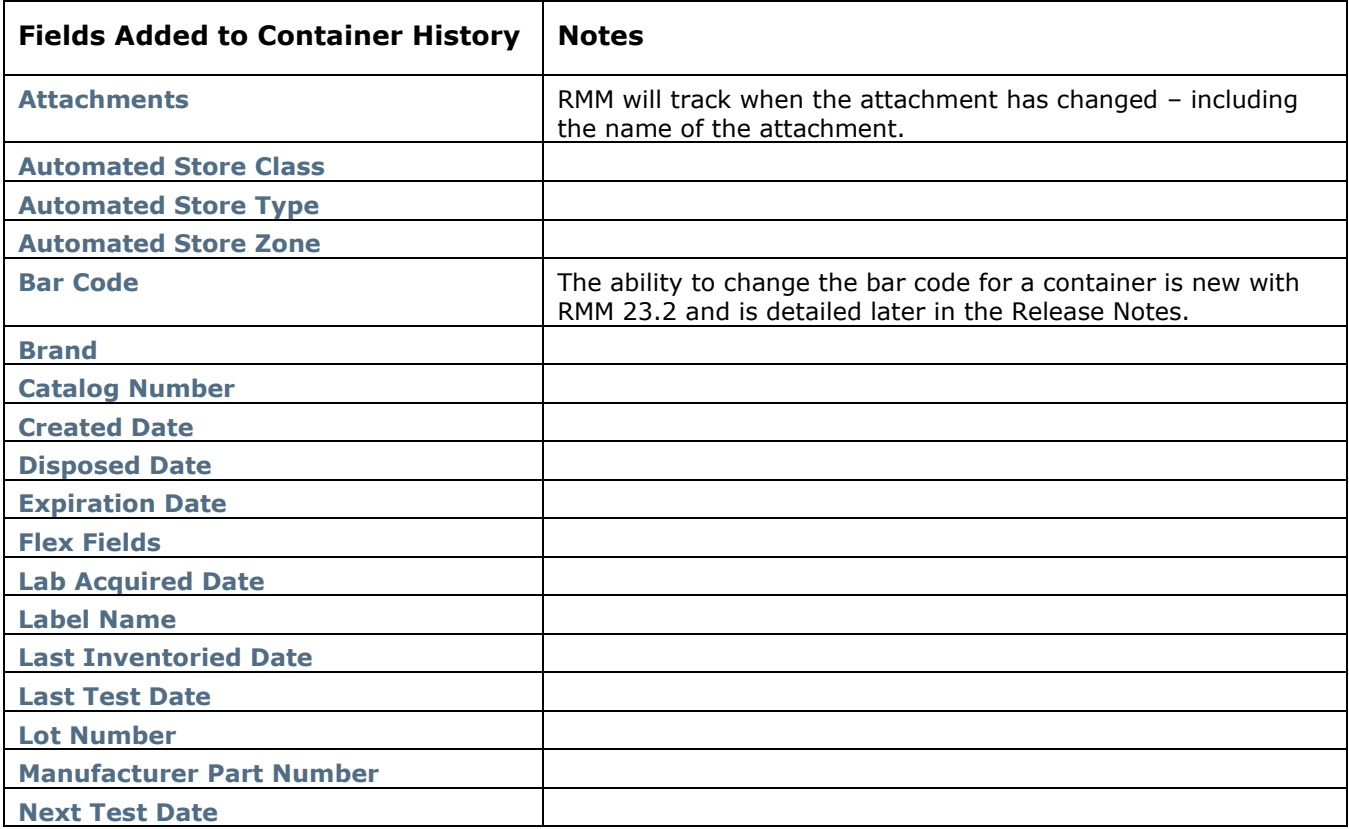

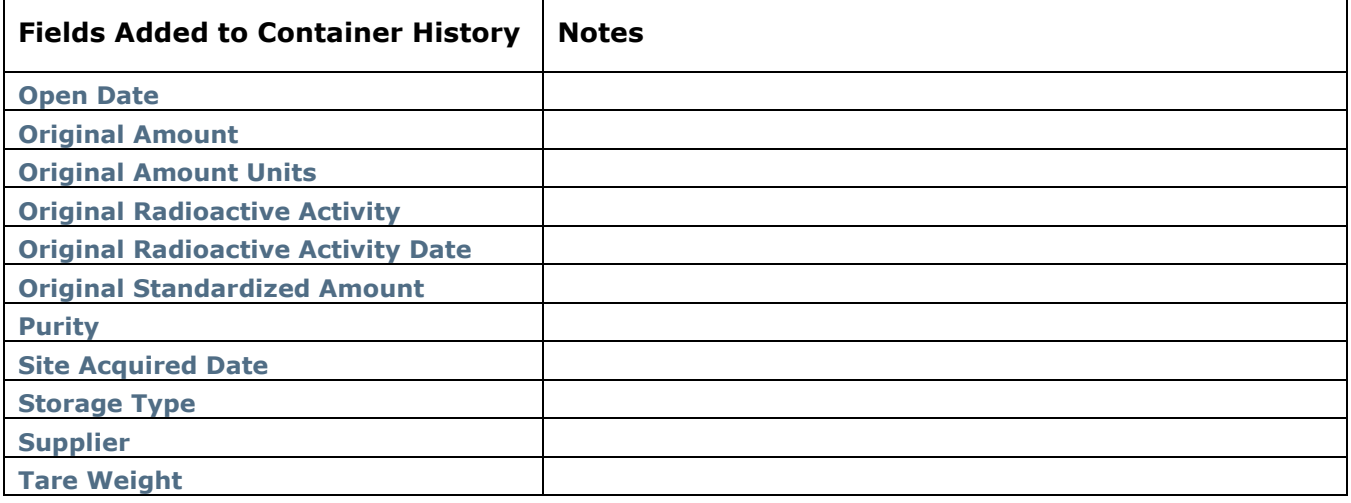

## Create Event History

Previously the "Create" container history event only showed the create date and the person who created the container. In this release, the "Create" event will show all the container attributes that have been set – as pictured below.

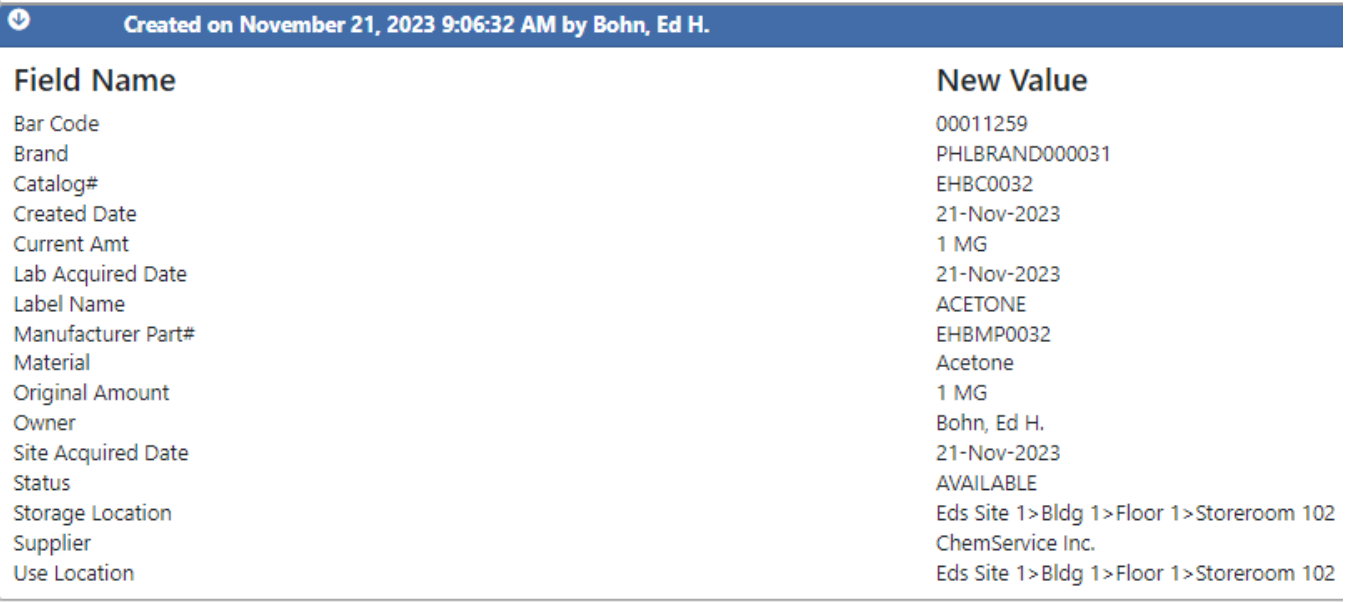

*Container History – Create Record*

## Upgrade Note

The upgrade process will generate an "Upgrade" event for all containers that 1) are not disposed or 2) have been disposed in the past six months at the time of the upgrade. A sample of the event is shown as follows:

 $\bullet$ Upgraded on November 7, 2023 6:17:47 AM by Manager, RMM System

### **Field Name**

**New Value** 

Tracking of additional container attributes begins.

*Container History – Upgrade Record*

## View History

Previously, container history was viewed in a panel within the View Container page. The display of container history has been enhanced to make the display of container history consistent with how history is displayed throughout RMM.

Shown below, the Container Search page enables a researcher to view the details of the container (View Container – is in previous releases) or to view the history of the container (Container History - **new**).

| <b>Action</b>                                         | Bar Code . Il Status . |                  |                 | Current Amt * Current Amt Units * CAS * * 11 Common Name * |                |                   | $MDE + E$    |
|-------------------------------------------------------|------------------------|------------------|-----------------|------------------------------------------------------------|----------------|-------------------|--------------|
| $18000 - 80$                                          | 00012654               | <b>AVAILABLE</b> | 10 <sub>0</sub> |                                                            | $108 - 46 - 3$ | RESORCINOL        | MFCD00002269 |
| $\alpha$ Be $\Phi$ - $\theta$ $\theta$                | View Container         |                  | 10 <sub>9</sub> |                                                            | $108 - 46 - 3$ | <b>RESORCINOL</b> | MFCD00002269 |
| $\frac{1}{\alpha}$ as $\frac{1}{\alpha}$<br><b>ED</b> | Container History      |                  | 10 <sub>9</sub> |                                                            | $108 - 46 - 3$ | <b>RESORCINOL</b> | MFCD00002269 |
| <b>DA AN</b>                                          |                        |                  | 10a             |                                                            | $108 - 46 - 3$ | RESORCINOL        | MFCD00002269 |

*Container Search – Container History select*

Selecting Container History from the dropdown menu will open a new browser tab displaying the container's history (shown below).

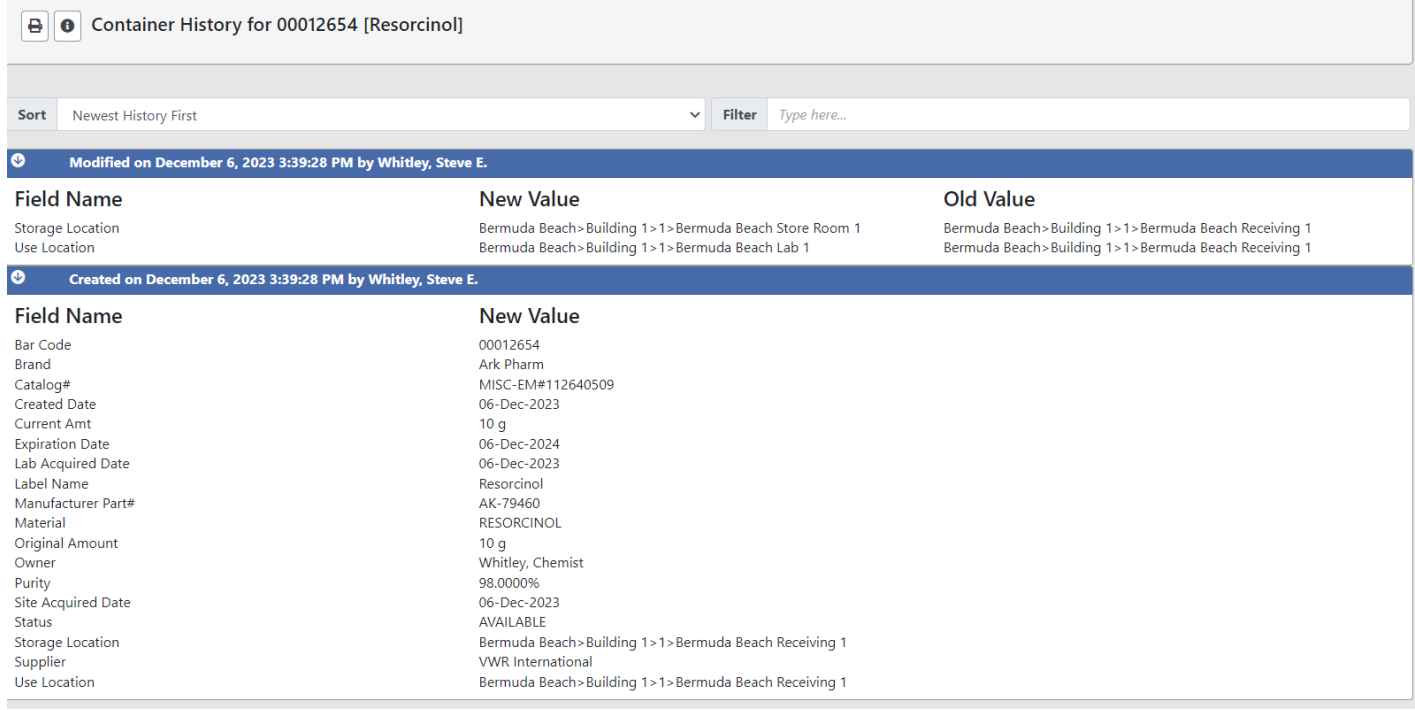

*Container History display*

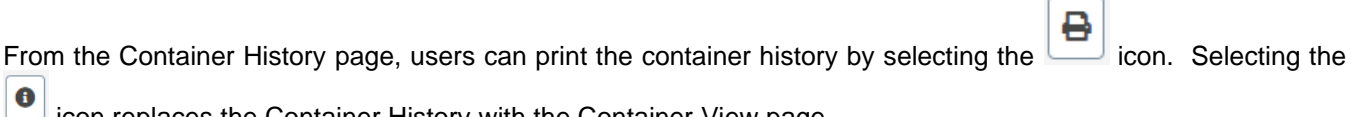

icon replaces the Container History with the Container View page.
A user on the Container View page (shown below) can select the icon to toggle the view to a view of Container History.

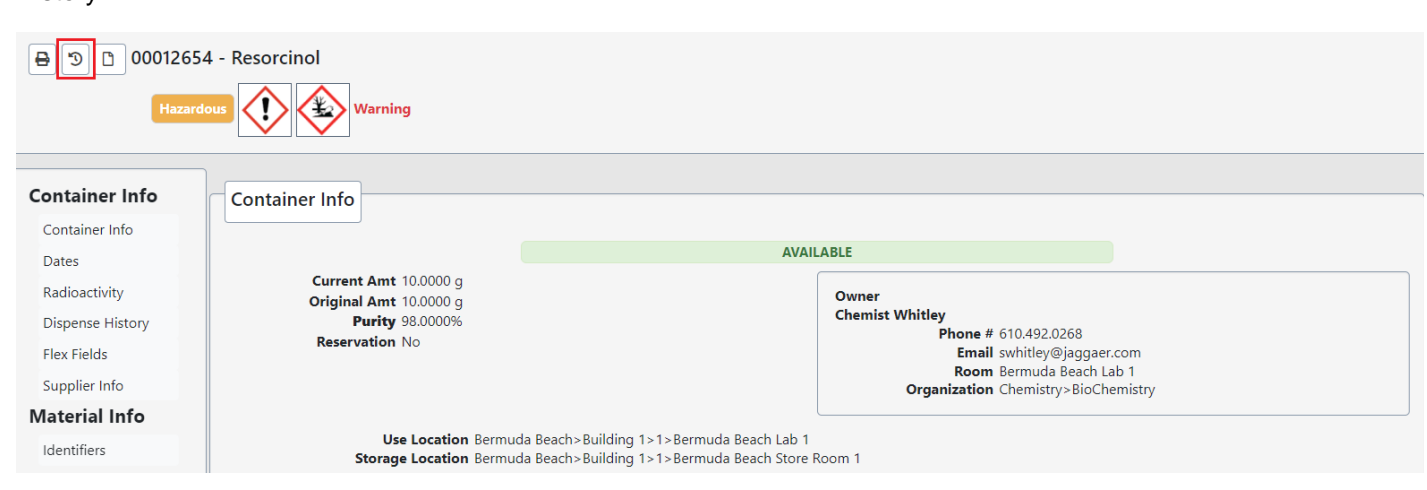

D

*Container Info display*

# **CONTAINER OPERATIONS**

## Change Container Bar Code

## CUSTOMER IMPACT

- Feature Activation: This feature is **On** by default.
- New Permissions related to this Feature: **Container Bar Code Change**
- New Notifications related to this Feature: **None**

### USER IMPACT

### **This feature is intended for use by**: Researchers and Administrators

**Accessed Via**: RMM | Containers and Materials | Container Search

Container bar codes labels can fade over time and become unreadable. Bar code labels can fall off their containers. For RMM users employing pre-printed bar codes, the process for replacing a container's bar code label often required the creation of a new container.

Users with the new **Container Bar Code Change** permission can change the bar code for an existing RMM container, simplifying container administration and, importantly, maintaining a link between the container's old bar code and the newly assigned bar code in container history.

To change the bar code associated with a container, the user selects 'Change Container Bar Code' from the Container Search result set line-item dropdown menu (shown below).

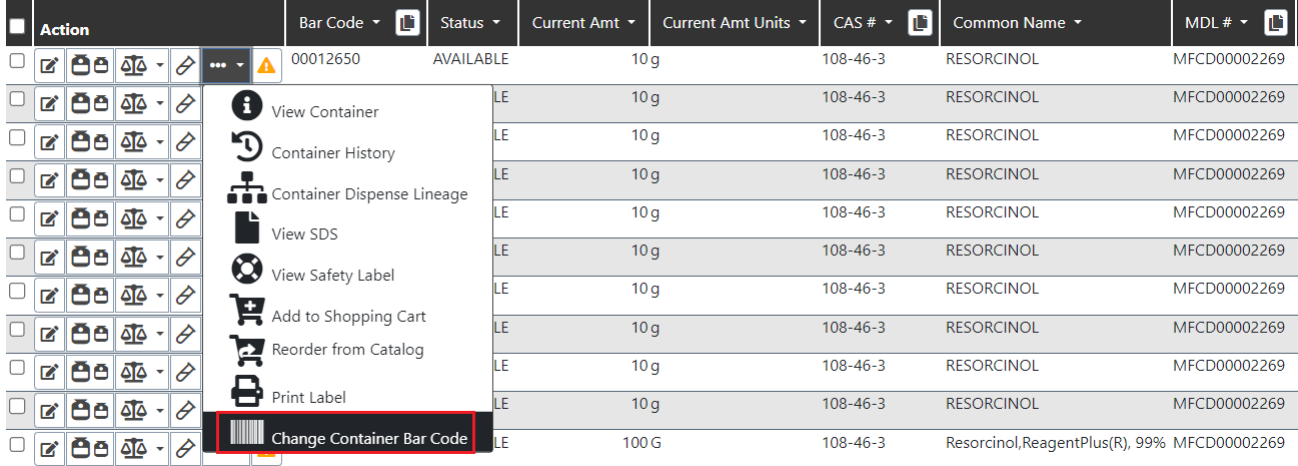

*Container Search – Change Container Bar Code select*

On the Change Container Bar Code pop-up (shown below), the user provides the new bar code to be assigned to the container.

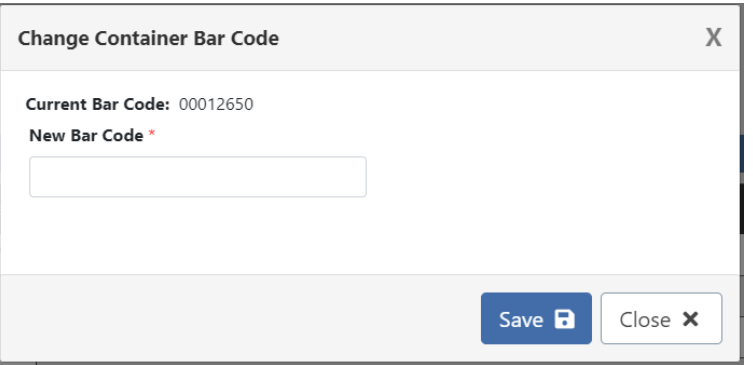

*Change Container Bar Code pop-up window*

When changing a container's bar code:

- New bar code cannot currently be associated to an RMM container (regardless of status)
- Bar codes that have been changed can be used again. (Ex: bar code [B1] has been changed to [B2]. [B1] can be used as a bar code at some future time).
- Container History record is generated for the bar code change

When the bar code to be replaced was created as the result of a request, as opposed to manually creating a container and assigning a bar code, the initial request details will be updated with the new container bar code.

## Dispose and Dispose Empty Permissions

## CUSTOMER IMPACT

- Feature Activation: This feature is **On** by default.
- New Permissions related to this Feature: **Container Dispose Empty**
- New Notifications related to this Feature: **None**

## USER IMPACT

**This feature is intended for use by**: Researchers and Administrators

**Accessed Via**: RMM | Containers and Materials | Container Search

In previous releases, a user with the **Container Dispose** permission could perform both a Dispose and Dispose Empty operation. This release introduces a new permission, **Container Dispose Empty,** to provide greater flexibility for RMM clients to better manage their disposal operations. To perform a dispose empty operation users will need this new permission.

For RMM 23.2:

- Users with the **Container Dispose** permission will be able to dispose a container
- Users with the Container Dispose Empty permission will be able to dispose and empty a container
- Users with both permissions will be able to perform both operations
- On upgrade to 23.2, any RMM roles with the **Container Dispose** permission will be assigned the **Container Dispose Empty** permission.

## **HOME PAGE MESSAGE AREA**

## CUSTOMER IMPACT

- Feature Activation: This feature is **On** by default.
- New Permissions related to this Feature: **Home Page Message Board Edit**

**Home Page Message Board Remove Widget**

• New Notifications related to this Feature: **None**

### USER IMPACT

### **This feature is intended for use by**: Administrators

**Accessed Via**: Administration | Configuration | Home Page Message Board

Organizations often need the ability to provide their RMM users with informational messages when they log into RMM. RMM currently provides functionality to broadcast an immediate message to users and also a pop-up message when users log into RMM. These messages are short and are not designed to display the type of messaging that an Administrator needs for important information and tips that could change on a recurring basis.

The new Home Page Message Board (shown below) provides Administrators with the ability to provide detailed information as well hyperlinks to required training, or other organization websites. The information in the message board may be formatted by specifying different colors and fonts.

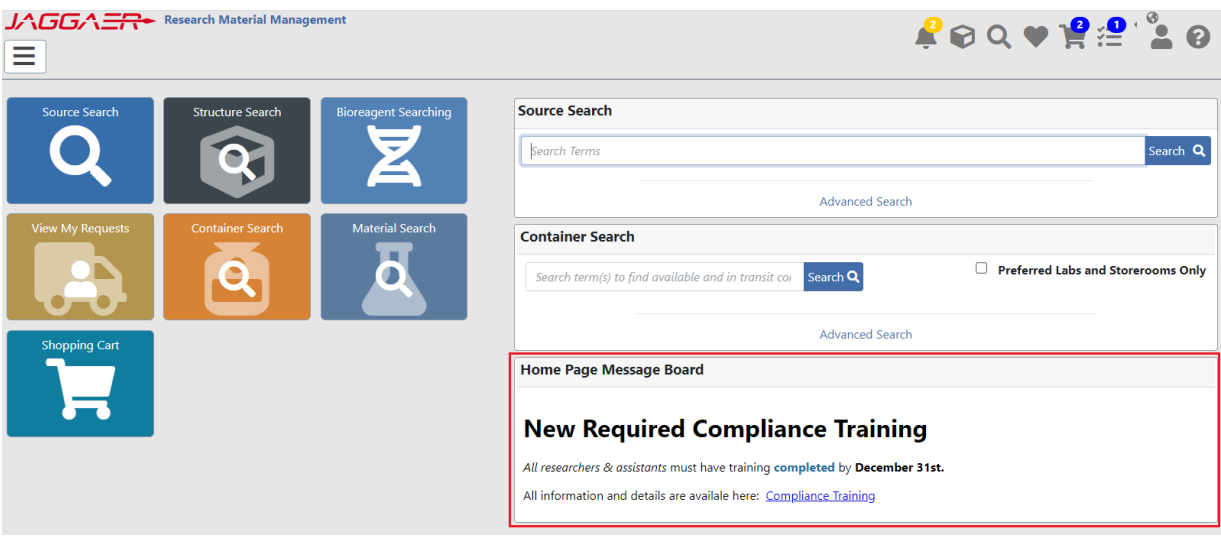

*Home Page Message Board*

Note that the broadcast message and login message are **STILL AVAILABLE** for use.

Because the Home Page Message Board widget is intended to communicate information to the client's RMM user community, it is intended to always be visible (if configured by the administrator). Users cannot remove the message board from their home page unless they have the new **Home Page Message Board Remove Widget** permission.

## Home Page Message Board - Configuration

The Home Page Message Board configuration page (shown below) allows administrators with the new **Home Page Message Board Edit** permission to create and update the information displayed on the Home Page Message Board.

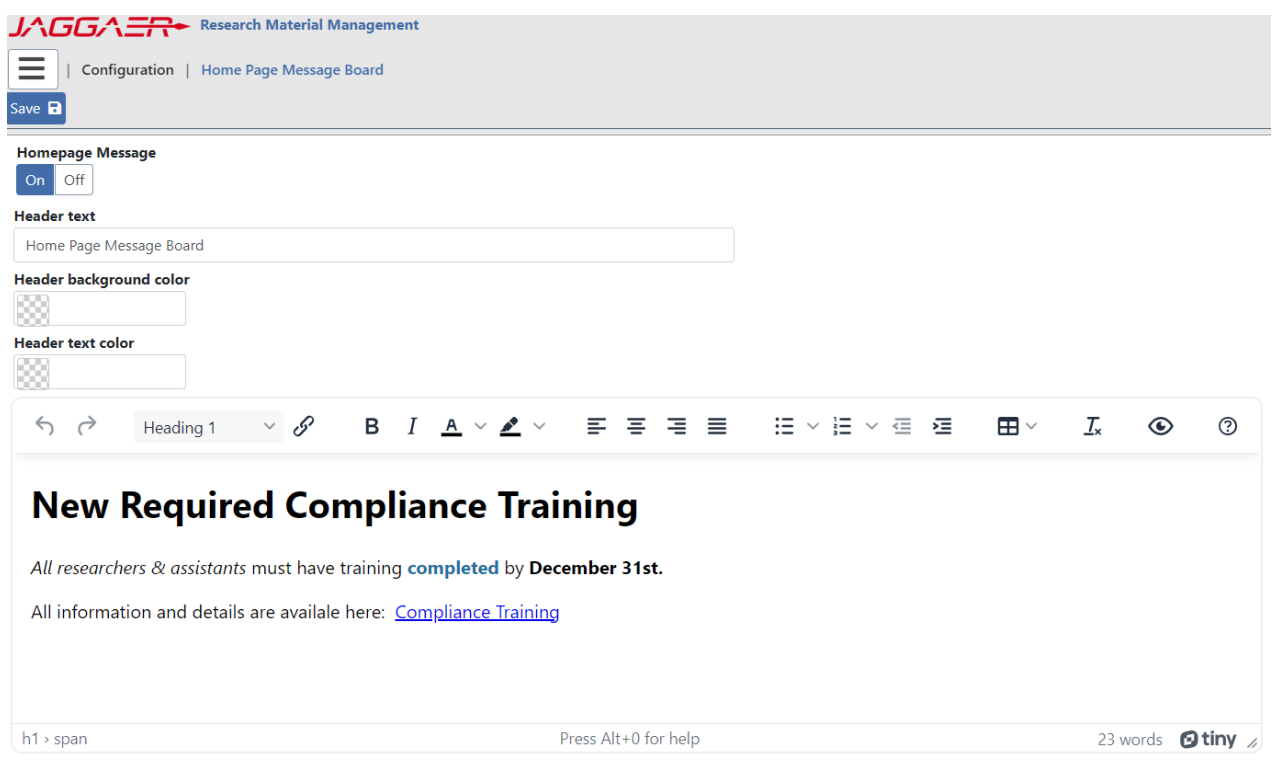

*Home Page Message Board*

The following table details the available fields for Home Page Message Board configuration.

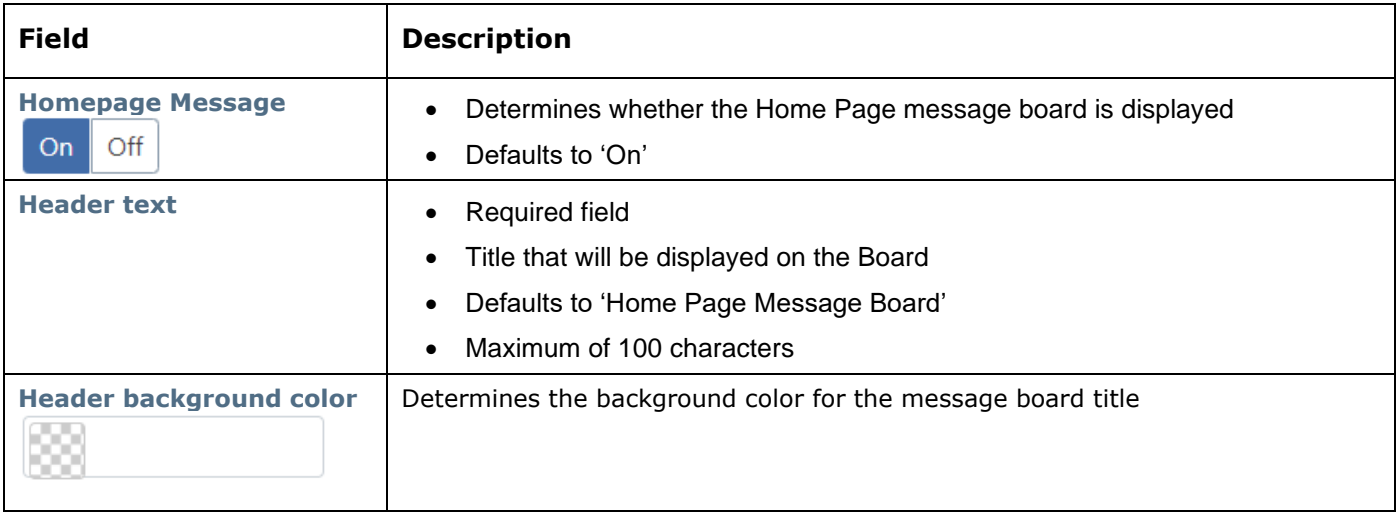

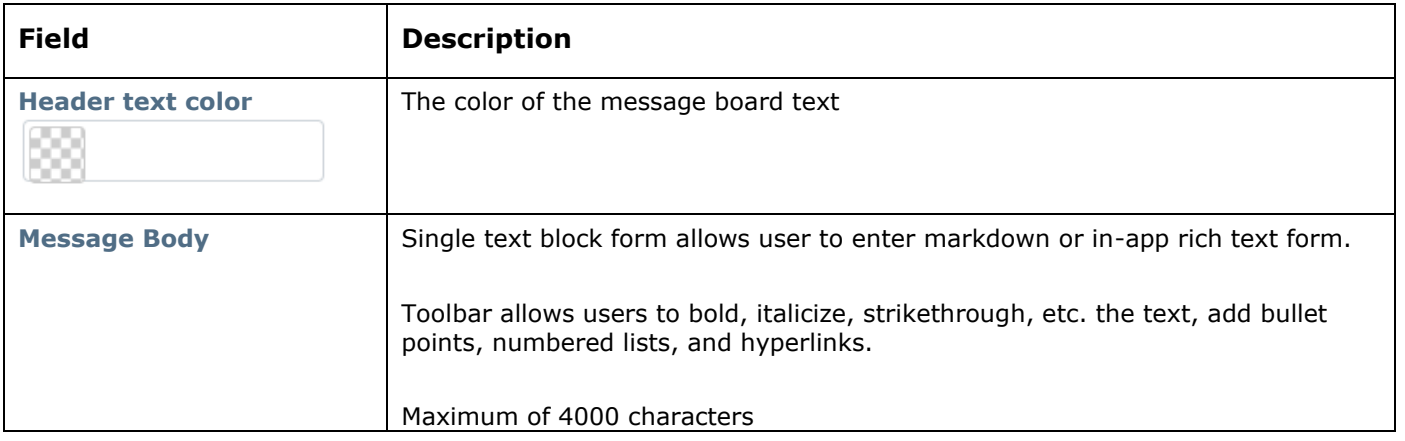

## Home Page Preferences - Home Page Message Board Widget

As in previous releases, clicking on the interior in the lower, right-hand portion of the RMM Home Page opens the Home Page Configuration page (shown below).

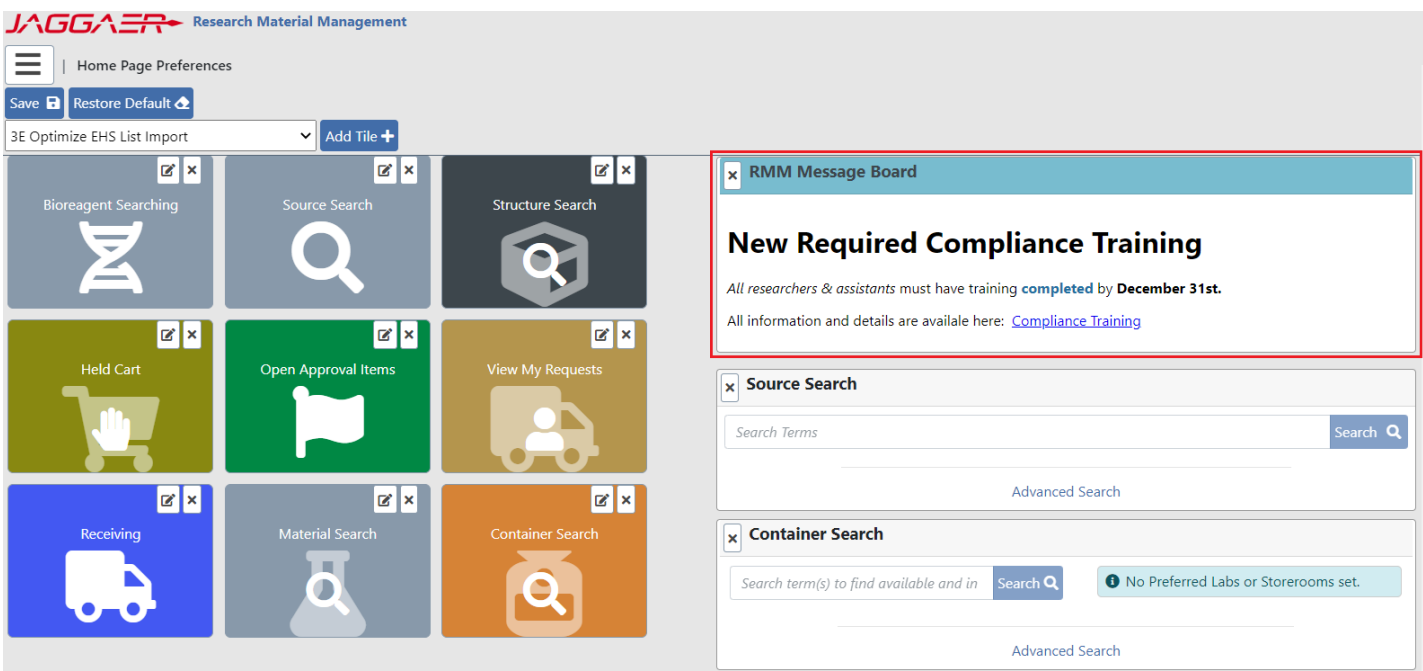

*Home Page Preferences – Home Page Message Board*

RMM Home Page widgets, such as the Home Page Message Board widget, must be positioned along the righthand side of the Home Page.

A user with the new **Home Page Message Board Remove Widget** permission can add or remove the Home Page Message Board widget from the Home Page and choose the position of the widget on the Home Page.

A user editing their Home Page Preferences without the **Home Page Message Board Remove Widget** permission can **reposition** the Home Page Message Board but they **cannot** remove the Home Page Message Board widget from the Home Page.

The placement of the new **Home Page Message Board Widget** may be configured as a part of a User Profile.

# **MERGE MATERIAL – PROCESSING CHANGES**

### CUSTOMER IMPACT

- Feature Activation: This feature is **On** by default.
- New Permissions related to this Feature: **None**
- New Notifications related to this Feature: **None**

### USER IMPACT

### **This feature is intended for use by**: Researchers and Administrators

**Accessed Via**: RMM | Containers and Materials | Material Search

The RMM Merge Material process provides users with the ability to combine redundant RMM materials into a single RMM material. The user selects the 'source' material, which is merged into the 'destination' material. After the merge, the 'source' material no longer exists, and all containers and requests associated with the 'source' material are associated with the 'destination' material.

In previous releases:

- The only attribute copied from the 'source' material to the 'destination' material was the Common Name. No other attributes associated with the 'source' material were merged.
- Users were prevented from merging materials that were linked to a third-party integration, such as 3E, Chemwatch, or Sigma

In this release

- All material identifiers will be attempted to be copied from the 'source' to 'destination'. See table below detailing when identifiers are copied.
- For RMM 23.2, RMM will allow the material merge to occur regardless of third-party material integrations.

**Please note, while RMM no longer prevents the merging of materials linked to third-party material integrations, if the 'source' material has data and SDS documents populated from the material integration, this data will be lost.**

The following table details the material data that will be copied from the source material into the destination material.

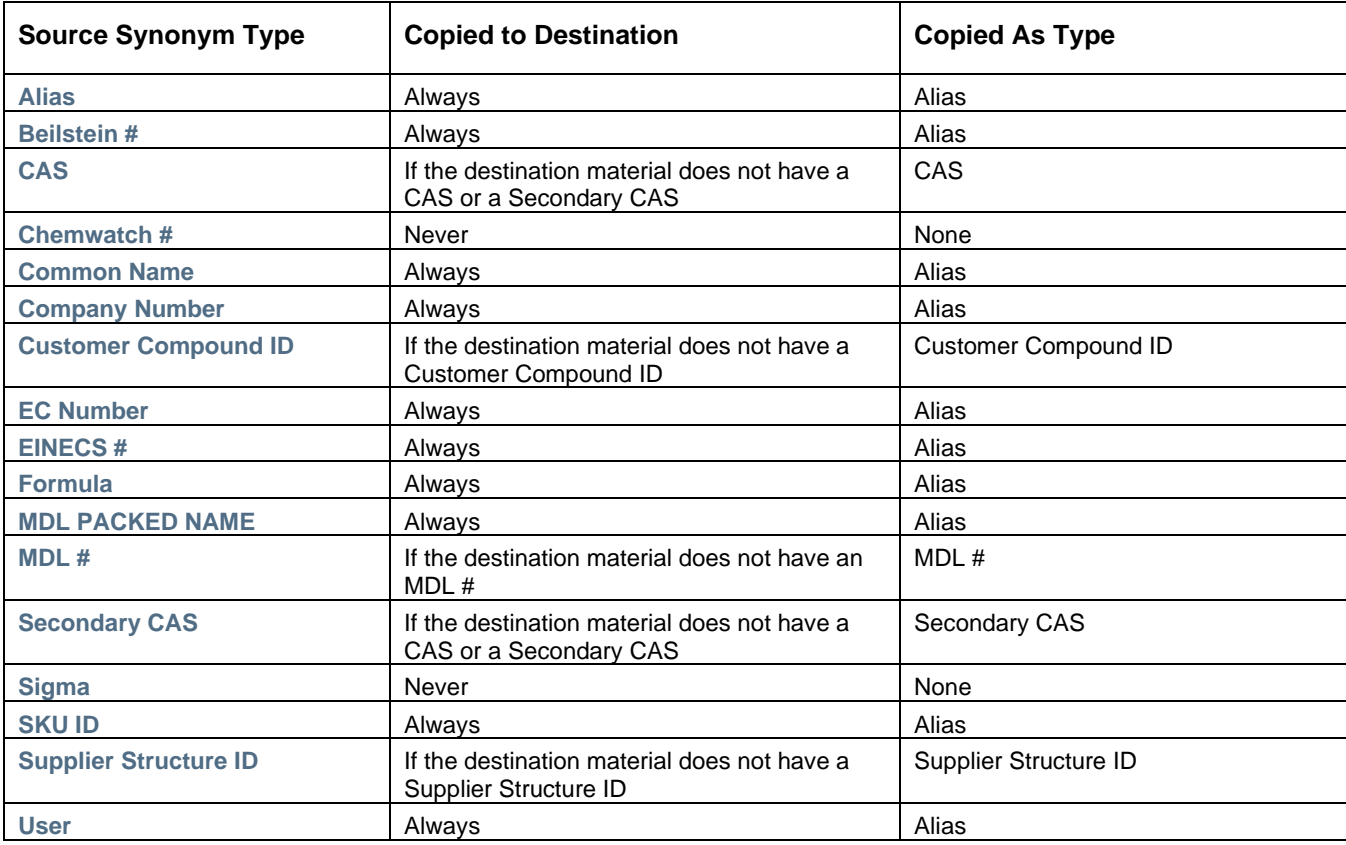

## Merge Material Process

After the user selects a source material to be merged into a destination material, RMM opens the Merge Material window (shown below).

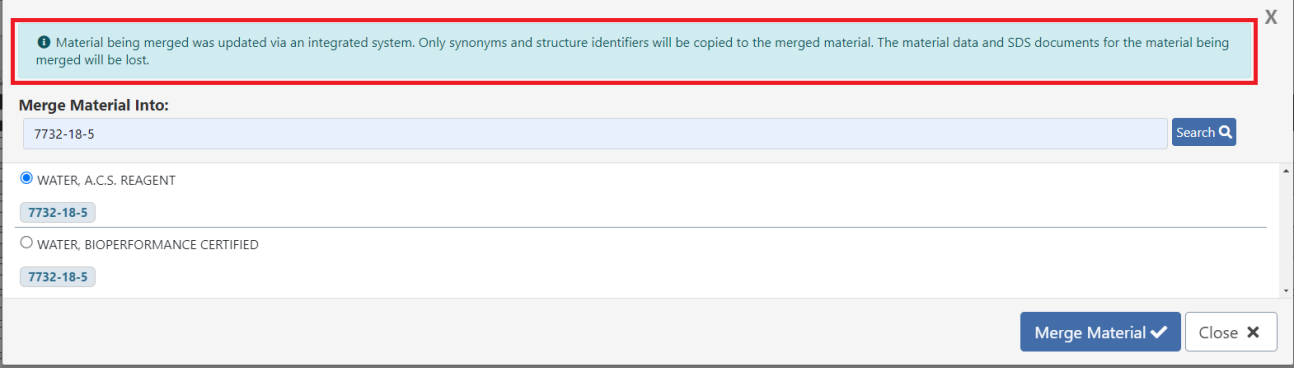

## *Merge Material pop-up*

The Merge Material pop-up will display a clear warning message to inform users that their selected source material is linked with a third-party material integration.

 $\overline{a}$ 

# **PEOPLE EDIT**

## CUSTOMER IMPACT

- Feature Activation: This feature is **On** by default.
- New Permissions related to this Feature: **People Edit Person - Update Any Role**
- New Notifications related to this Feature: **None**

### USER IMPACT

**This feature is intended for use by**: Administrators

**Accessed Via**: RMM | People Search | Edit Person

With regards to the People Edit page, a new **permission** has been added, **People Edit Person - Update Any Role.** Previously any user that could access the Edit Person page could edit a person's roles. In this release, a user must also have the **People Edit Person - Update Any Role** permission to edit a person's role.

When creating a new person, the user will be able to assign the new person any role, even if they do not have the **People Edit Person - Update Any Role** permission**.**

This new permission only impacts people edit, and does not affect the following functions/permissions:

- People Assign People to Any Role
- People Assign People My Roles
- People Remove Any Role from People
- People Remove My Roles from People

On upgrade, the **People Edit Person - Update Any Role** permission will be assigned to any role that currently has the **People Edit Person** permission.

# **ROLES**

### CUSTOMER IMPACT

- Feature Activation: This feature is **On** by default.
- New Permissions related to this Feature: **None**
- New Notifications related to this Feature: **None**

### USER IMPACT

### **This feature is intended for use by**: Administrators

### **Accessed Via**: RMM | Roles

When viewing a permission on the Roles page, the user can now see all roles to which a permission is assigned

by clicking on the  $\bigoplus$  next to the permission. The following example shows roles assigned to the "Container Aliquot" permission. (Note that this is an example and is not indicative of the roles assigned to the permission in client systems).

**Permission Details for: Container Aliquot** 

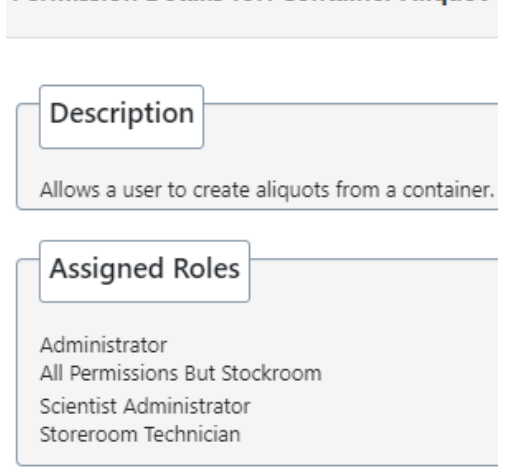

*Sample of Roles Assigned to Permission*

# **DATA LOADER ENHANCEMENTS**

The following list changes to the data loader templates. For complete details please read the RMM 23.2.0 Data Loader appendix.

## New Templates

The following lists templates introduced in RMM 23.2.0,

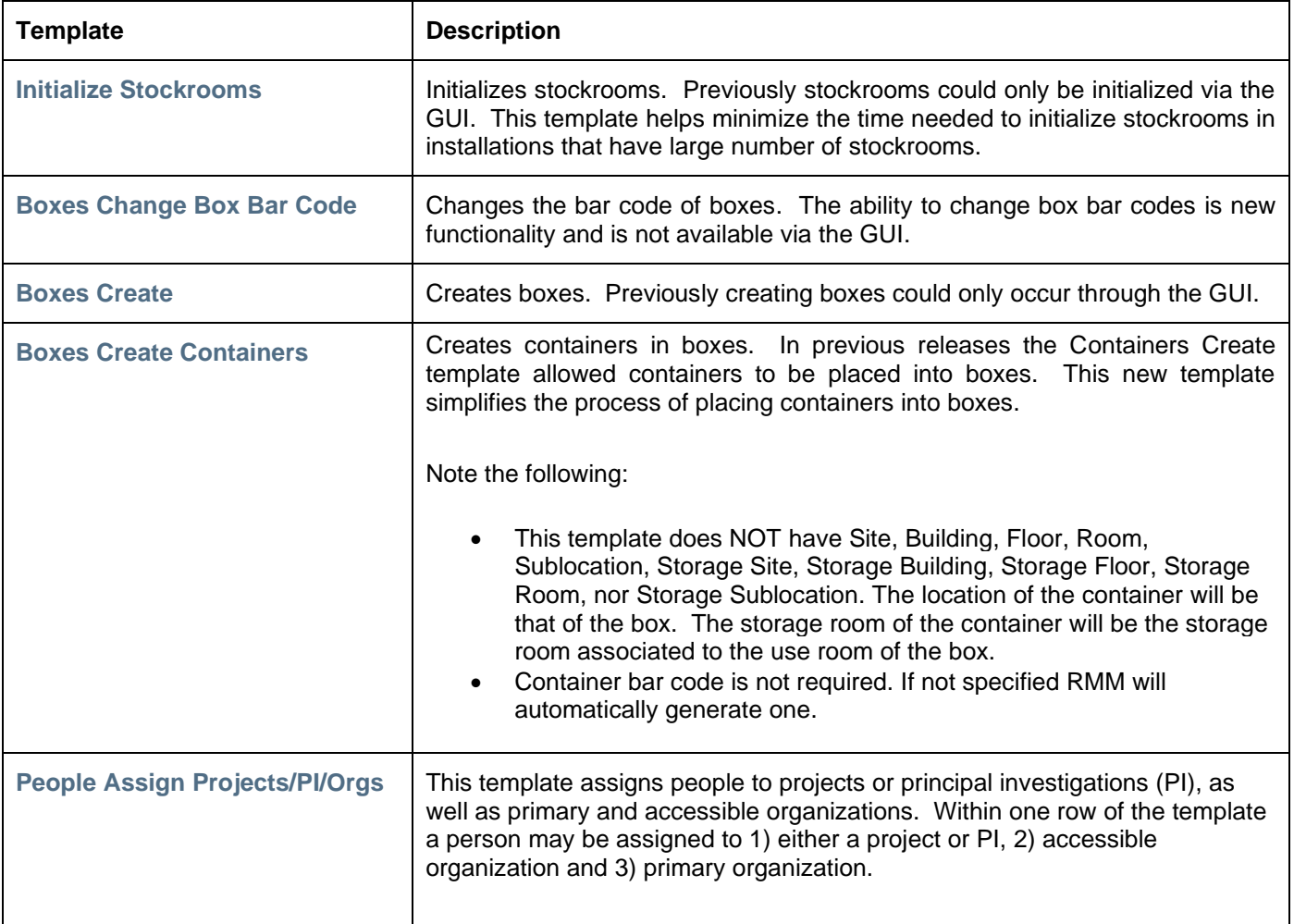

# Changes to Existing Templates

The following lists changes to existing templates.

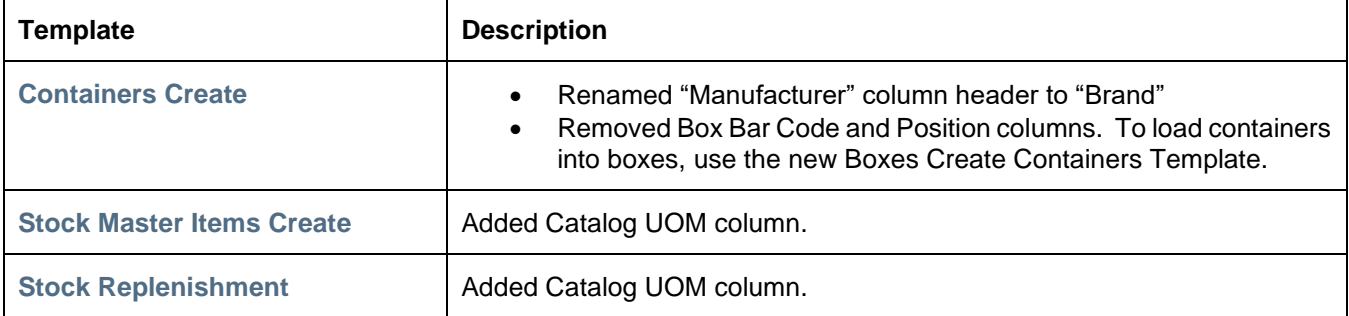

# **WEB SERVICES**

The following enhancements have been made to Web Services. Please read the RMM 23.2.0 Web Services document for full details.

- Create Project Web Service creatorName has now been added to the Create Project web service
- Create Person userProfile has been added to the Create Person web service

# **INFRASTRUCTURE NOTES**

## **ANDROID SCANNER (MOBILE COMPUTER) LOGGING**

Any logging events generated from Android Scanners (Mobile Computers), that previously went to the ERDServices.log file, will now go to the new ErdMobile.log file, which is dedicated to Android Scanner events.

## **SIEM LOGGING**

In the previous release, JAGGAER introduced a new corporate standard for Security Information and Event Management (SIEM) logging of system access attempts and system modifications related to access. Our goal is to capture security-related events for the purposes of real-time and forensic analysis by both JAGGAER and third parties.

The RMM 23.2 release adds additional logging to further enhance security of JAGGAER applications.

# **CLIENT REPORTED ISSUES ADDRESSED**

Following is the list of issues reported by clients which have been addressed in this release.

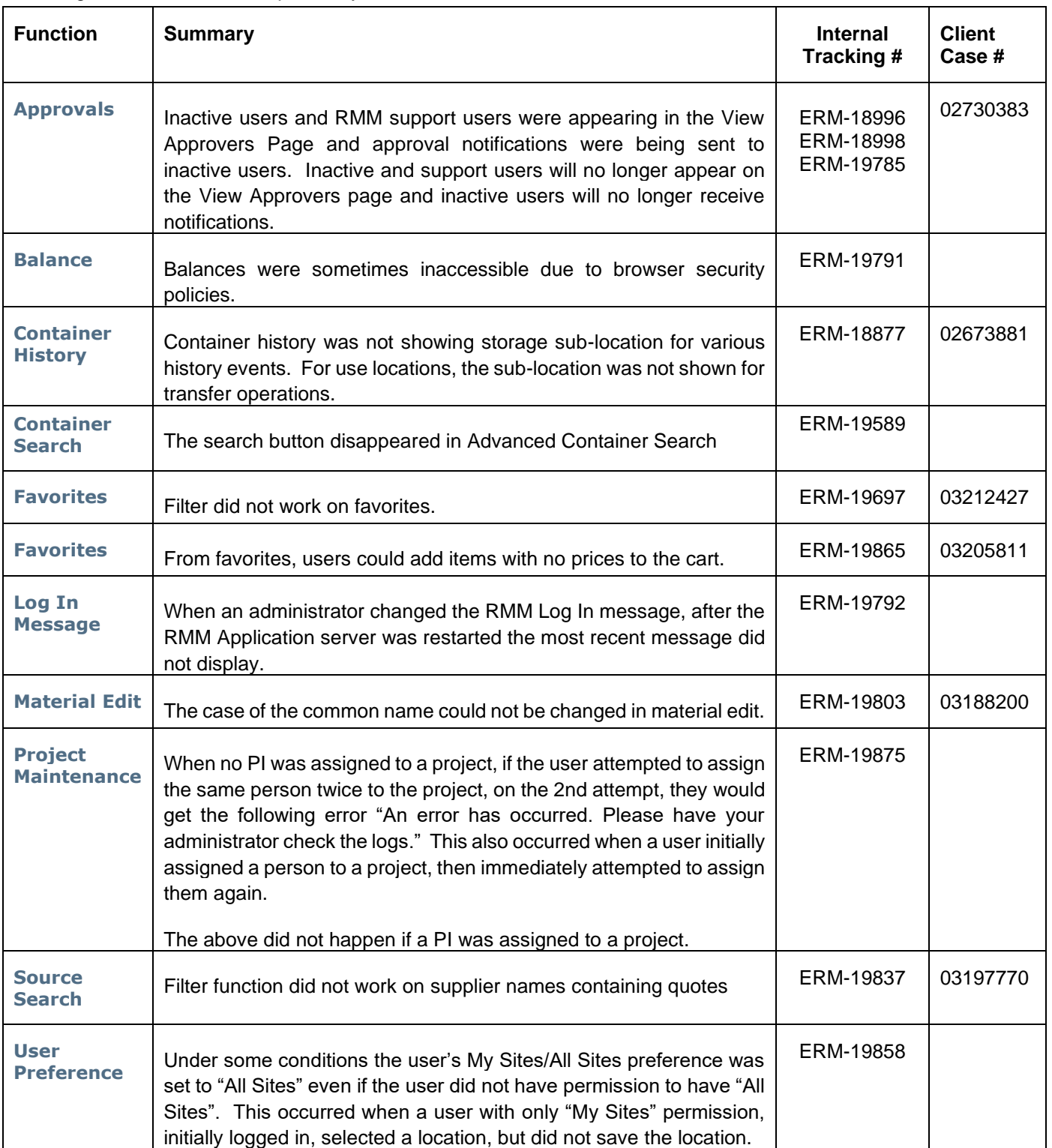